**Installation and operating instructions** 

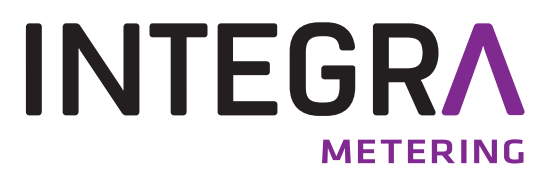

# **CALEC ® energy master**

**The benchmark for energy measurement technology** 

**Firmware Version 1.00** 

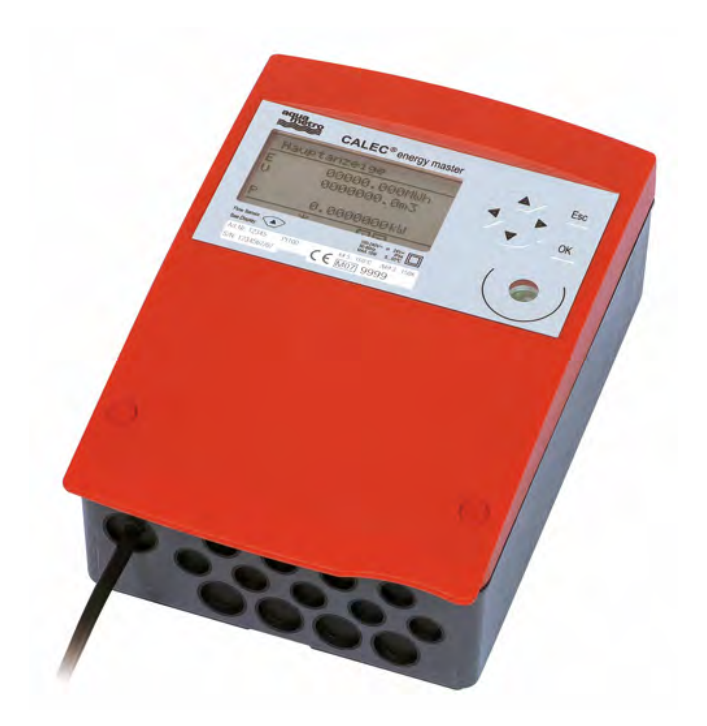

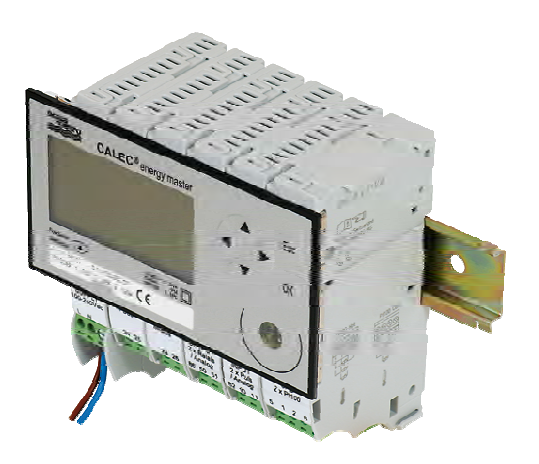

# **1 Contents**

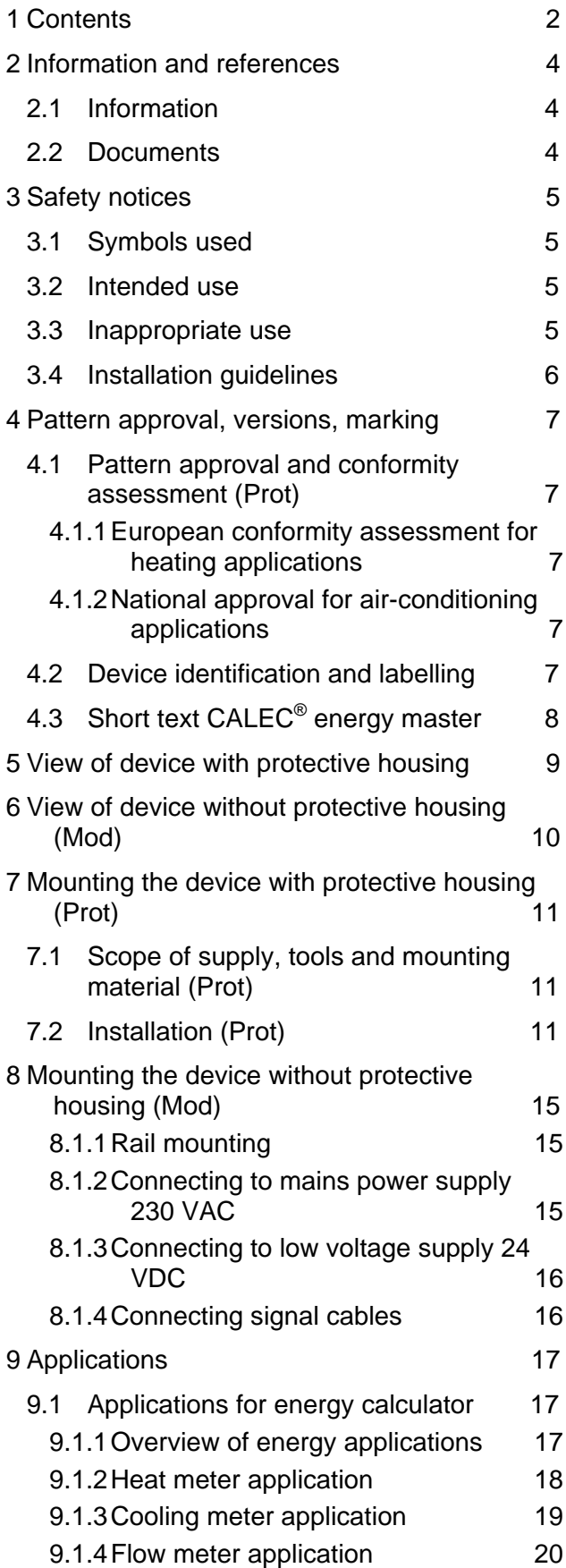

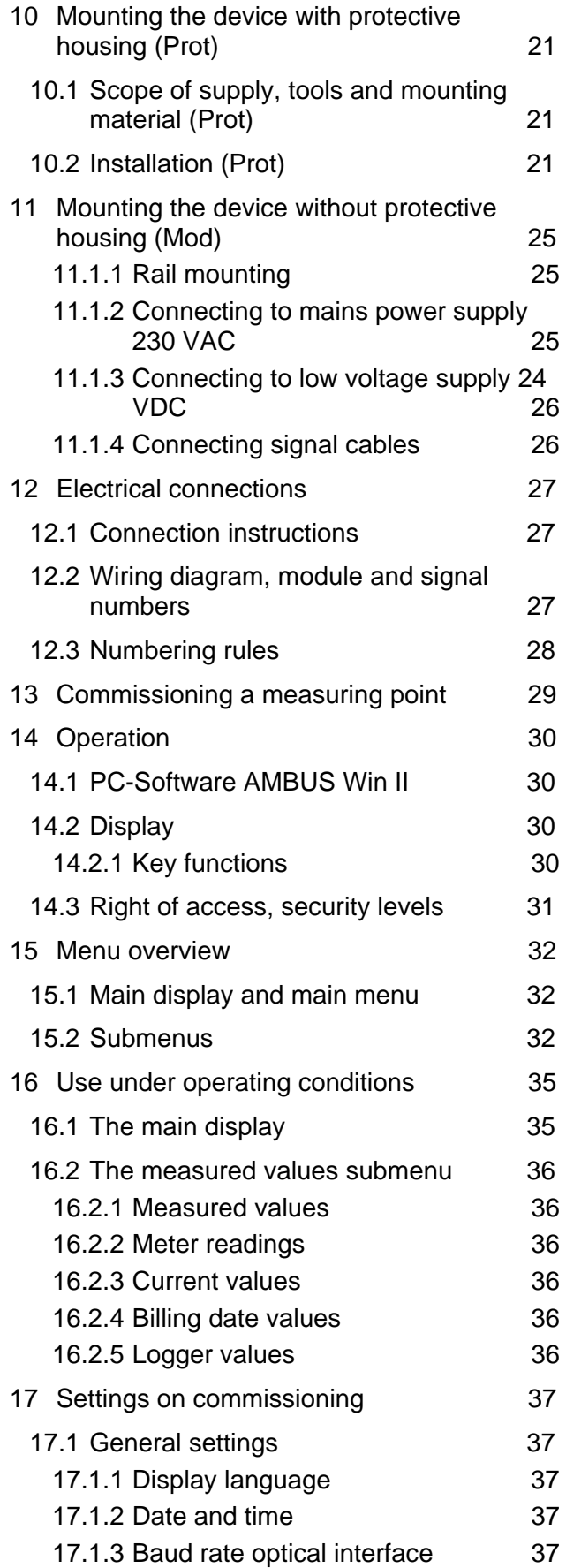

2 CALEC<sup>®</sup> energy master installation and operating instructions

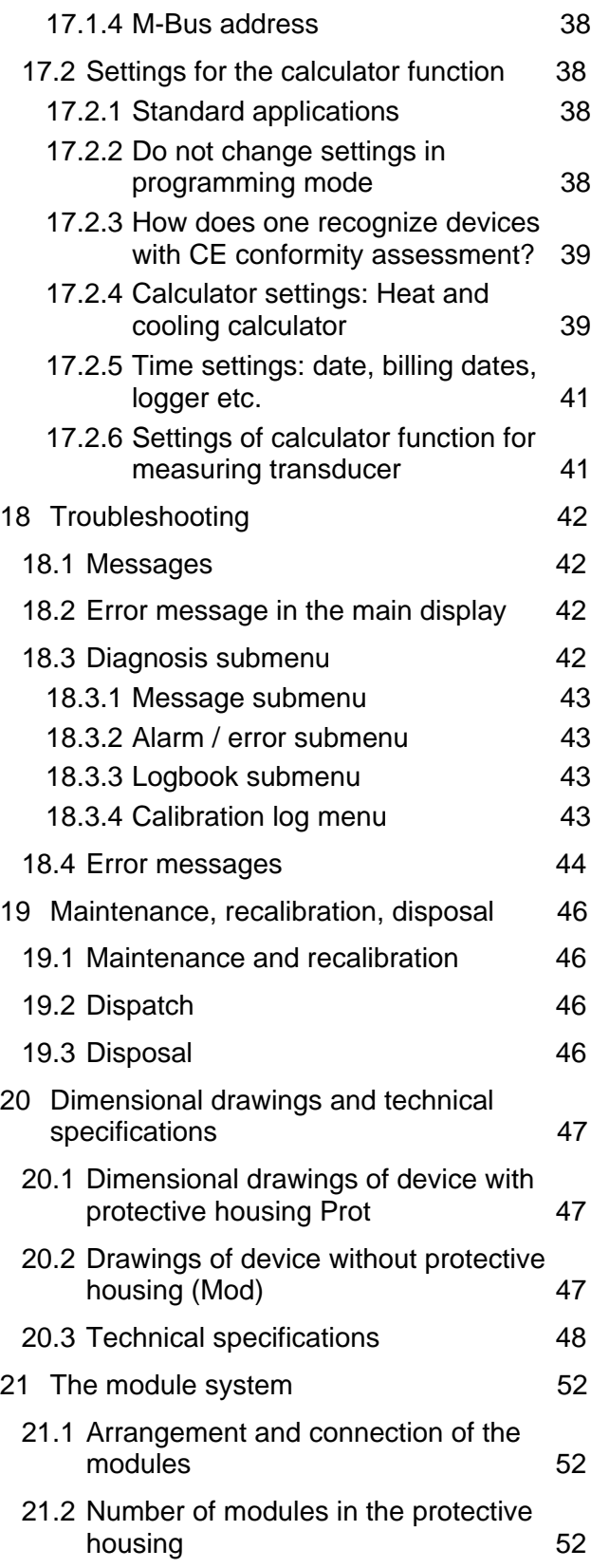

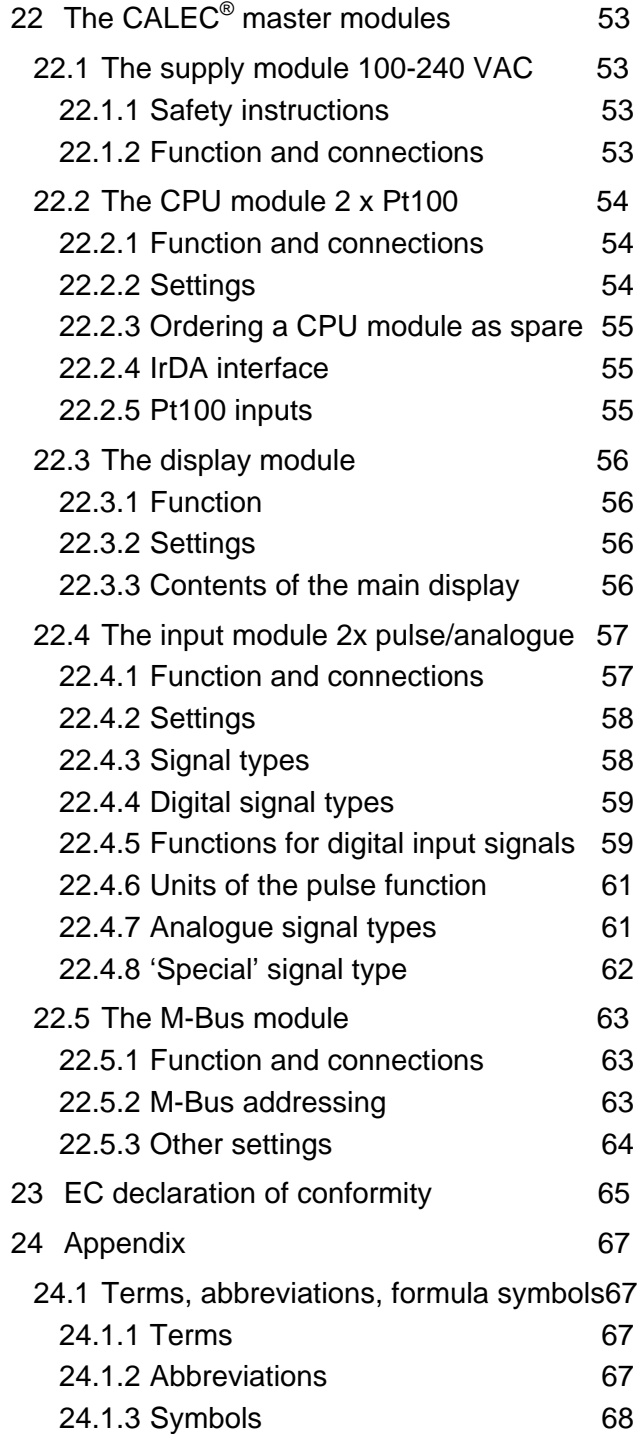

# **2 Information and references**

### **2.1 Information**

These installation and operating instructions describe the installation and commissioning of a standard device. The chapters describe the topics and tasks in the sequence in which they are needed during commissioning.

- Safety instructions
- Information about the device
- Installation
- Electrical connections
- Operation
- Fault clearance
- Technical data

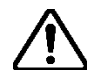

**Always comply with the safety instructions.** 

### **2.2 Documents**

The installation and operating instructions VD 3-135 vary in scope, depending on the version and items covered by the delivery. The information required for ancillary modules and optional functions is described in additional document extracts (VD 3-136).

#### **Parameterisation software AMBUS Win II**

The parameterisation software AMBUS Win II is available for setting the parameters. It can be downloaded free of charge (see below).

#### **Downloads**

The current documents and AMBUS Win II are available as free downloads at **www.aquametro.com/downloads**.

# **3 Safety notices**

### **3.1 Symbols used**

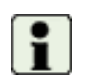

#### **Important information**

Non-observance can lead to malfunction.

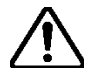

#### **General warning**

Non-observance can lead to damage or malfunction.

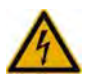

#### **Warning of dangerous electric voltage**

Non-observance can lead to physical injury!

### **3.2 Intended use**

The device is used as an energy calculator for heating, cooling and air conditioning applications in district heating or cooling, in building management services and in industrial energy metering.

It is part of a combined heating/cooling or air conditioning meter, consisting of a calculator, a pair of temperature sensors and a flow meter, or as a transducer for a flow meter.

The environmental conditions described in the technical specifications, as well as the installation and operating instructions must be complied with.

### **3.3 Inappropriate use**

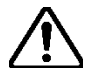

#### **The device must not be used:**

- In explosion-risk zones (no ex-risk protection!)
- In a wet environment (condensing, splashing or dripping water)
- Outdoors, without suitable protection
- In environmental conditions (temperature, humidity, vibrations, electromagnetic interference etc.) that do not comply with the technical specifications
- In all other instances that do not conform to its intended use

The device can be dangerous if it is not used as intended, or not in accordance with the installation and operating instructions. In order to avoid this, it is essential that the safety instructions, operating conditions (see technical specifications) and the relevant chapters of these instructions are strictly adhered to.

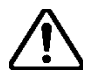

**The manufacturer accepts no liability for damage arising from inappropriate use.** 

### **3.4 Installation guidelines**

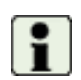

The installation should be performed by authorised, skilled personnel, in compliance with the regulations in force (EN1434 part 6 Regulations and recommendations for installation and operation) and the recommendations of the industry-specific associations (e.g. the AGFW series of leaflets on district heating supplies).

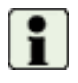

The skilled personnel must have read and understood these instructions. The requirements in the instructions and the applicable regulations on electrical installations must always be observed.

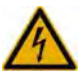

Work on electrical circuits with hazardous voltages (> 24 VAC or >42 VDC) may only be carried out by authorised, skilled people, in compliance with the locally applicable regulations!

# **4 Pattern approval, versions, marking**

### **4.1 Pattern approval and conformity assessment (Prot)**

#### **4.1.1 European conformity assessment for heating applications**

For custody transfer, all three component parts of a combined energy calculator must have pattern approval and a conformity assessment. The device with protective housing complies with Directive 2004/22/EC (Measurement Instruments Directive, MID). If the device is approved according to MID, then the conformity assessment replaces the initial calibration, which is the normal procedure for devices with national approval.

The parts of the CE marking have the following meaning:

$$
CE \boxed{M 08} 0102 \quad CE: \quad CE \text{ marking}
$$

M 08: Metrology mark and year of manufacture

0102: Identification number of the named body that was involved in the confor mity assessment (0102: PTB Germany).

A facsimile of the declaration of conformity is shown in chapter 23.

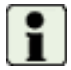

Calibration-relevant data can be changed with an authorisation code. This will result in the invalidation of the calibration, and the action will be entered in the calibration log.

#### **4.1.2 National approval for air-conditioning applications**

The device has also a national aaproval for custody transfer according to the german PTB K7.2, (approval no, 22.75/08.01) for:

- Thermal energy metering in air-conditioning applications
- Thermal enegy metering in combined heating and air-conditioning applications ( BDE function).
- •

### **4.2 Device identification and labelling**

A basic unit consists of a minimum of 4 modules:

- Power supply (24 VDC or 100-240 VAC)
- CPU module with the device-specific function and 2 signal inputs
- Input module with 2 inputs
- Display module

The device can be expanded with additional modules (separate order). A device is clearly identified by the following details (example):

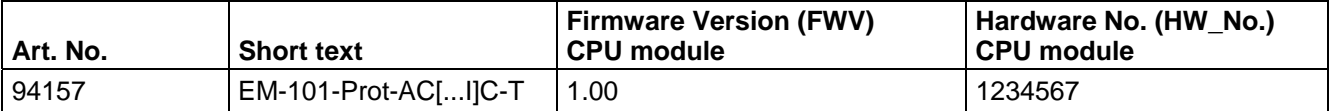

Device type, fabrication number, fabrication date, firmware version, batch no., hardware no. and checksum of the CPU module are displayed in the *Diagnosis/System* submenu.

An article number defines a basic device without ancillary modules. The short text indicates the device version and the module assembly at the time of delivery. This short text is printed on the wiring diagram on the inside of the housing cover. If the module assembly is changed in the field, then this identification will no longer correspond to the actual assembly.

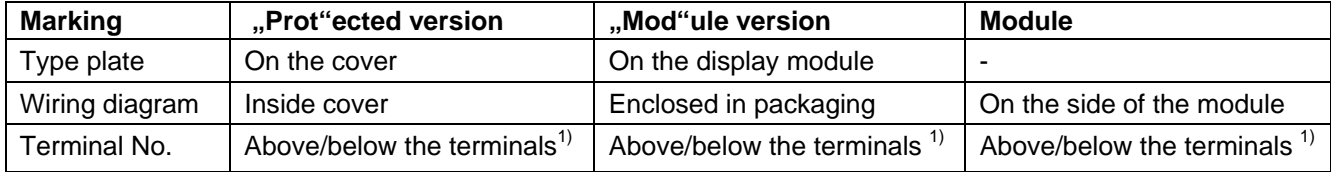

 $1)$  The assignment of the signals to the terminals is displayed in the operating menus, on those pages where the settings for the signals are performed.

# **4.3 Short text CALEC® energy master**

The table below shows the key for the text used to order the CALEC® energy master:

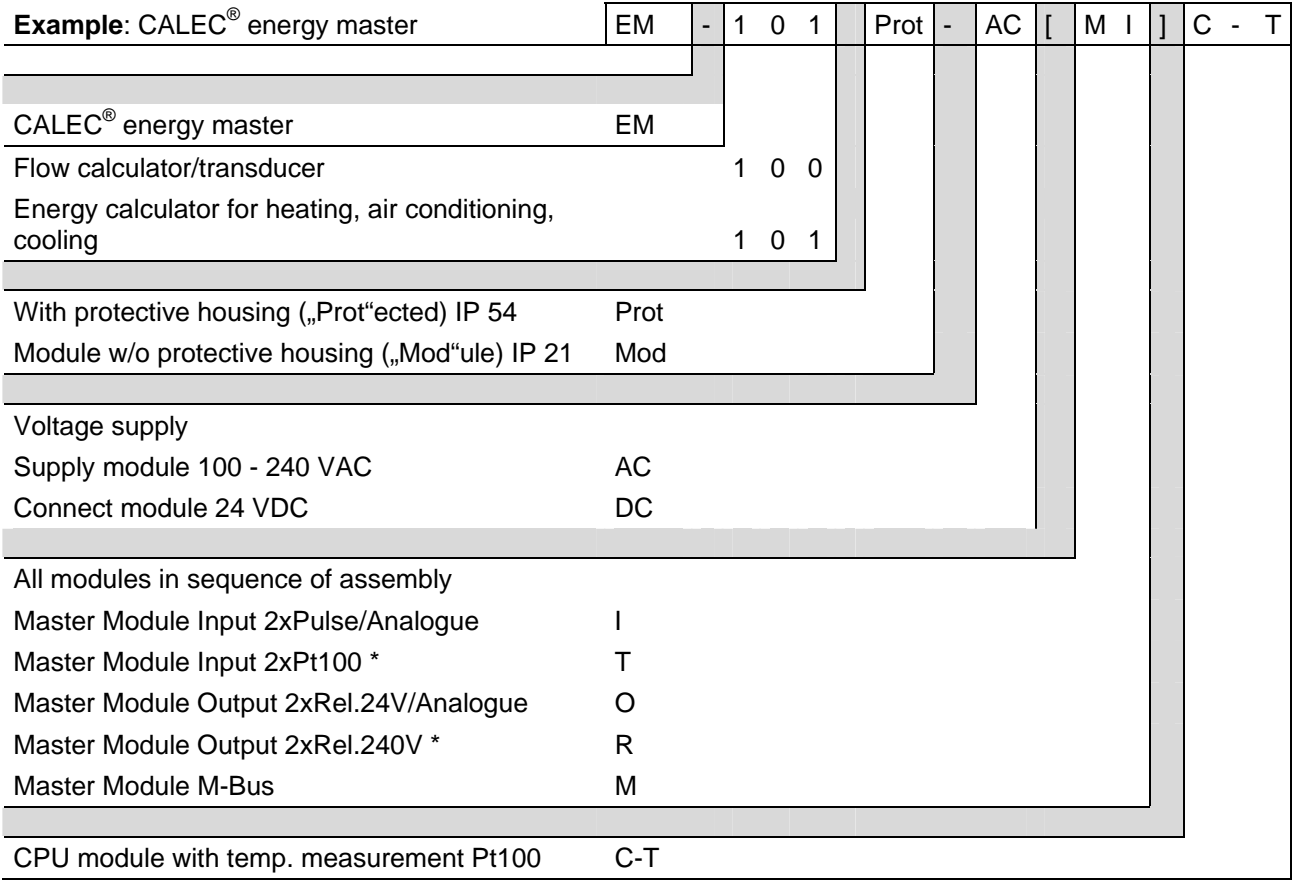

\*: Available on request

### **5 View of device with protective housing**

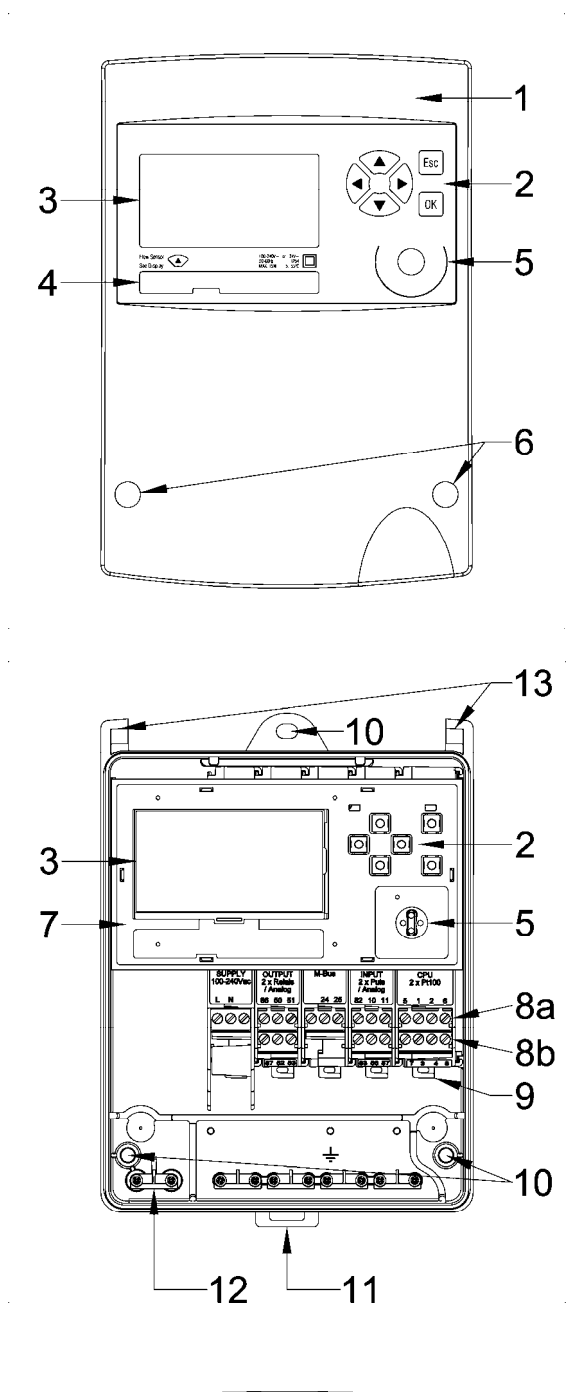

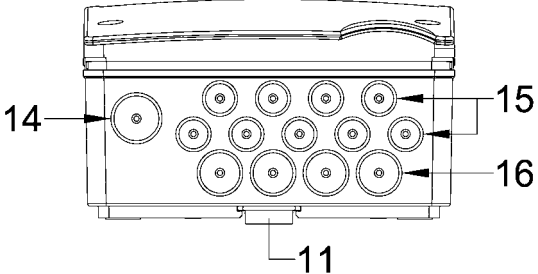

Device with closed protective housing

- 1 Housing cover
- 2 Operating keys
- 3 Dot-matrix LCD
- 4 Type plate with CE marking
- 5 IR interface on display module (EN13757-2 / -3 M-Bus) IrDA interface on CPU module
- 6 Housing screws, covered by security sealing caps

Device with opened protective housing

- 2 Operating keys
- 3 Display, LCD dot matrix
- 5 IR interface (EN13757-2 / -3 M-Bus) IrDA interface
- 7 Display module
- 8a Upper terminals, plug-in
- 8b Lower terminals, plug-in
- 9 Clip-on holder for modules
- 10 3 Fastening holes for wall mounting
- 11 Clip-on holder for rail mounting
- 12 Strain relief
- 13 Cover hinges

The wiring diagram is on the inside of the housing cover.

View of the protective housing from below

- 11 Clip for rail
- 14 Cable duct supply 14 mm
- 15 Cable ducts 10 mm
- 16 Cable ducts 14 mm

### **6 View of device without protective housing (Mod)**

The following diagram shows the device without protective housing.

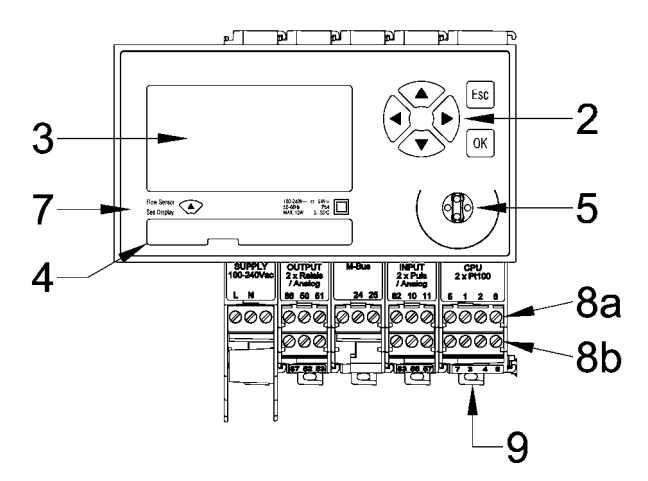

2 Operating keys 3 Display, LCD dot matrix 5 IR interface (EN13757-2 / -3 M-Bus) IrDA interface 7 Display module 8a Upper terminals, plug-in 8b Lower terminals, plug-in 9 Clip-on holder for modules

The Display can be installed at a remote location e.g. in a control panel by using the two Remote Display Adapters:

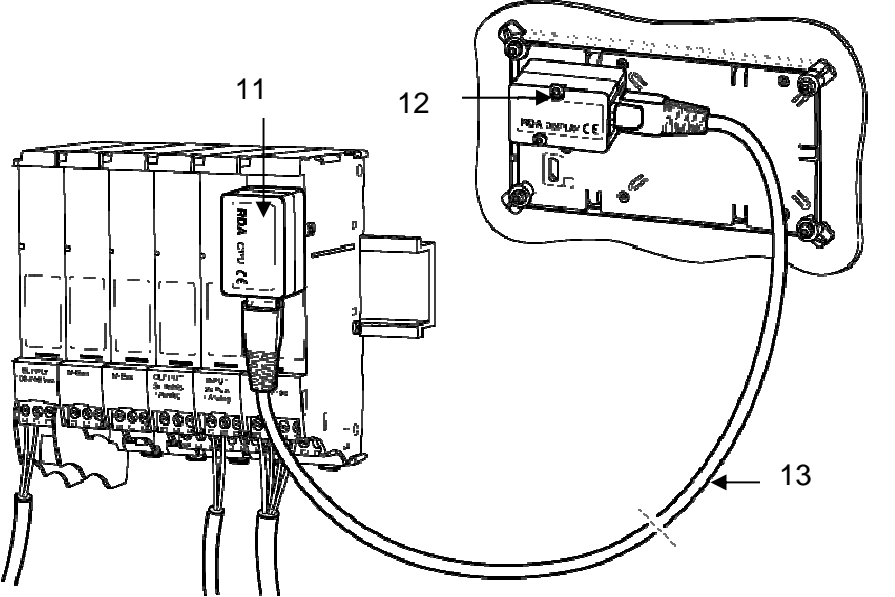

- 11 Remote Display Adapter RDA/CPU
- 12 Remote Display Adapter RDA/Display
- 13 Network cable

### **7 Mounting the device with protective housing (Prot)**

### **7.1 Scope of supply, tools and mounting material (Prot)**

Ħ

**Warning!** Precision measuring devices! Protect against heat, humidity, dirt and vibration. Only unpack the device when ready to install. Non-observance can result in damage or malfunction.

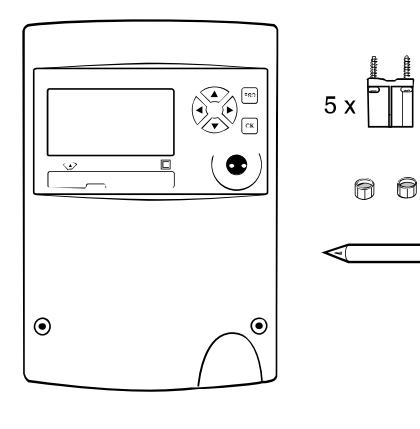

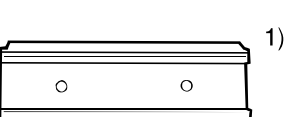

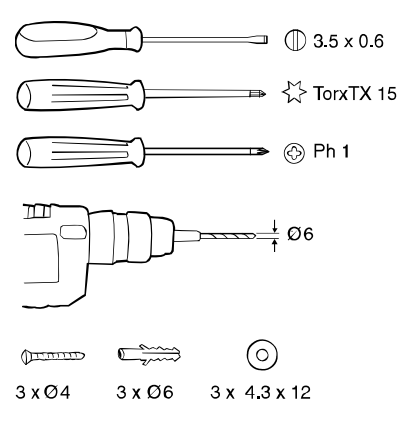

• One Installation and Operating Instructions manual

1) Support rail optional

### **7.2 Installation (Prot)**

### **Opening the housing**

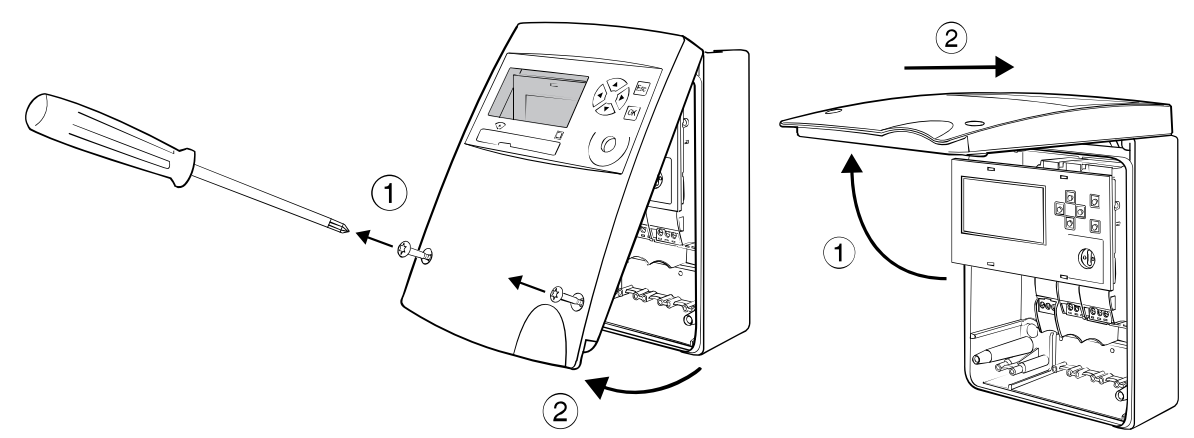

#### **Mounting on support rail (DIN-EN 50222)**

Choose the location for installation

- which is protected against humidity, heat, direct sunlight and damage
- with easy access for reading, operation and installation
- with sufficient distance from sources of electromagnetic interference

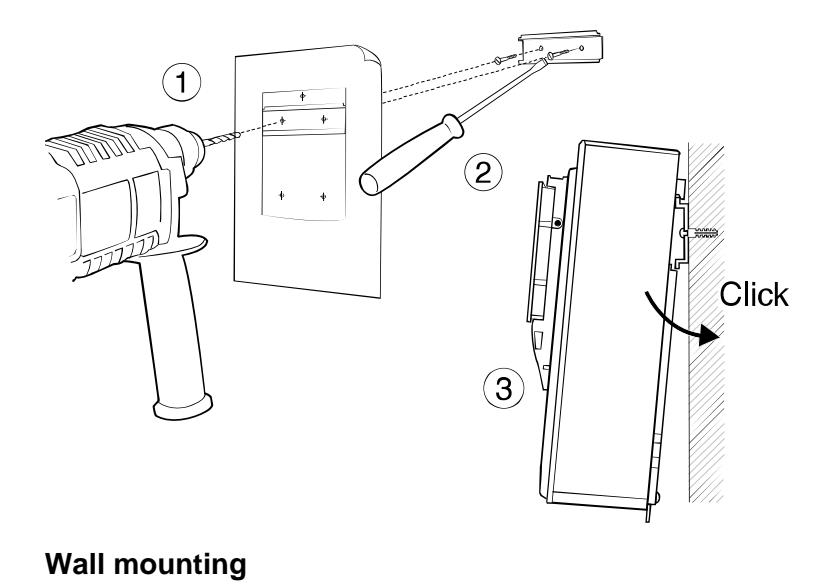

للمستشر

- 1. Drill holes
- 2. Screw on support rail
- 3. Clip device onto support rail

Remove clip-on holder to get a stable support.

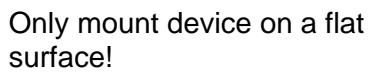

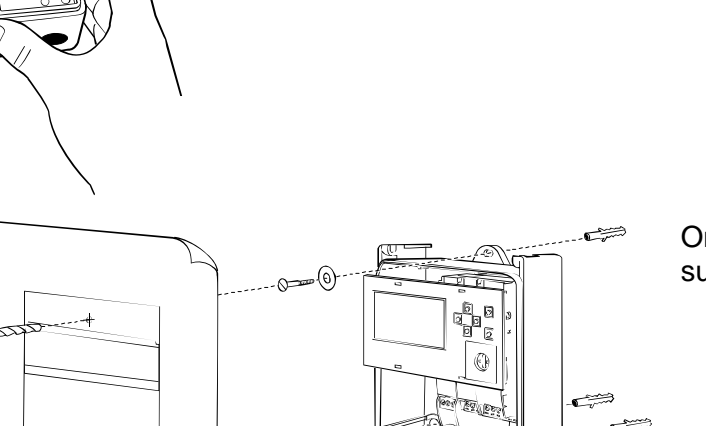

 $\hat{2}$ 

دس<br>س<del>تاب که</del>

 $\left( \widehat{\mathbf{1}}\right)$ 

II TVI

**Wiring diagram** 

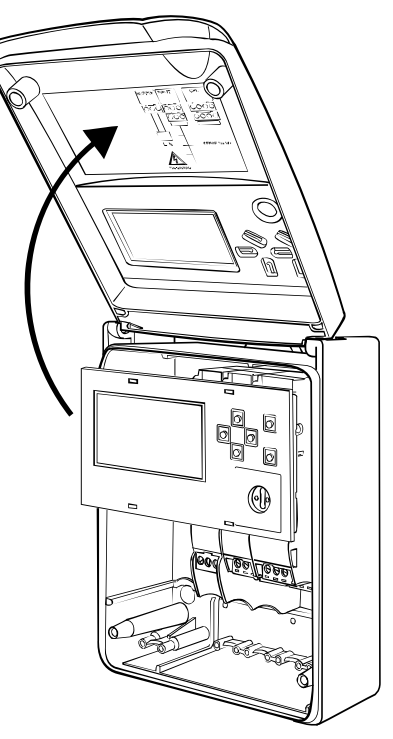

The wiring diagram is on the inside of the housing cover.

#### **Connecting to mains power supply 100 - 240 VAC**

The mains supply must be connected via a two-pole separator and be adequately protected against unauthorised interruption.

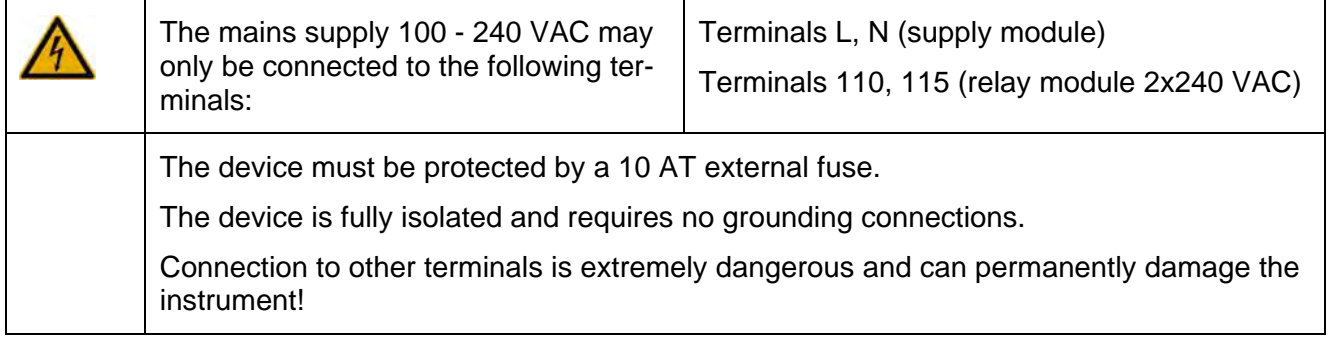

#### **Connecting to low voltage supply 24 VDC**

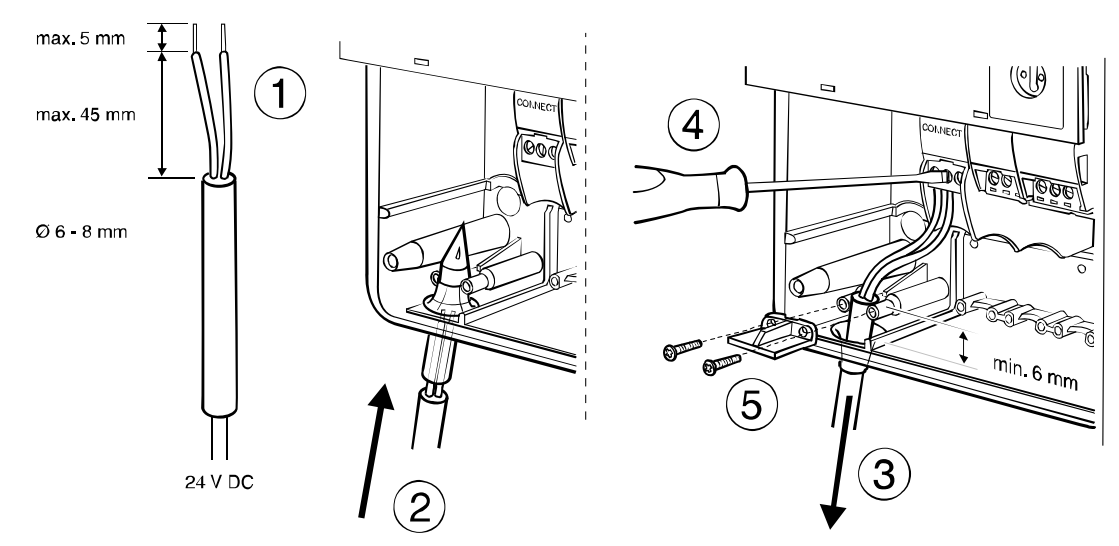

#### **Connecting signal cables**

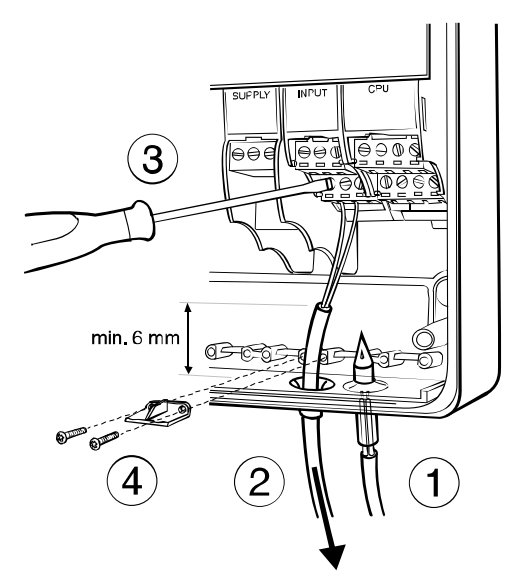

#### **Closing housing**

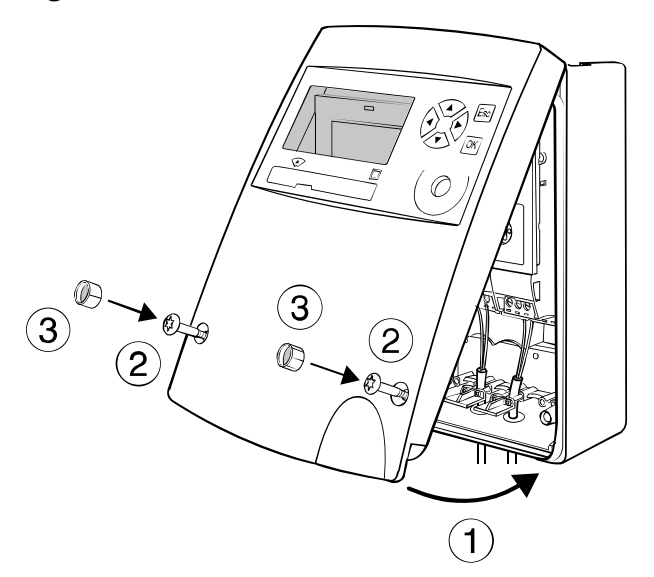

- 1. Pierce sealing membrane with enclosed awl
- 2. Insert cable
- 3. Attach cable to terminal screws according to wiring diagram on the inside cover
- 4. Affix strain relief clamp

- 1. Insert the cover into the hinge from above and turn to close
- 2. Tighten the two fixing screws
- 3. Engage the **security sealing caps**  with the smooth side on the outside.

Once the caps 3 have been fitted, any unauthorised opening of the device can be detected.

#### **Removing the caps**:

Insert a pointed tool and lever out. The cap is damaged as a result and must be replaced.

### **8 Mounting the device without protective housing (Mod)**

#### **8.1.1 Rail mounting**

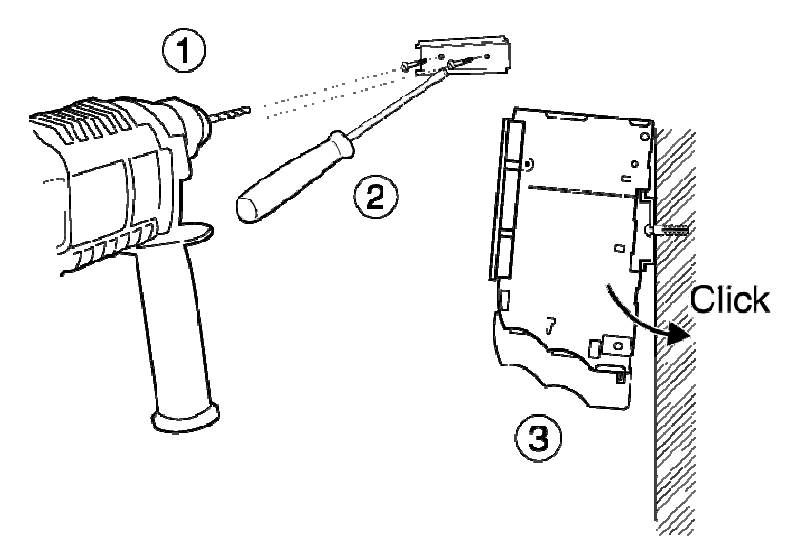

- 1. Drill fastening holes
- 2. Screw on support rail
- 3. Clip modules onto support rail

#### **8.1.2 Connecting to mains power supply 230 VAC**

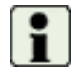

**Refer to the wiring diagram before starting wiring!** 

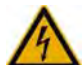

The mains supply may only be connected to terminals L and N!

The device is fully isolated and requires no grounding connections.

All other terminals are only for low voltage (<50 V) and measuring signals. Connection to these terminals is extremely dangerous and can permanently damage the instrument!

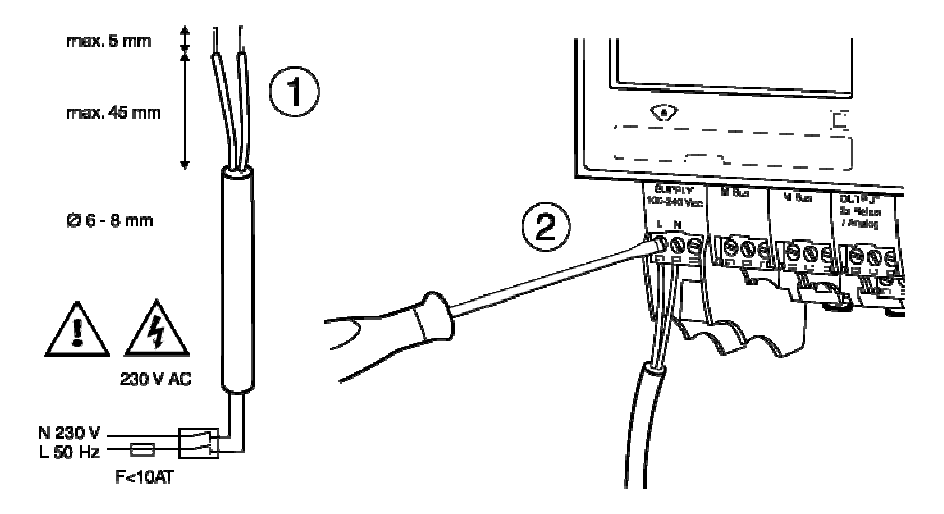

- 1. Strip the power cable as shown in drawing.
- 2. Connect power cable to supply module (see enclosed wiring diagram)

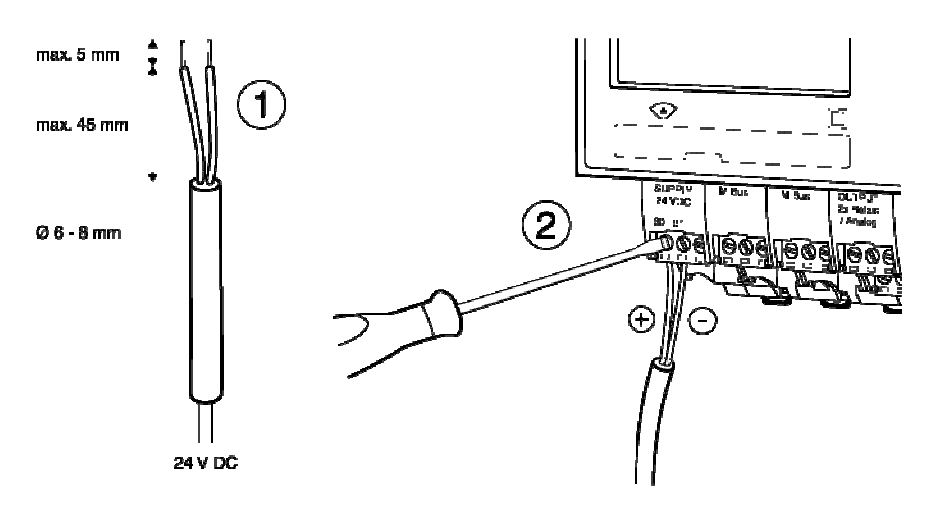

#### **8.1.3 Connecting to low voltage supply 24 VDC**

- 1. Strip cable as shown in drawing
- 2. Attach cable to the connect module (see enclosed wiring diagram)

### **8.1.4 Connecting signal cables**

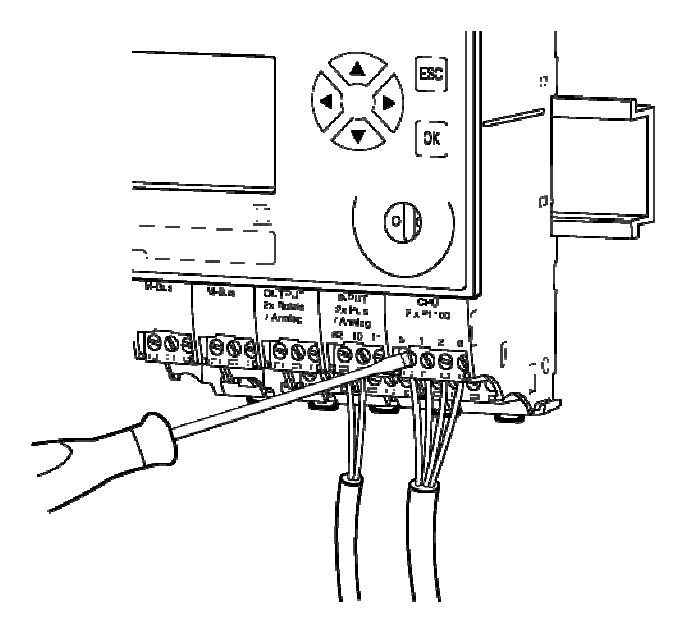

- 1. Attach signal cables to terminal screws according to enclosed wiring diagram
- 2. The terminal blocks can be plugged in.

# **9 Applications**

### **9.1 Applications for energy calculator**

#### **9.1.1 Overview of energy applications**

The wiring diagram S-EM1 on the inside of the upper section of the housing summarises all connection variants of the device version for heat meters. The diagram shows the standard assembly with the modules (left to right). The display module is not shown.

- CPU module
- Input module
- Supply or Connect Module (power supply)

Up to four additional input, output or communications modules can be fitted between the supply and input modules.

Applications and the required signals:

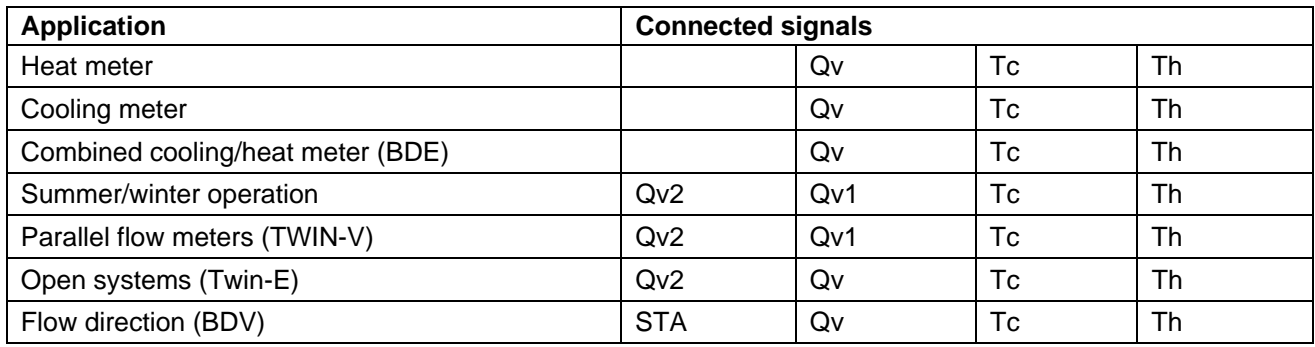

Th, Tc:  $T_{hot}$ : Temperature hot side,  $T_{cold}$ : Temperature cold side

Qv, Qv1, Qv2: Volume signal

STA: Flow direction indicator

These applications are grouped in one single wiring diagram:

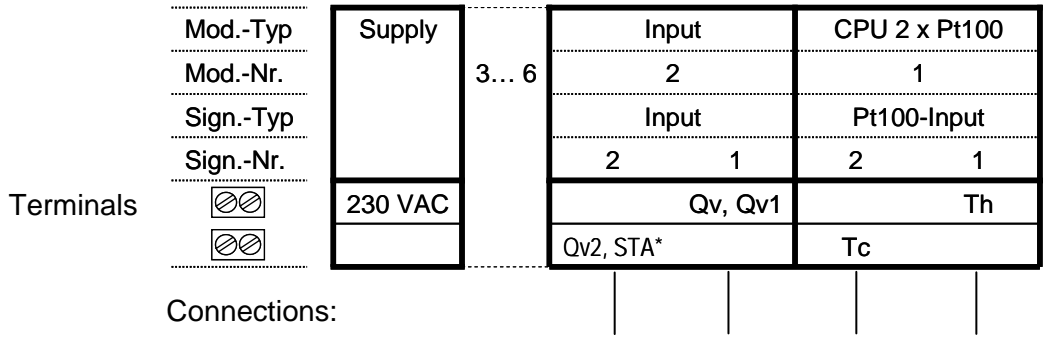

#### **9.1.2 Heat meter application**

When used as a heat meter, the transport of energy from a heat source to the consumer is measured in the supply and return flow of a transport duct. This requires signals measuring the supply temperature and the return temperature, and signals from a flow sensor. The flow sensor should, if possible, be mounted on the cold side to reduce thermal effects.

The supply temperature is higher than the return temperature, i.e. Tsupply  $= Th$ , Treturn  $= Tc$ 

The following diagram illustrates the installation with the process signals, the modules with the terminal assignments and the recorded meter readings.

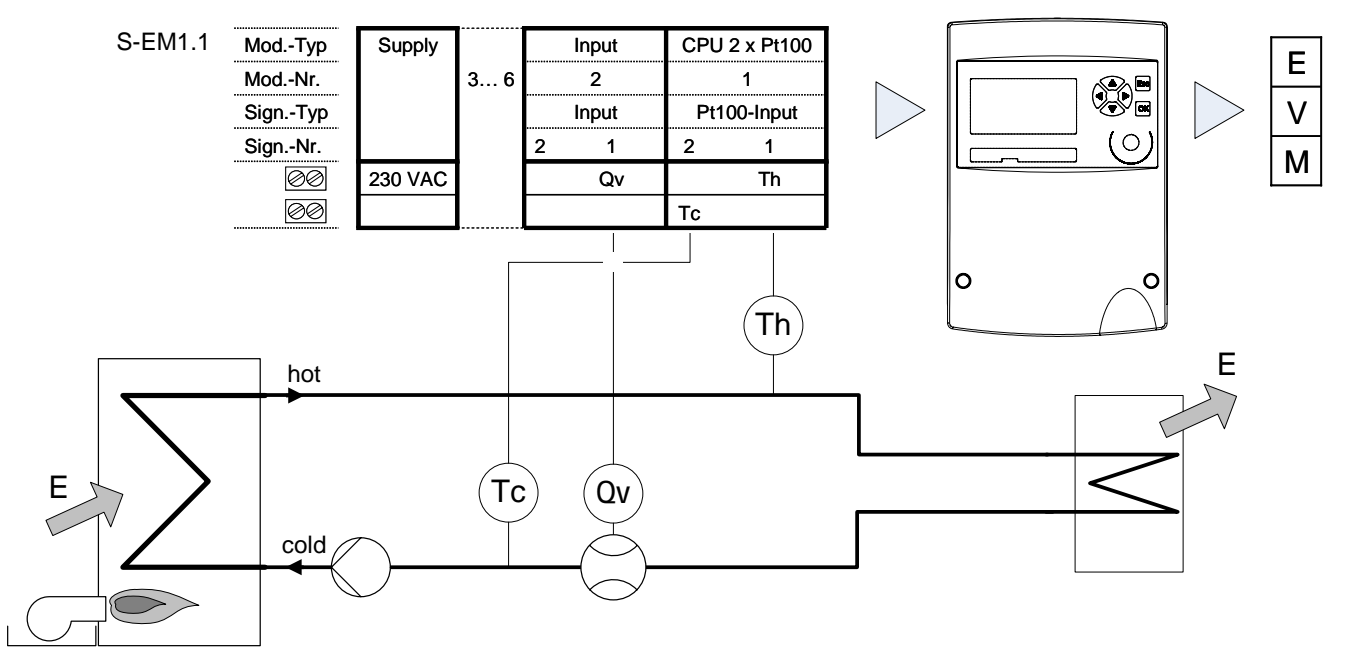

Variants/special cases:

When installing the flow sensor on the hot side, the installation side of the flow sensor should be set to *Side Q Hot side* in the *Basic settings/input* sub-menu,

The device provides the following meter readings:

- E: Cumulative energy
- V: Cumulative volume
- M: Cumulative mass

#### **9.1.3 Cooling meter application**

The following characteristics differentiate the cooling meter application from the heat meter application:

- The supply temperature is lower than the return temperature, i.e. Tsupply  $=$  Tc, Treturn  $=$  Th.
- The temperature difference is in the range of 1 ... 15 K. This means that, for the same energy consumption, the flow rate is markedly higher than in heating applications.
- There is a risk of water condensing on the flow sensor, i.e. the sensor should be adequately protected against ingress of water (e.g. IP 67).
- If the supply temperature is  $\lt$  approx. 3 °C, pure water cannot be used as the heat transfer medium. The device is available with a selection of standard commercial heat transfer liquids for this application.

With cooling meters, it is preferable to mount the flow sensor on the hot side in order to reduce thermal effects. The installation side should be set correspondingly. In terms of sensor location, this corresponds to installation in the return flow pipe.

Furthermore, suitable temperature sensors must be used. This can affect the test points, the moisture resistance of the sensors and the cable sheath and the use of heat transfer barriers.

Required measuring signals: Supply and return temperature, flow rate signal.

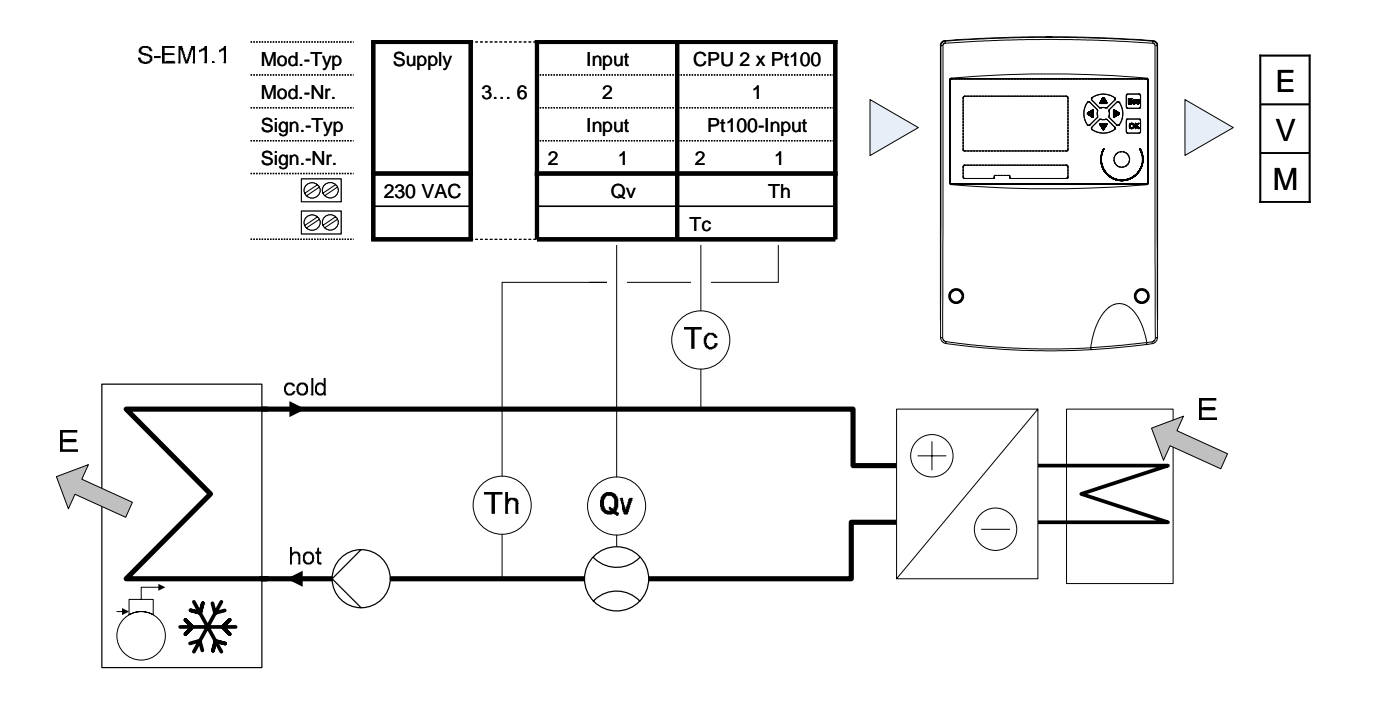

The device provides the following **meter readings**:

- E: Cumulative energy
- V: Cumulative volume
- M: Cumulative mass

#### **9.1.4 Flow meter application**

As a flow meter/calculator, the signals from the flow sensors are converted into current values and cumulative volumes. The measured liquid is also called a 'heat transfer medium' in this function, although only the flow rate is measured.

A flow meter can be realised in each logical calculator. Up to three flow sensors can be connected per device. The **example** below shows a flow meter application.

The volume of liquid and the current flow rate in two water pipes are transmitted via the M-Bus interface to a billing system. The flow rate values are also transmitted as analogue signals to a building services management control system.

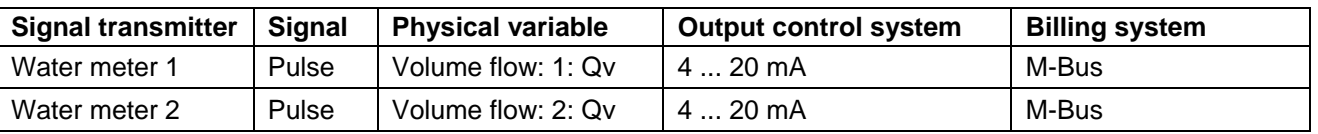

The following table summarises the input and output signals:

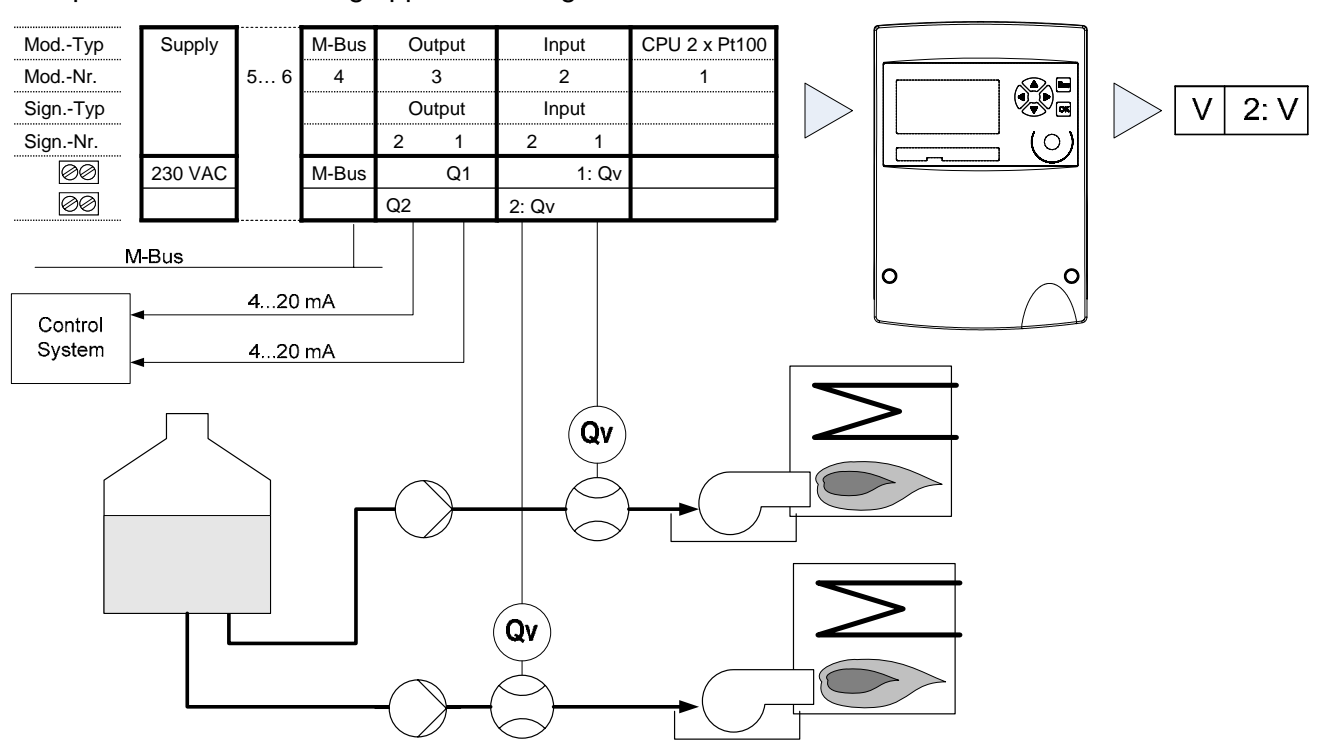

This produces the following application diagram:

This example can be implemented with one device, using calculators 1 and 2, which are both configured as flow meters.

#### **Meter readings**

The device records the following meter readings.

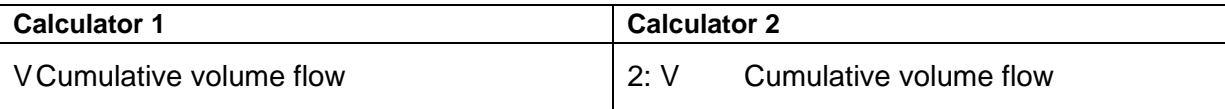

# **10 Mounting the device with protective housing (Prot)**

### **10.1 Scope of supply, tools and mounting material (Prot)**

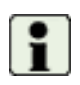

**Warning!** Precision measuring devices! Protect against heat, humidity, dirt and vibration. Only unpack the device when ready to install. Non-observance can result in damage or malfunction.

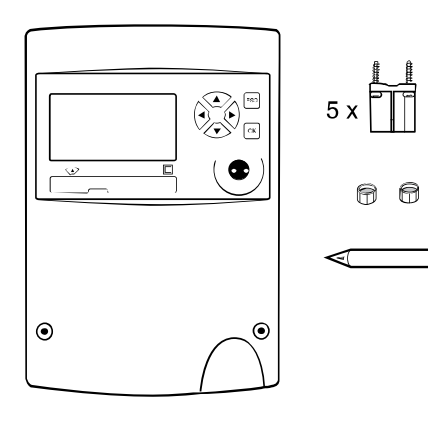

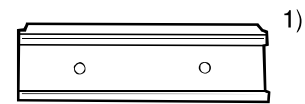

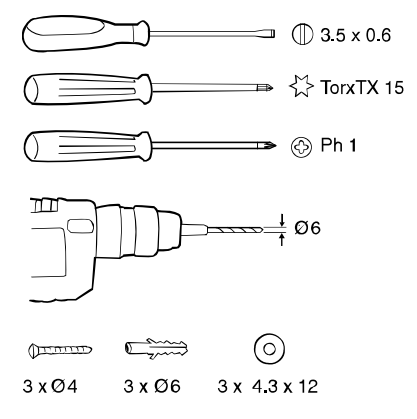

• One Installation and Operating Instructions manual

1) Support rail optional

### **10.2 Installation (Prot)**

#### **Opening the housing**

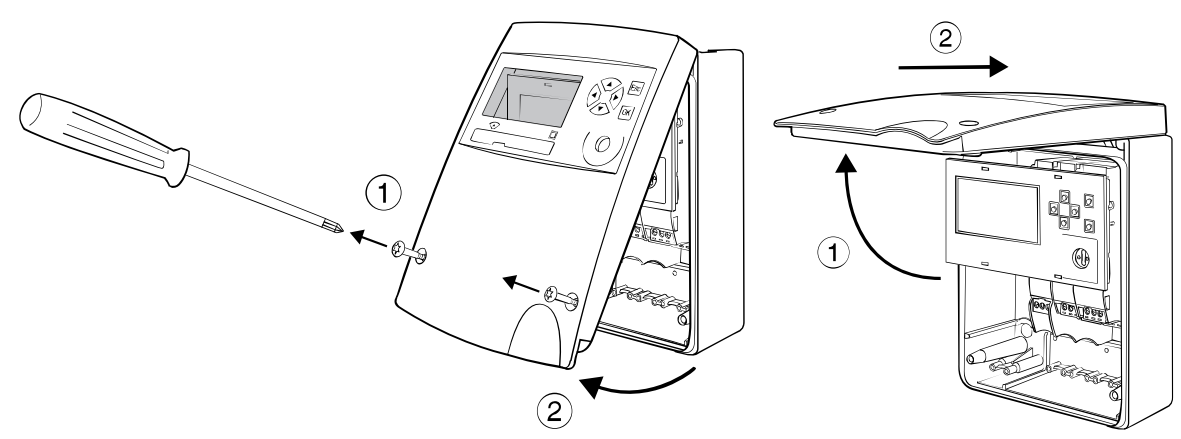

#### **Mounting on support rail ( DIN-EN 50222 )**

Choose the location for installation

- which is protected against humidity, heat, direct sunlight and damage
- with easy access for reading, operation and installation
- with sufficient distance from sources of electromagnetic interference

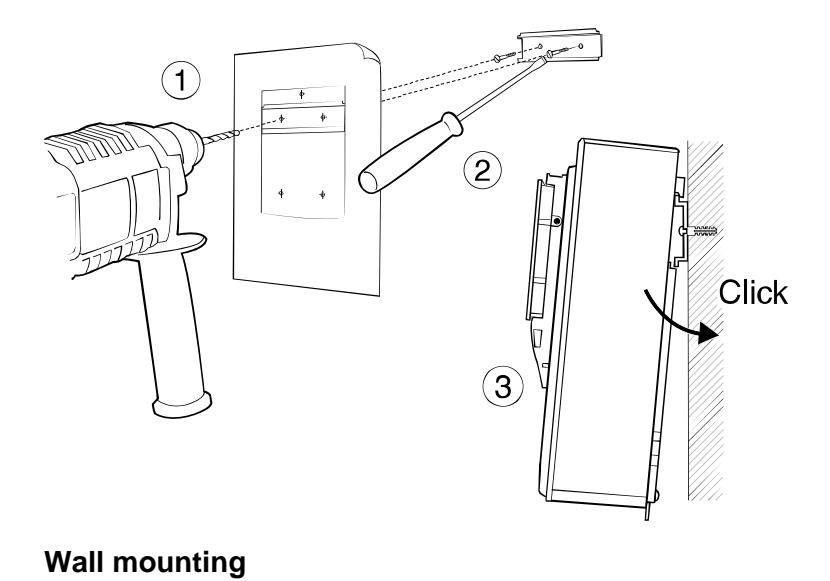

- 1. Drill holes
- 2. Screw on support rail
- 3. Clip device onto support rail

Remove clip-on holder to get a stable support.

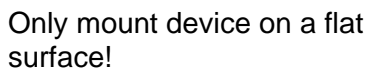

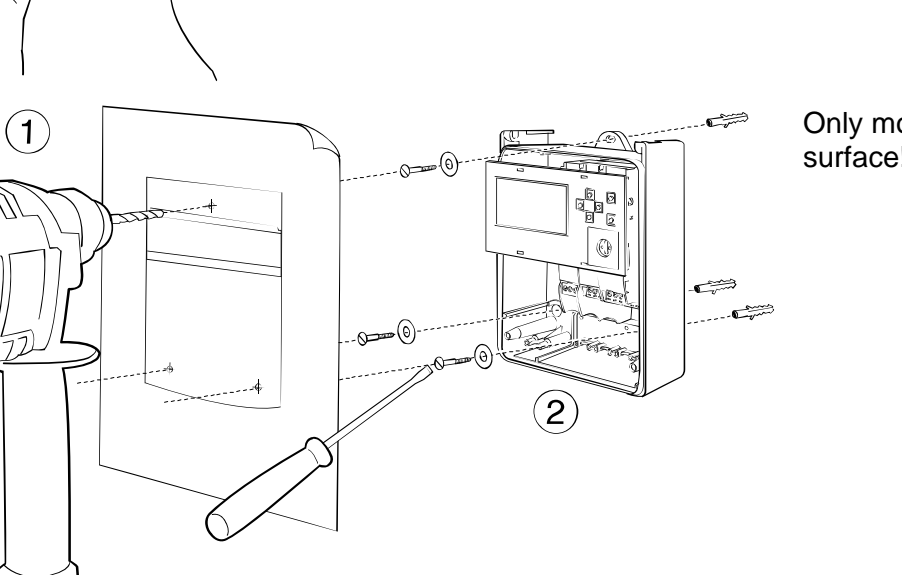

VVV.

**Wiring diagram** 

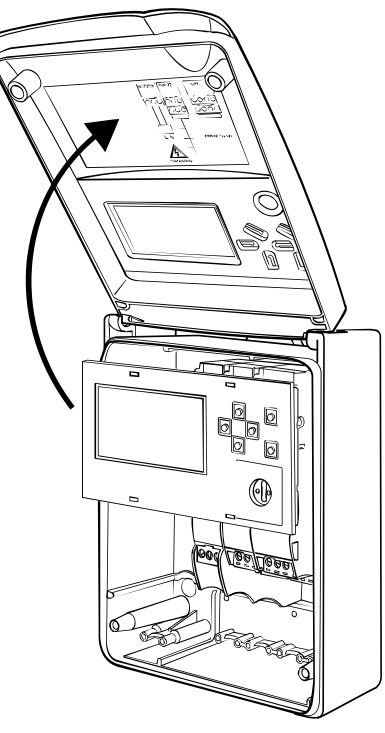

The wiring diagram is on the inside of the housing cover.

#### **Connecting to mains power supply 100 - 240 VAC**

The mains supply must be connected via a two-pole separator and be adequately protected against unauthorised interruption.

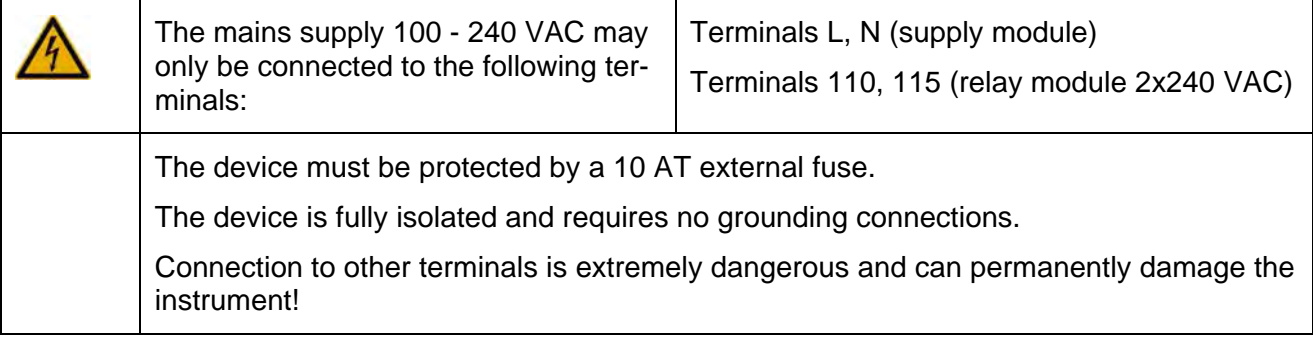

#### **Connecting to low voltage supply 24 VDC**

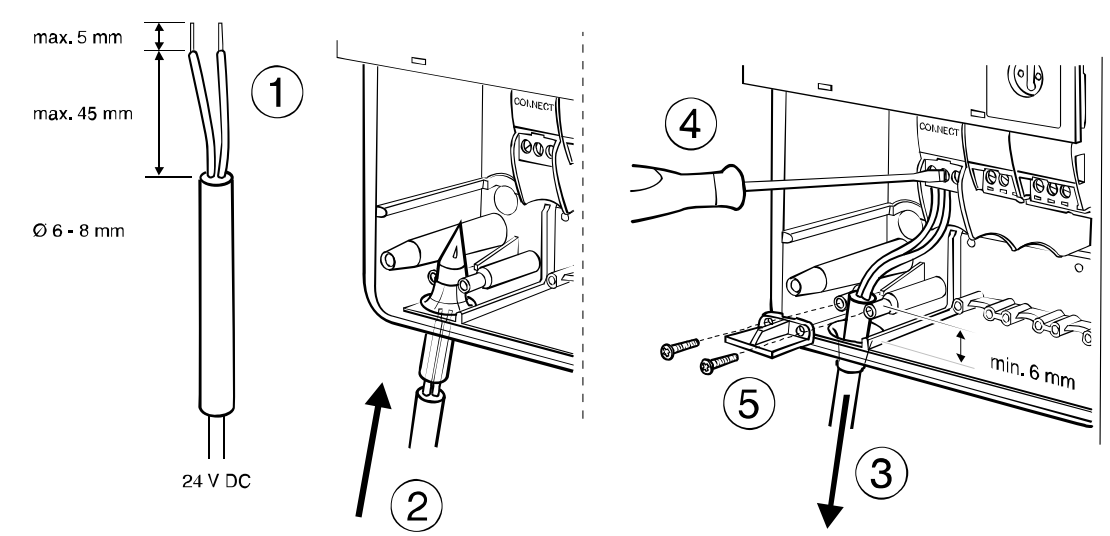

#### **Connecting signal cables**

 $\mathsf{CALEC}^\circledast$  energy master installation and operating instructions  $23$ 

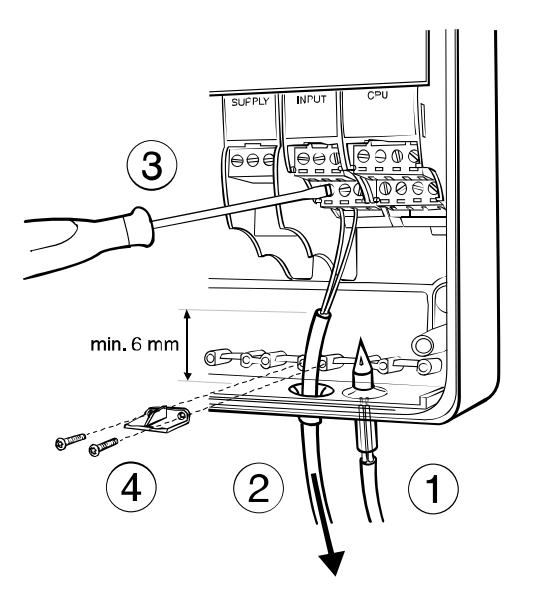

**Closing housing** 

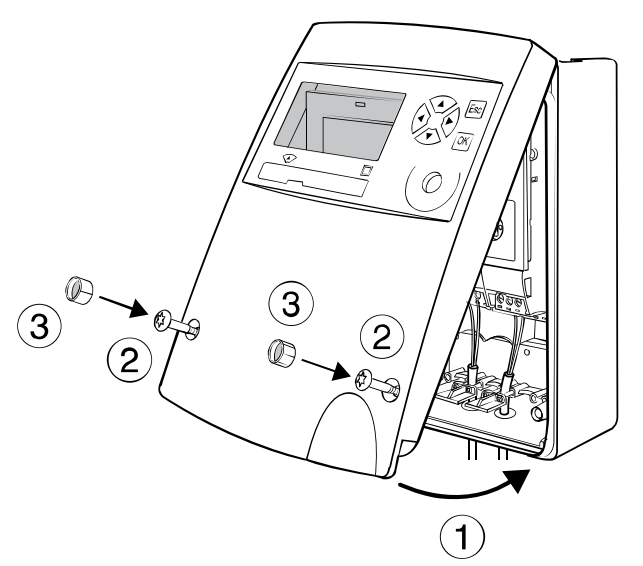

- 1. Pierce sealing membrane with enclosed awl
- 2. Insert cable
- 3. Attach cable to terminal screws according to wiring diagram on the inside cover
- 4. Affix strain relief clamp

- 1. Insert the cover into the hinge from above and turn to close
- 2. Tighten the two fixing screws
- 3. Engage the **security sealing caps**  with the smooth side on the outside.

Once the caps 3 have been fitted, any unauthorised opening of the device can be detected.

#### **Removing the caps**:

Insert a pointed tool and lever out. The cap is damaged as a result and must be replaced.

### **11 Mounting the device without protective housing (Mod)**

#### **11.1.1 Rail mounting**

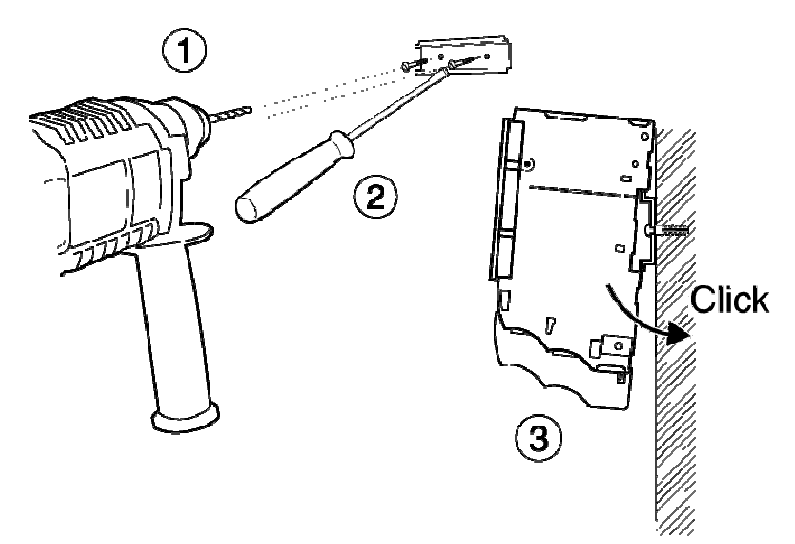

- 1. Drill fastening holes
- 2. Screw on support rail
- 3. Clip modules onto support rail

#### **11.1.2 Connecting to mains power supply 230 VAC**

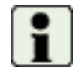

**Refer to the wiring diagram before starting wiring!** 

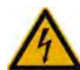

The mains supply may only be connected to terminals L and N!

The device is fully isolated and requires no grounding connections.

All other terminals are only for low voltage (<50 V) and measuring signals. Connection to these terminals is extremely dangerous and can permanently damage the instrument!

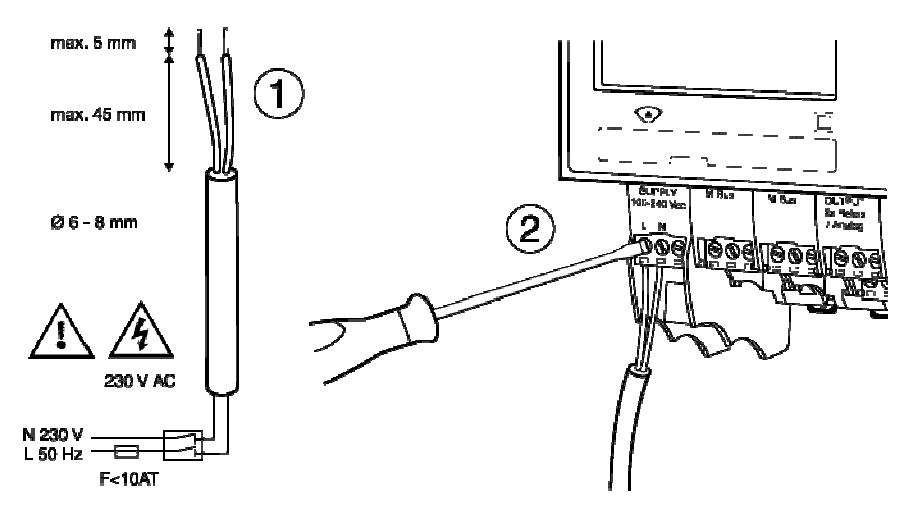

- 1. Strip the power cable as shown in drawing.
- 2. Connect power cable to supply module (see enclosed wiring diagram)

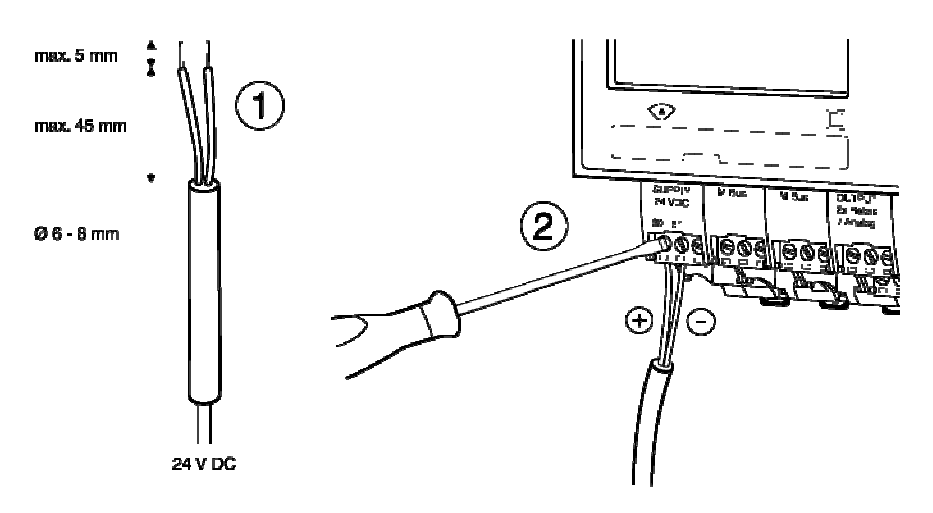

#### **11.1.3 Connecting to low voltage supply 24 VDC**

- 1. Strip cable as shown in drawing
- 2. Attach cable to the connect module (see enclosed wiring diagram)

#### **11.1.4 Connecting signal cables**

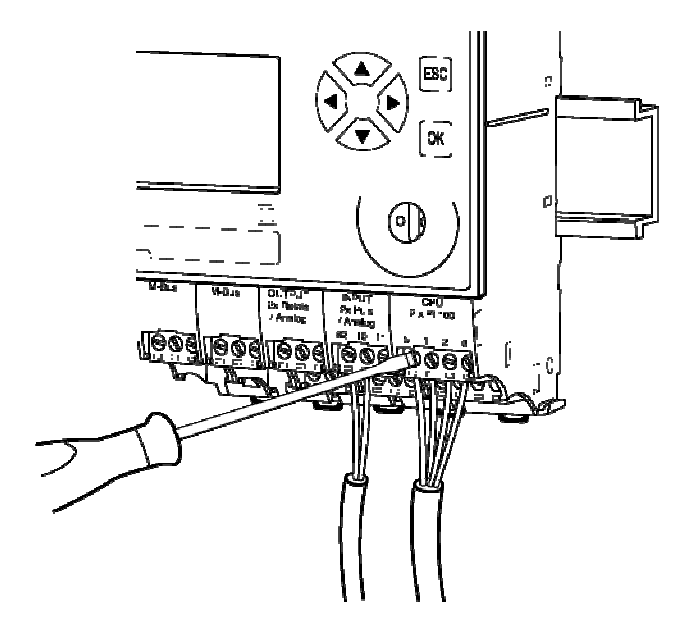

- 1. Attach signal cables to terminal screws according to enclosed wiring diagram
- 2. The terminal blocks can be plugged in.

# **12 Electrical connections**

### **12.1 Connection instructions**

Devices with 100 - 240 VAC connections must have a safety fuse with a max. 10 AT, and must be capable of being made voltage-free by means of an isolating element!

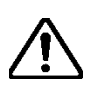

The device must be connected to the same electric circuit and the same fusing, switching and isolating elements as the corresponding heating or cooling system.

If the device is additionally connected via fusing, switching and isolating elements, then these must be protected against unauthorised access (e.g. by security seals), so that the device cannot be put out of operation by unauthorised persons.

### **12.2 Wiring diagram, module and signal numbers**

Below are two examples of wiring diagrams in which the module numbers and signal numbers or signal designations are shown:

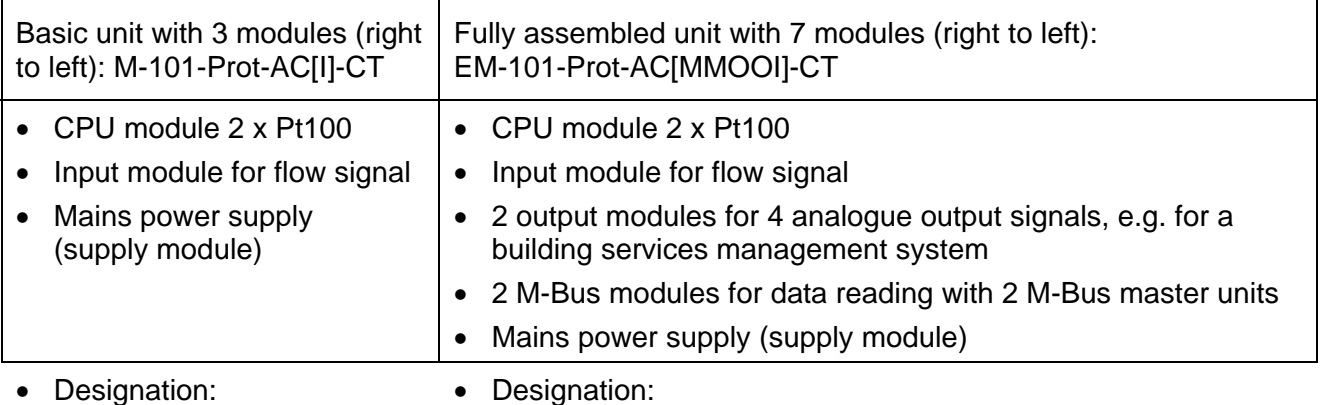

Module numbers

- Signal numbers, without signal designation
- Signal designation according to standard diagram of the application
- Signal designation according to the standard diagram of the application

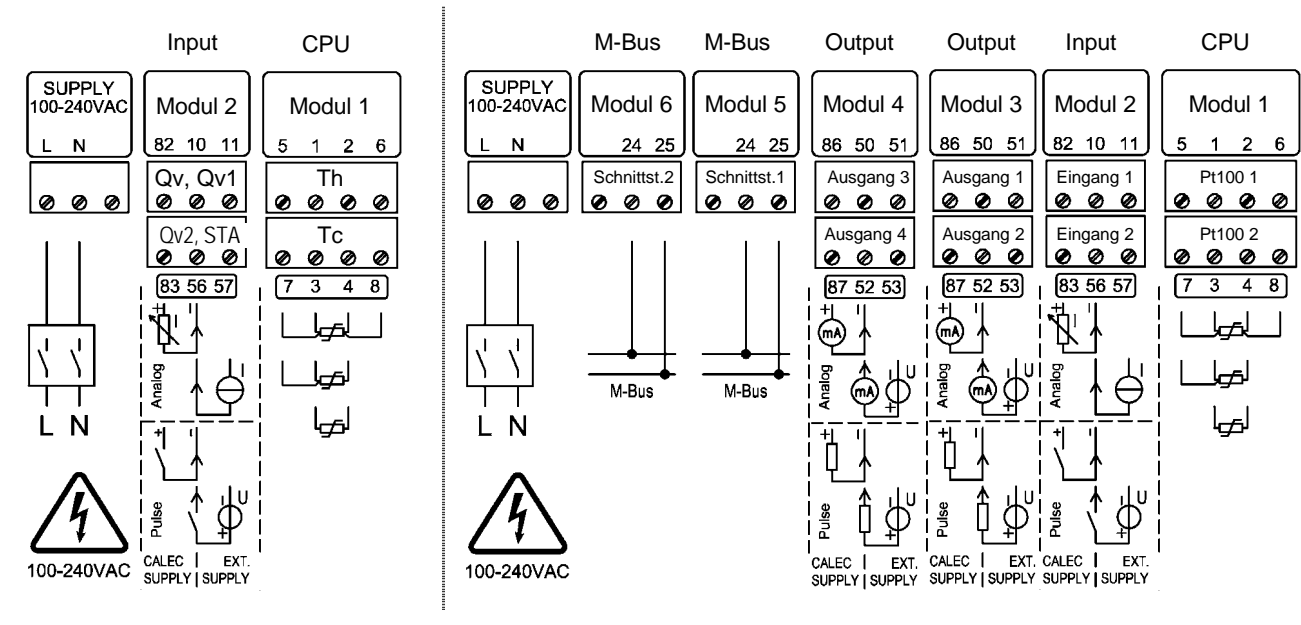

**Note on input module:** Left-hand pair of terminals: Power via calculator Right-hand pair of terminals: External supply

### **12.3 Numbering rules**

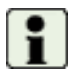

**Basic rule:** The signals are numbered from right to left and from the top down.

**Element Display/number Explanation** Module | Mod-No.1... 6 (Prot) \* Mod-No.1…15 (Mod) \* Numbers according to assembly from right to left No. 1 is the CPU module The module for power supply has no number Input Input 1…8 Pulse, current or frequency signal

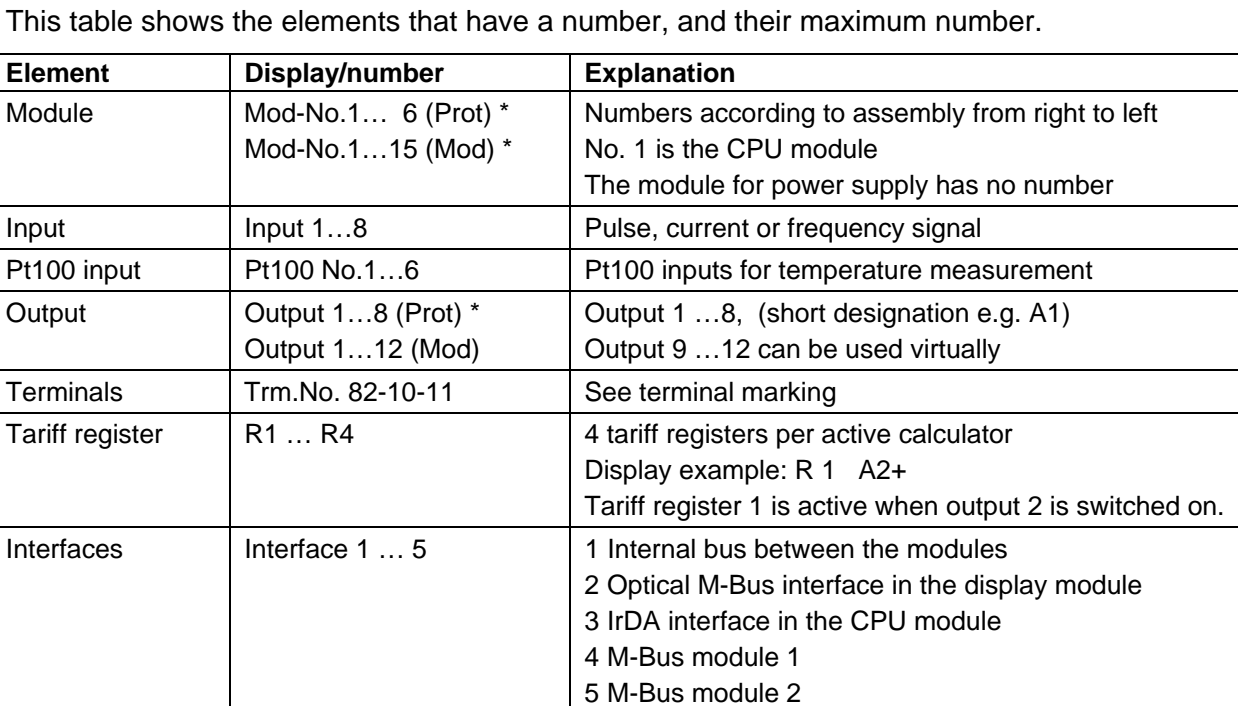

\*: Prot: Device version with protective housing

Mod: Device version without protective housing

# **13 Commissioning a measuring point**

An energy measuring point consists of the following peripheral equipment:

- Calculator
- Temperature sensor pair
- Flow sensor (fm)

These are matched to each other and must not be exchanged. Temperature sensors with two wires must not be shortened or lengthened.

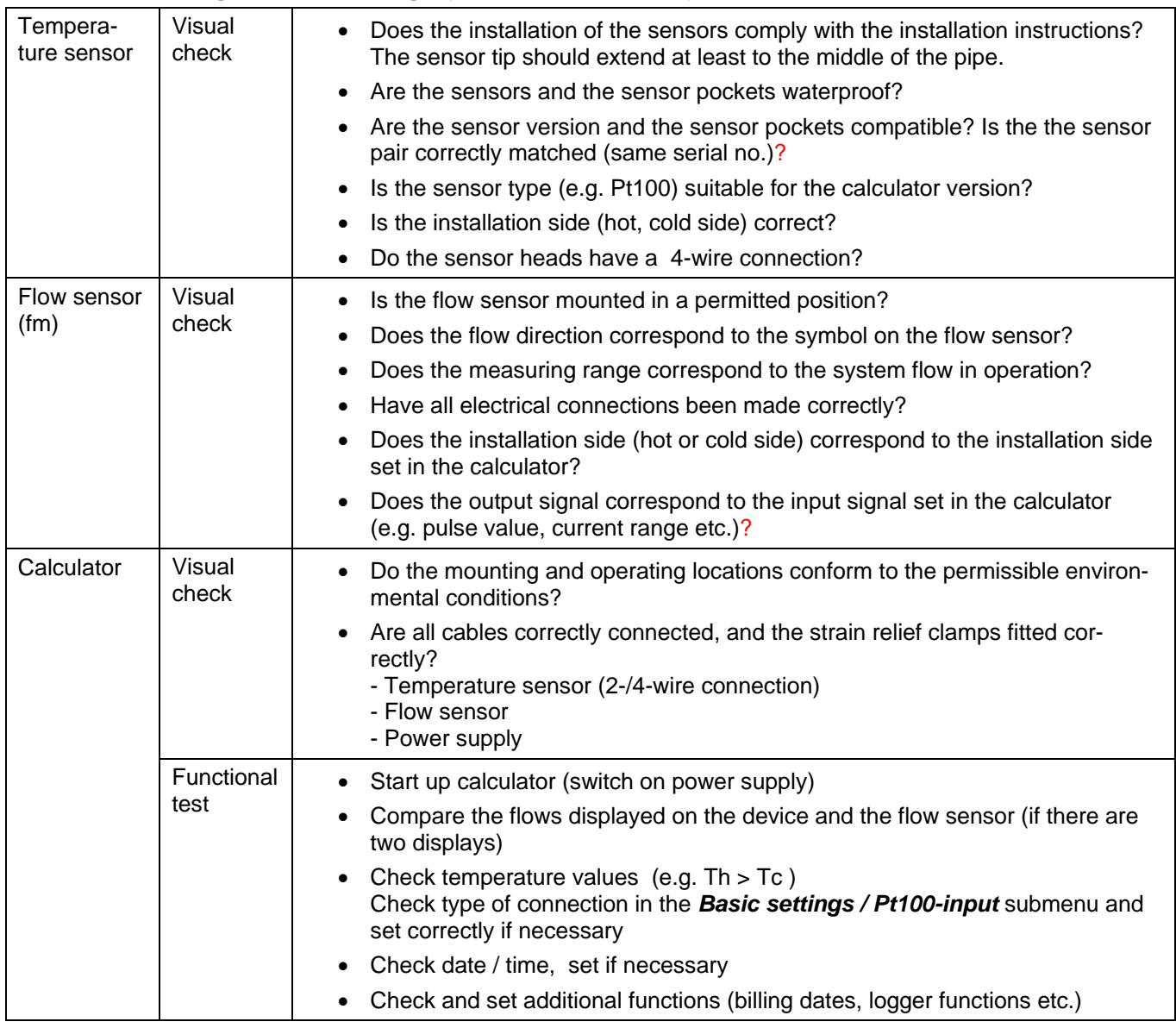

#### **Procedure during commissioning: (see EN 1434-6:2007)**

#### **Protecting the measuring point**

If a measuring point is used in commercial transactions, then the peripherals must be protected against manipulation. This is done by means of a sealing wire, adhesive seal and, for the calculator, with a protected password and security caps for the screws.

# **14 Operation**

### **14.1 PC-Software AMBUS Win II**

The parameters of the device can be set both via keys and display and via one of the data interfaces with the PC parameterising software AMBUS Win II.

With AMBUS Win II, the meter reading data can be saved, and parameter settings that have to be executed repeatedly can be stored as macros, which can then be reloaded and run. AMBUS Win II and the associated operating instructions can be downloaded free of charge at www.aquametro.com. The use of AMBUS Win II offers advantages if:

- large data records have to be read,
- several devices require identical or similar parameter settings,
- complex applications with inputs/outputs are to be parameterized.

AMBUS Win II and instructions are available as free downloads at www.aquametro.com.

### **14.2 Display**

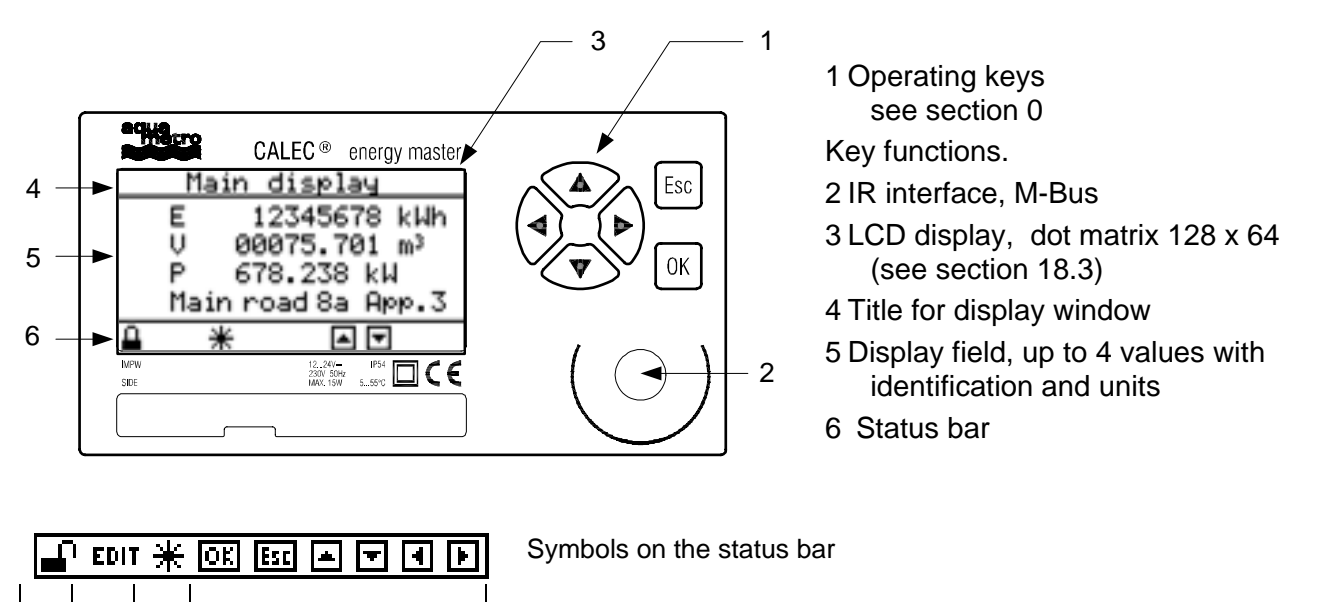

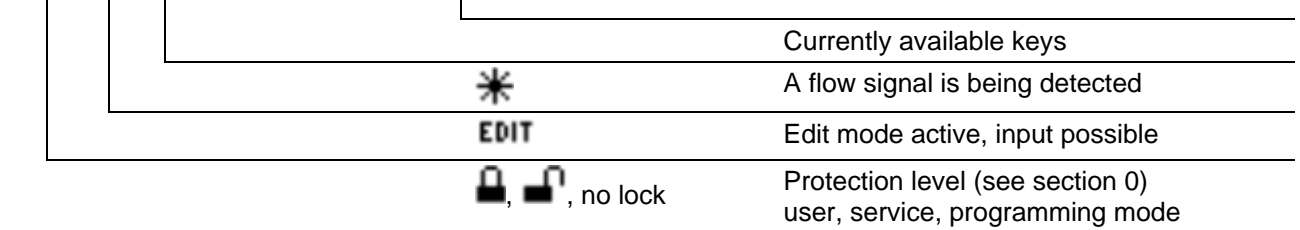

#### **14.2.1 Key functions**

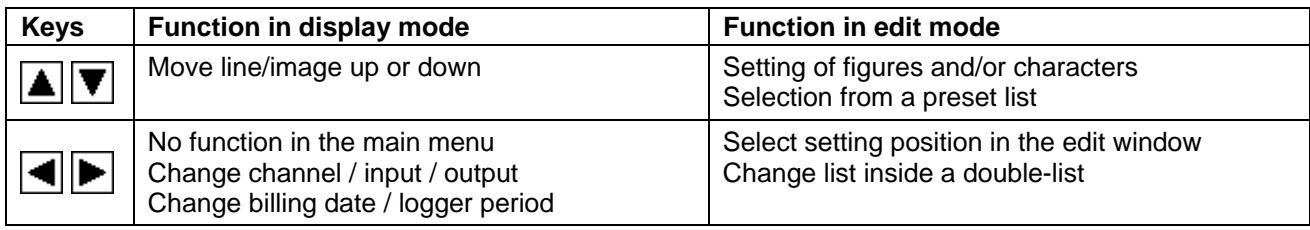

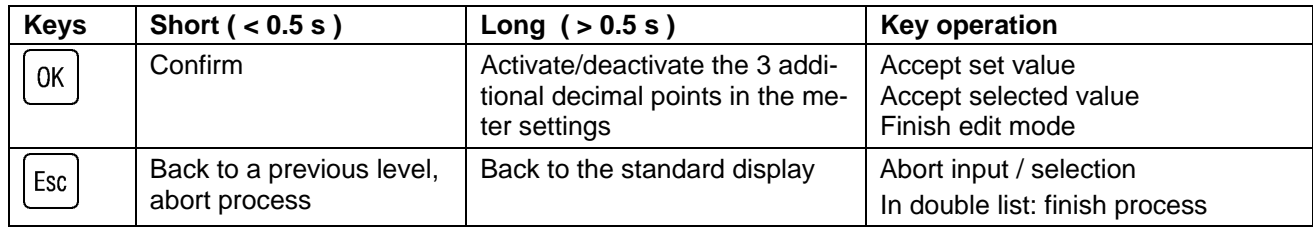

### **14.3 Right of access, security levels**

The parameters for the device can be set entirely via the keys or via the interfaces. The security level (lock level) determines which parameters can be altered. At the time of delivery, the devices are in user mode.

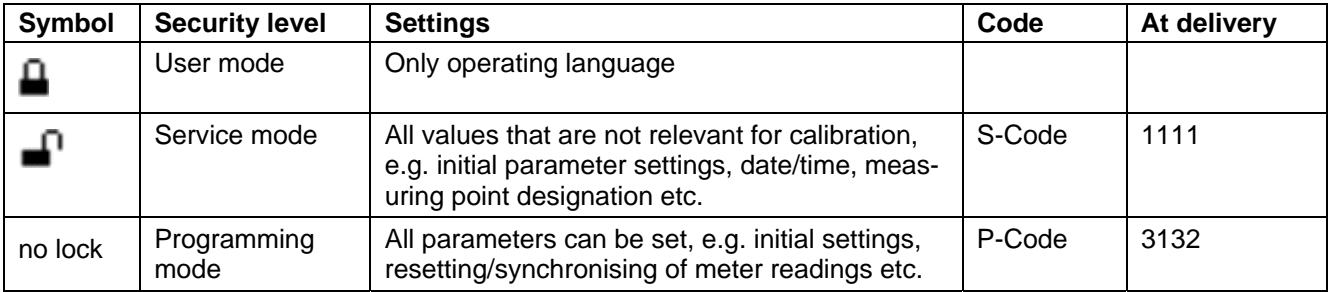

The codes can be changed in the *Basic setting/System* submenu.

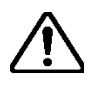

In EU-compliant devices, activating programme mode will result in the invalidation of the calibration! The date and time will be recorded in the calibration log and the device displays an error.

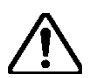

**Warning:** If you change a code, make sure that you keep it in a safe place. If the code ist lost, reprogramming is necessary by a service technician on site or in the factory.

# **15 Menu overview**

### **15.1 Main display and main menu**

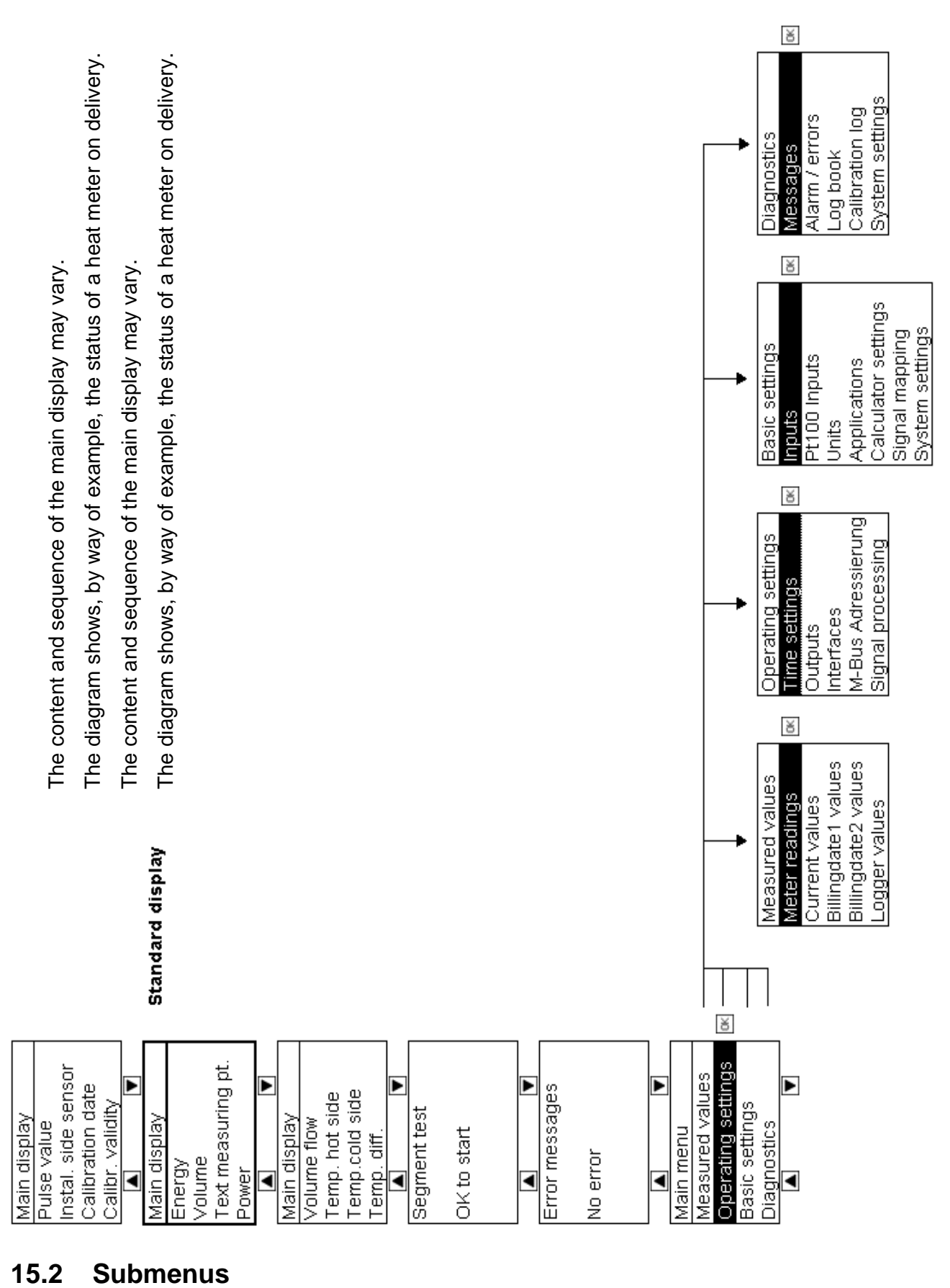

#### $15.2$ **Submenus**

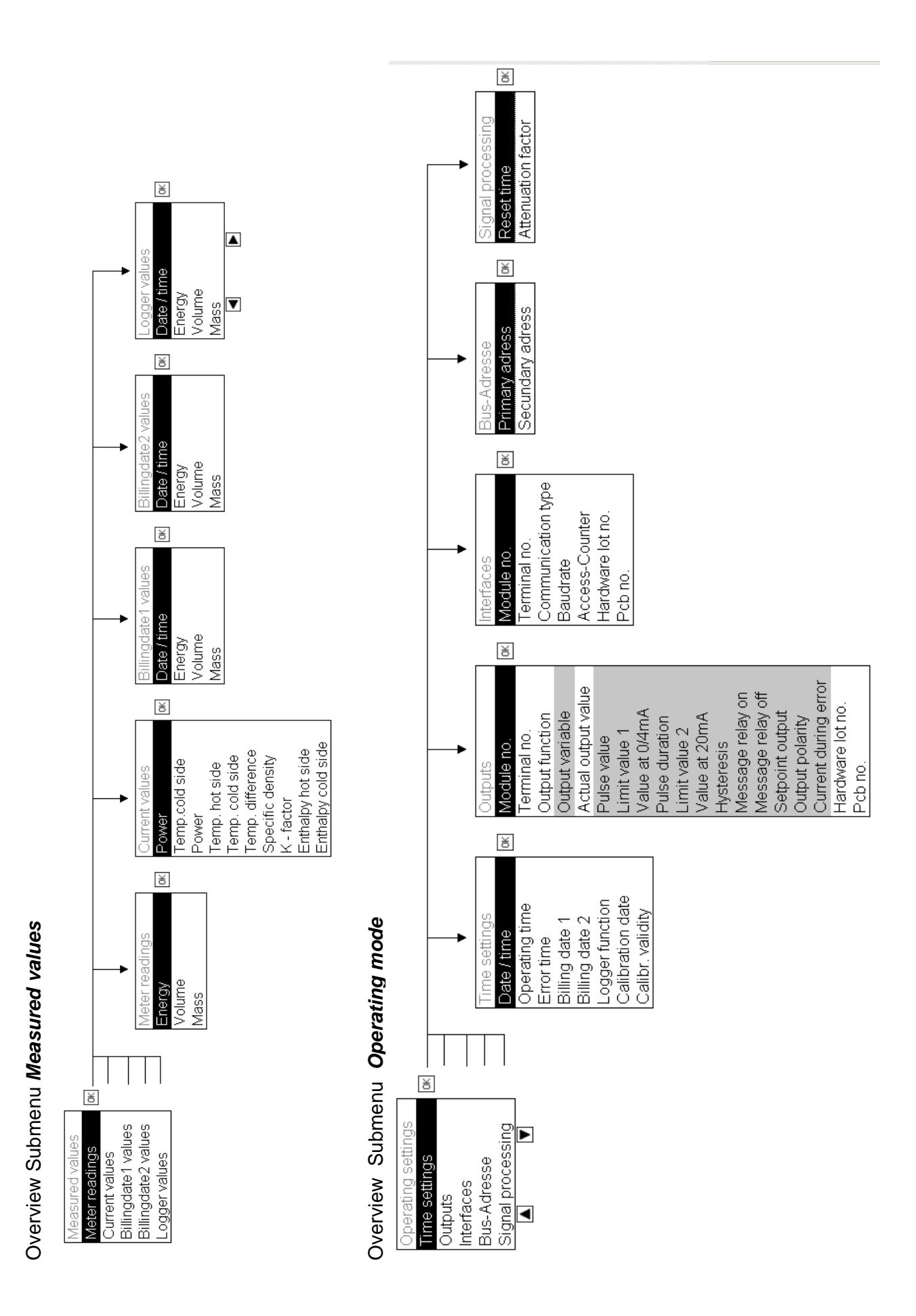

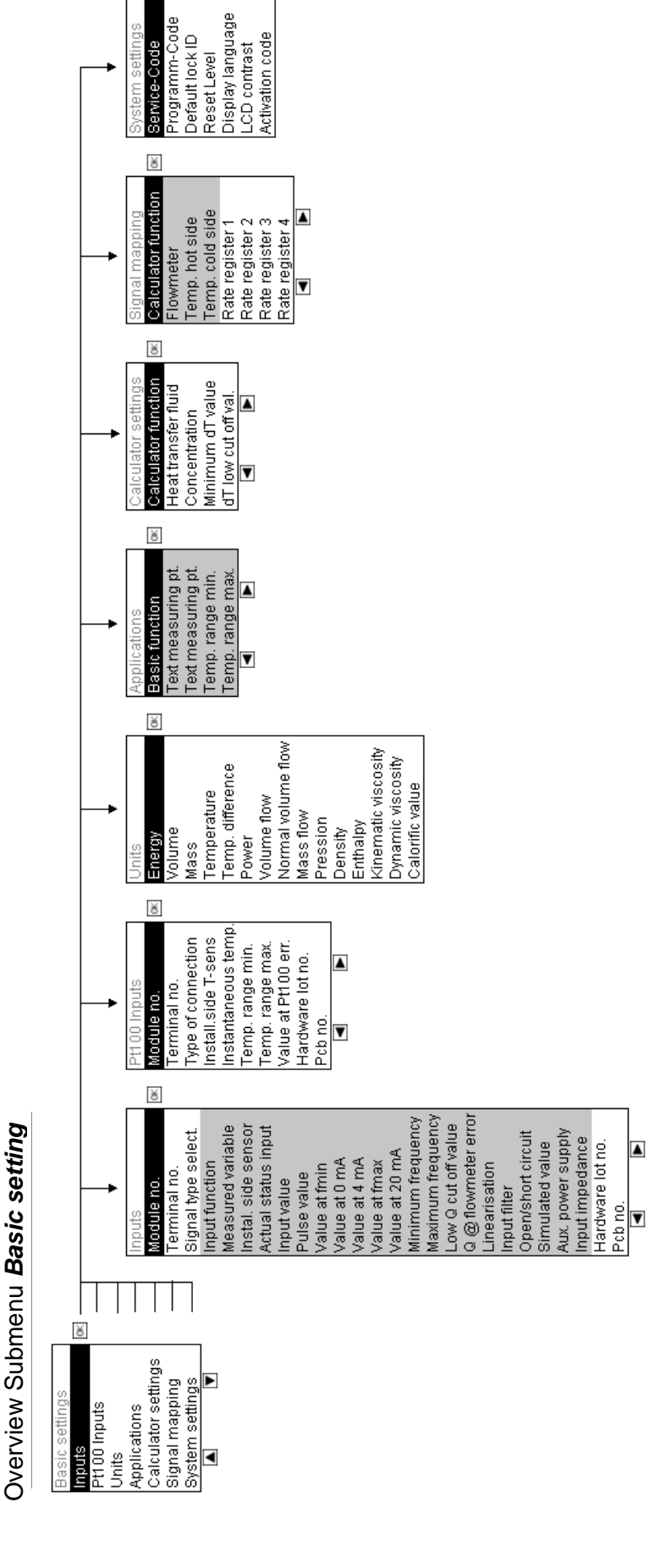

 $\breve{\mathfrak{G}}$ 

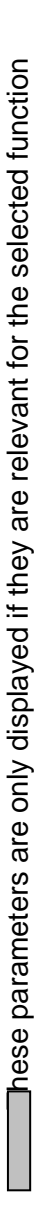

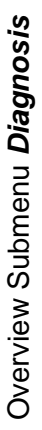

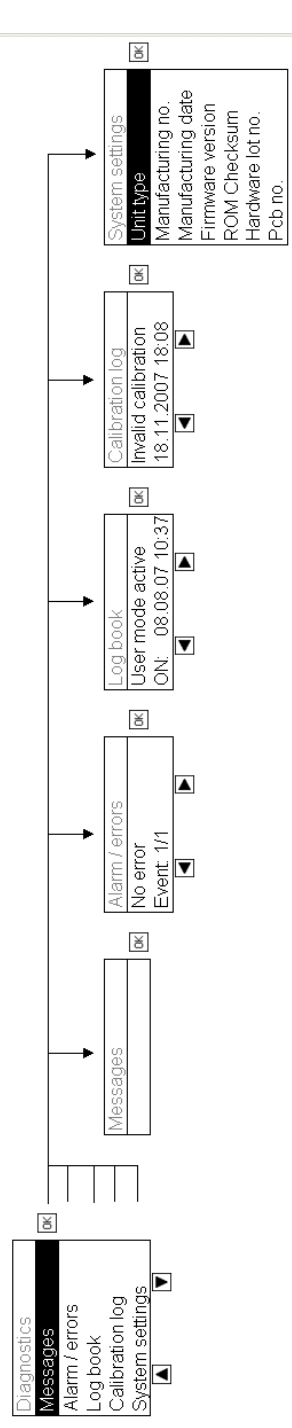

### **16 Use under operating conditions**

### **16.1 The main display**

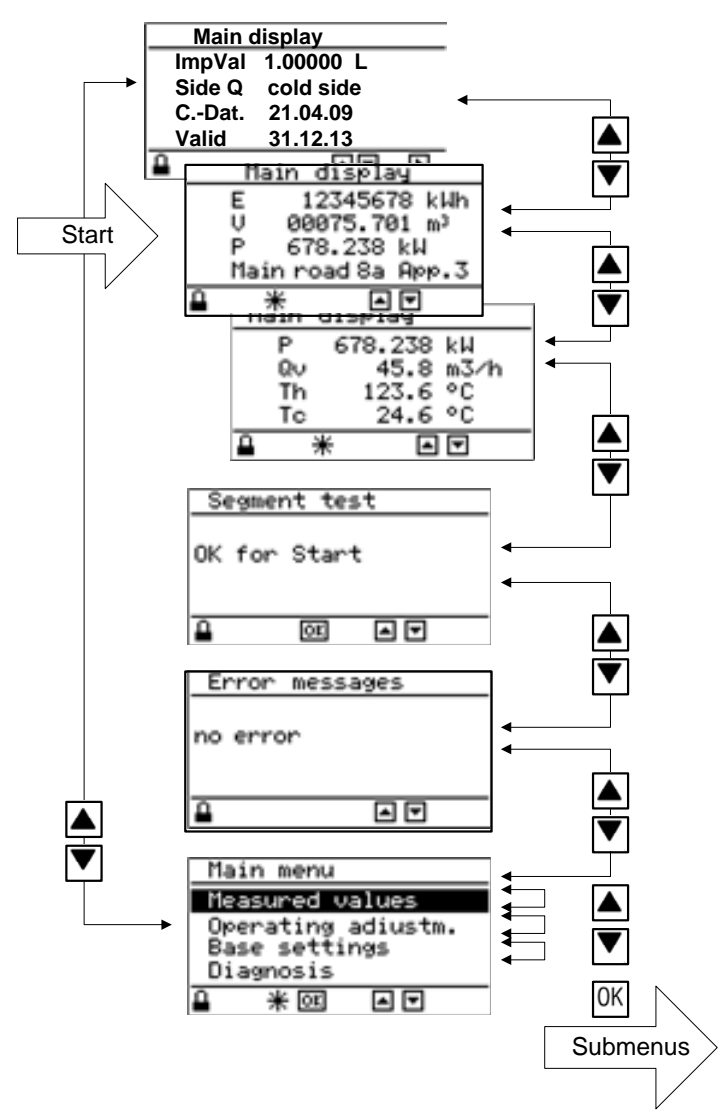

 After switching on the device, the page marked 'start' of the main display appears.

The arrow keys can be used to move between a maximum of 4 pages of the main display:

 $\blacksquare$  1: Calibration-relevant data

2: Meter readings and designation

■ 3: Current values

 $\overline{\blacktriangledown}$  4: other values, if configured

 $\blacktriangledown$  Segment test (display test)

**Error display** 

 $\nabla$  Main menu

 The segment test shows a chequerboard pattern to test the display.

In the error message window, an error message is displayed if an error occurs

In the main menu, the submenus can be selected and displayed to show or set further values.

If no operation is carried out for approx. 5 min., the device will display the main menu page marked 'Start'.

#### **Notes:**

The content of the main display depends on the device version. The main display can contain up to four pages with up to four values (i.e. up to 16 values). In standard CALEC® energy master devices, only three pages are displayed with the values shown above.

The display values of the main display are predefined at delivery. These values and their sequence can be altered in a non-CE conformity assessed device using the software AMBUS Win II.

### **16.2 The measured values submenu**

#### **16.2.1 Measured values**

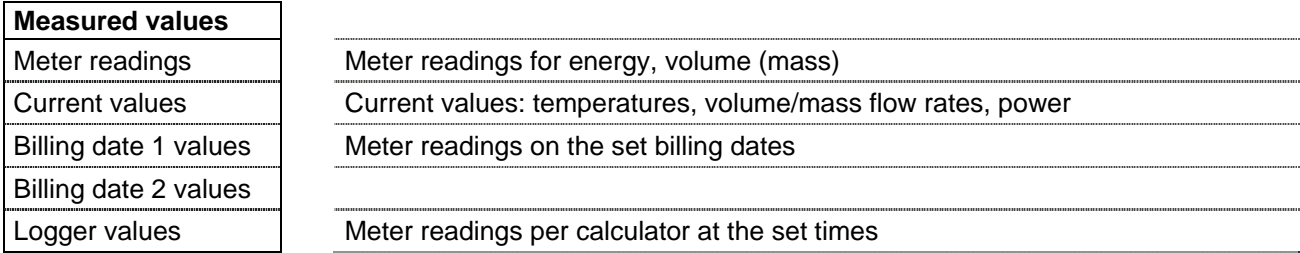

#### **16.2.2 Meter readings**

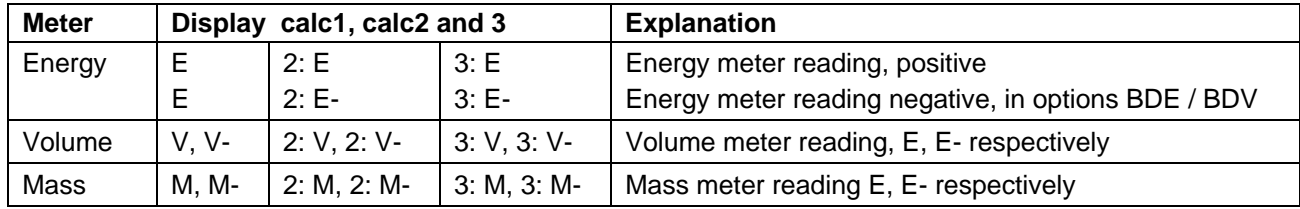

#### **16.2.3 Current values**

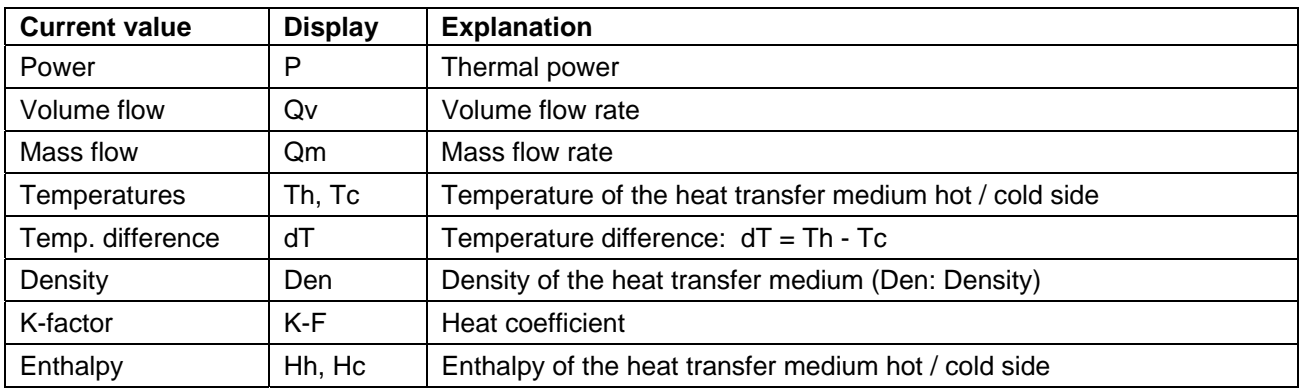

Current values of calc2 and 3, or with a negative prefix, are displayed similarly ( 2: P or P- ). If a current value exceeds 999 999 (6 digits), Overflow is displayed

#### **16.2.4 Billing date values**

Shows the meter readings saved on the two set billing dates. The billing dates can be set under *Operating settings/time settings/Billing* and *Billing2.* The meter readings are saved at 23:59 each time.

#### **16.2.5 Logger values**

In version 1.0, only the meter readings can be recorded.

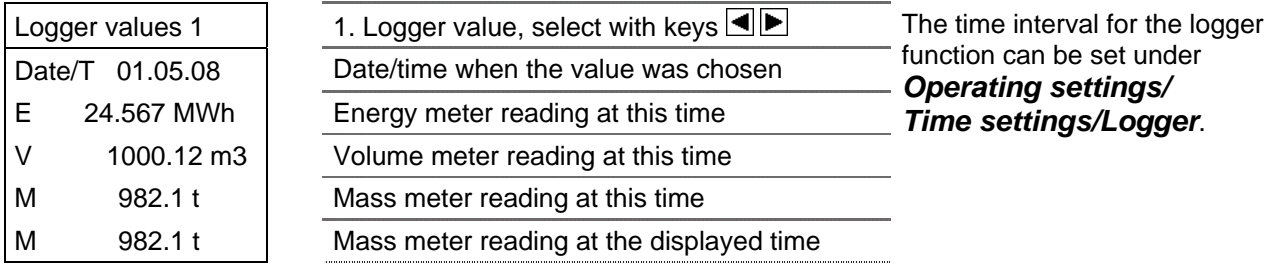

# **17 Settings on commissioning**

### **17.1 General settings**

The device parameters can be set with the keys. The level of protection determines which parameters can be changed (see section 0). On delivery, the device is in user mode. See section 10.1 on how to use the parameterisation software.

#### **17.1.1 Display language**

The operating language can be set in user mode in the *Basic setting / system* menu:

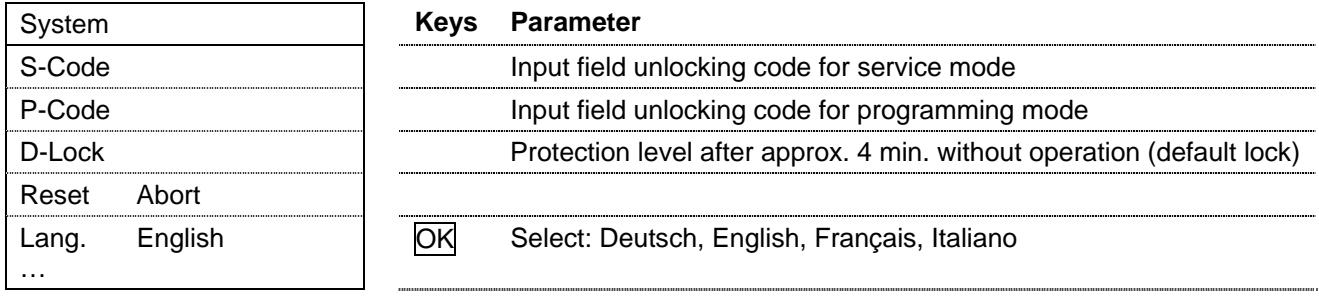

#### **17.1.2 Date and time**

Date, time ander other timing parameters can be set in service mode  $\blacksquare$  under: *Operating mode / time settings / Date/Ti DD.MM.YY hh:mm* 

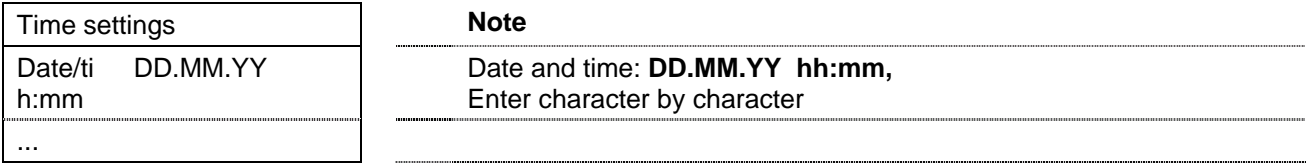

#### **17.1.3 Baud rate optical interface**

The baud rate of the optical interface can be set in service mode  $\blacksquare$  under *Operating adjustm. / Interfac* 

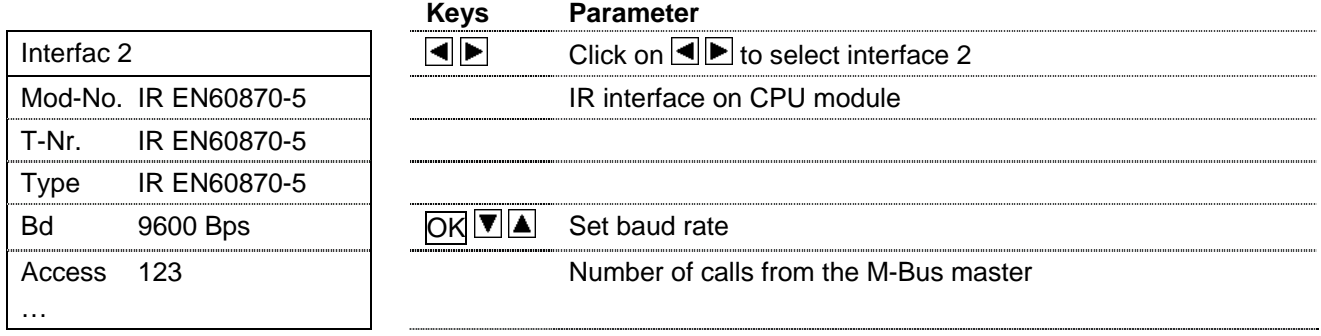

#### **17.1.4 M-Bus address**

Addressing type, i.e. collective or single address, and the M-Bus addresses (M-Bus modules and the infrared interface according to EN60870-5) can be set in service mode  $\blacksquare$ :

M-Bus primary and secondary address under *Operating mode / M-Bus addressing*:

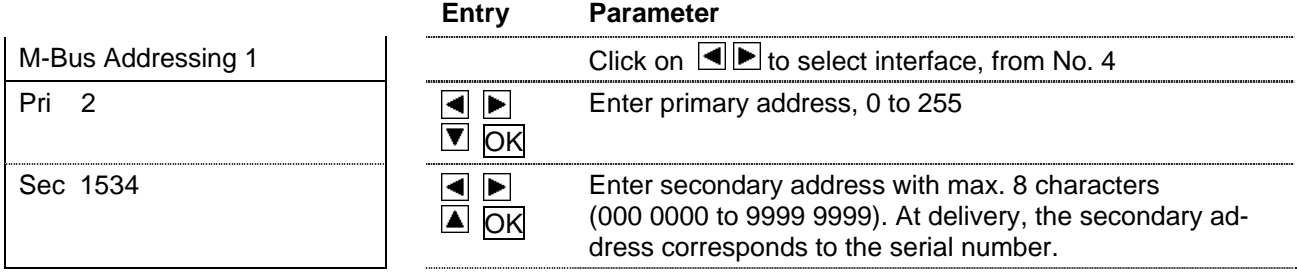

### **17.2 Settings for the calculator function**

#### **17.2.1 Standard applications**

The devices are delivered with preset basic settings; when commissioning standard applications, the following values should be set:

- Interface parameters (address, baud rate…)
- Operating settings: output signals, billing dates and logger parameters
- Individual calculator parameters: Limiting values dT and Cut alarm

#### **17.2.2 Do not change settings in programming mode**

Changing settings in programming mode is only useful in exceptional cases, and is only possible with devices without CE conformity assessment. Please consult your customer service advisor.

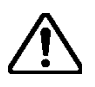

**Warning**: Only activate programming mode if the consequences are known!

If the basic settings are faulty, the device will not function correctly, or will cease to function!

An alteration of the basic setting in conformity-assessed (calibrated) devices will invalidate the calibration!

#### **17.2.3 How does one recognize devices with CE conformity assessment?**

Devices with CE conformity assessment can be recognized by:

- 1. the CE mark on the type plate (see section 4.1),
- 2. the indicated values for the calibration date and calibration validity.

Go to page 1 of the main display (start window and  $\triangle$ ).

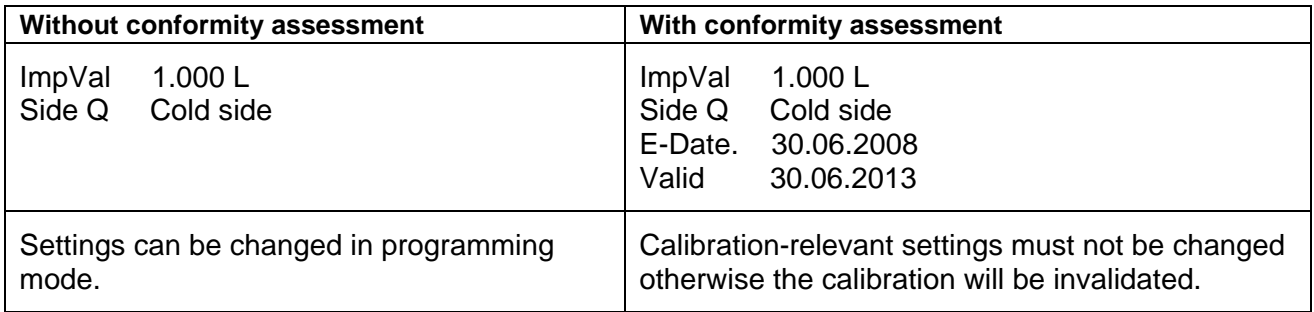

#### **17.2.4 Calculator settings: Heat and cooling calculator**

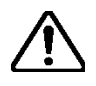

**Warning!** The following parameters can only be set in programming mode. With conformity-assessed devices, the activation of programming mode invalidates the calibration.

#### **Parameters for the flow sensor**

If a device is supplied as part of a measuring point (e.g. a combined heat meter), then the flow sensor parameters have already been set correctly.

The corresponding parameters can be checked in the *Basic settings / input 1* submenu (example for pulse input Namur 200 Hz):

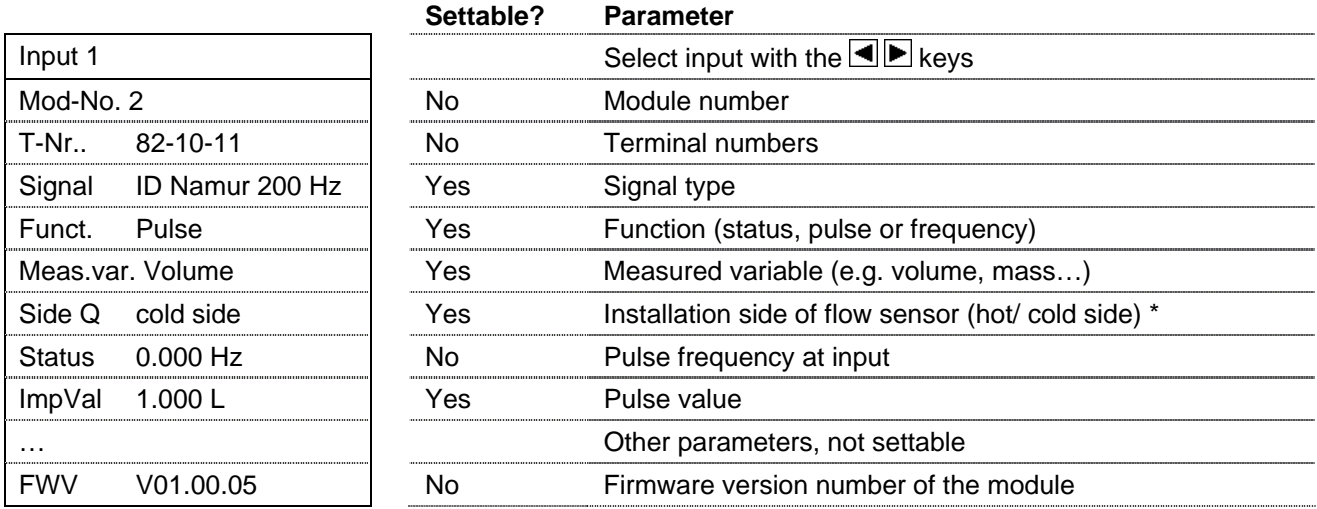

\*: with the cooling meter application, Side  $Q =$  hot side is preferable (default setting).

#### **Parameters for temperature sensors**

The following parameters are available in the *Basic settings/Pt100-Input* operating menu:

The type of connection can be set in service mode  $\blacksquare$ .

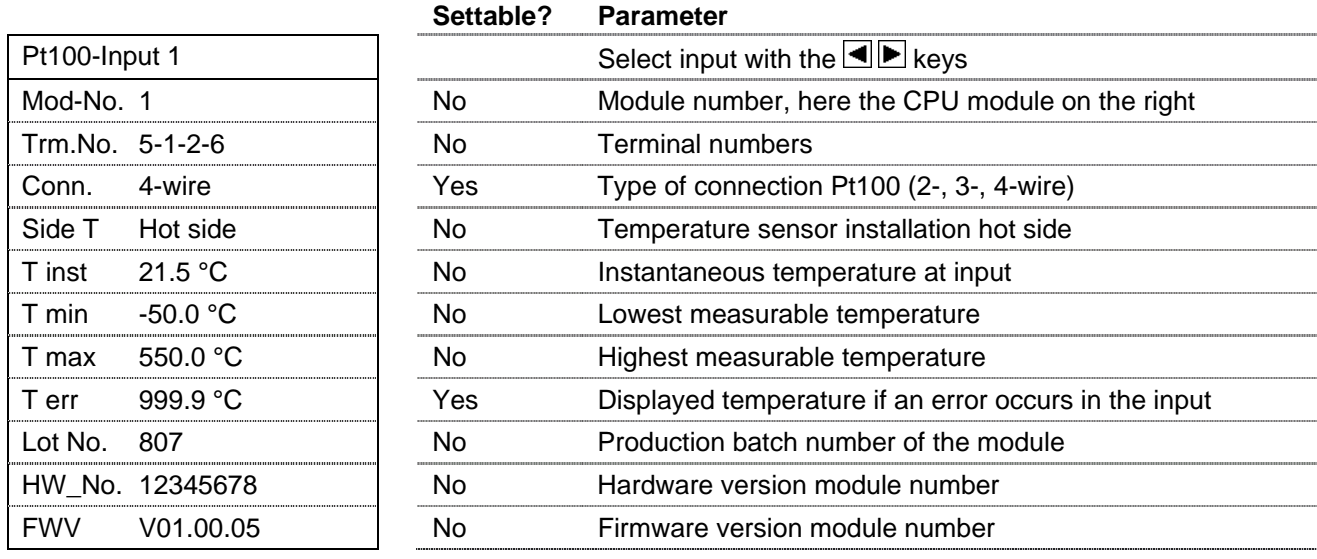

Pt100 input 2 has identical parameters with the exception of: Side T Cold side.

#### **Calculator parameters**

With the calculator function Energy calculator, the following parameters can be set in service mode **in** the submenu **Basic settings / application / Fct. :** 

### **Settable? Parameter** Application 1 Select calculator with the **ID** keys Fct. Energy calc. Yes Function/applications Energy calculator <text1> Text to describe device/measuring point  $<sub>text2</sub>$ </sub> T min 0.0 °C Lower limit of temperature measureing range T max 200,0 °C | Upper limit of temperature measureing range

#### **Parameters for outputs and interfaces**

The settings for the output signals and the communication interfaces should be made according to the device fittings and the system connections.

#### **17.2.5 Time settings: date, billing dates, logger etc.**

The submenu *Operating setting / time settings* groups various settings connected to time settings:

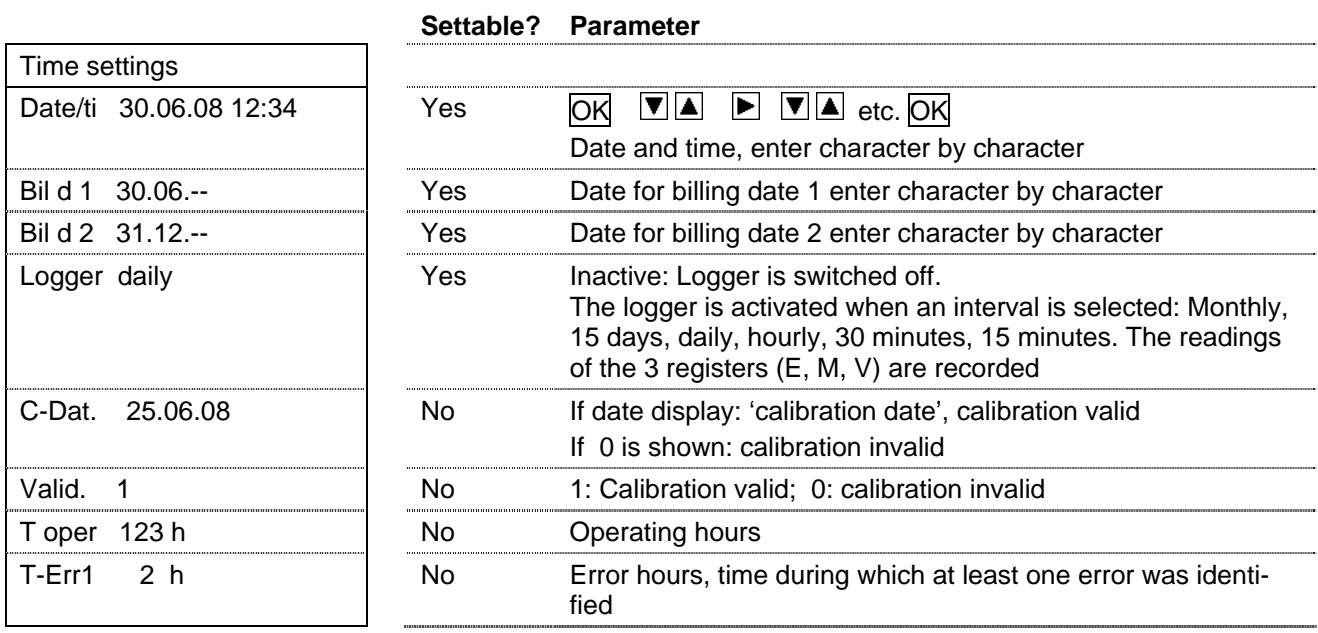

#### **17.2.6 Settings of calculator function for measuring transducer**

The main settings in the *Basic settings* submenu are:

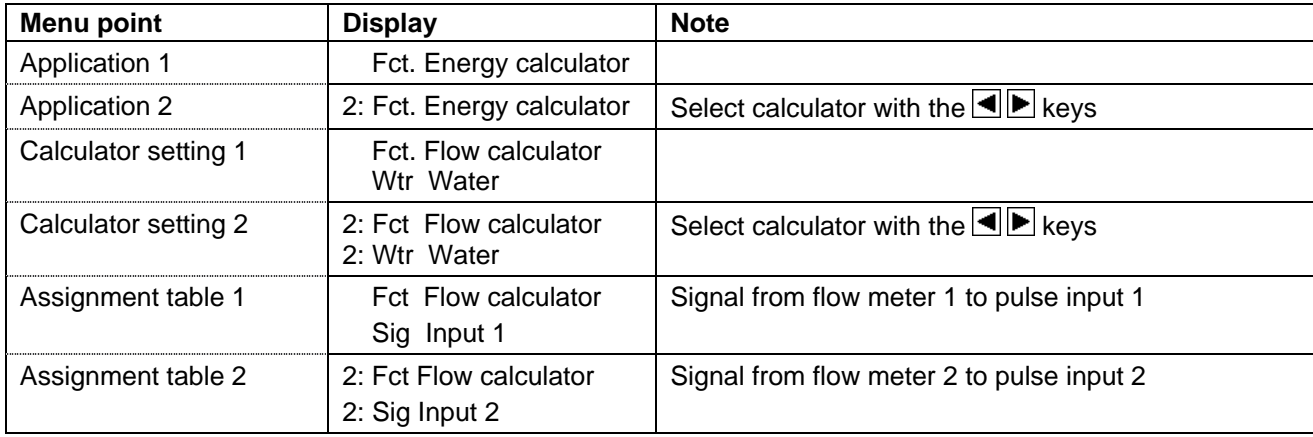

# **18 Troubleshooting**

### **18.1 Messages**

Messages are triggered by the events set out in the following table.

In case of a fault or alarm, the backlight of the display will flash, and a message will appear in the *Error messages* menu in the main display.

The table shows triggered events, display and actions to be taken in relation to the messages:

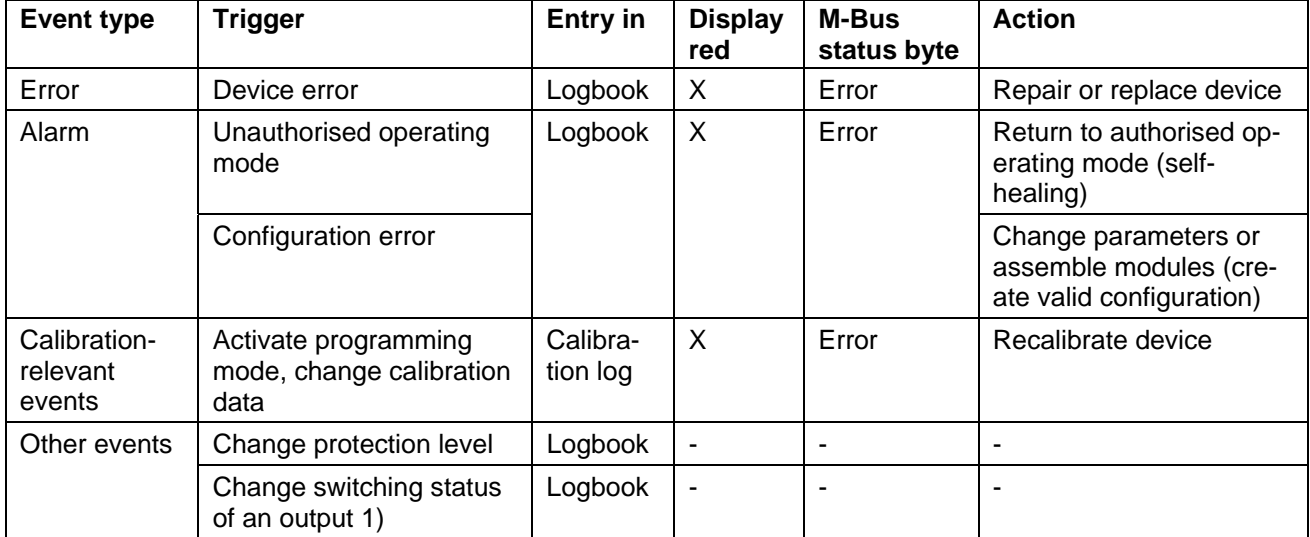

1) User-programmed messages

### **18.2 Error message in the main display**

If the device is in error status (flashing red backlight), the error message is accessed in the main display by pressing the  $\blacktriangledown$  key repeatedly.

**Error messages Error message 1**  No error error and the error Th CPU module

Display during normal operation

Display of an error message (example). In case of several error messages, use the  $\blacksquare$  keys to move back and forth.

### **18.3 Diagnosis submenu**

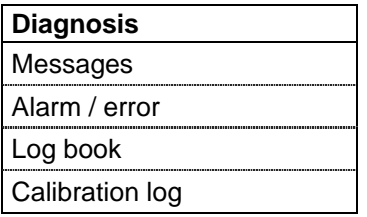

Additional information which could be useful for the operation and the error search is shown in the Diagnosis submenu.

#### **18.3.1 Message submenu**

In this submenu, all messages are displayed for approx. 5 seconds.

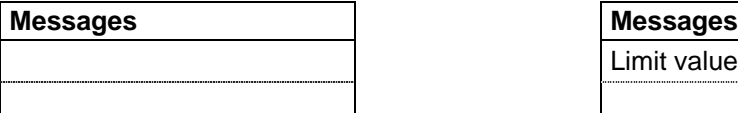

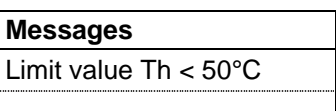

Display during normal operation. Example of a user-programmed message.

#### **18.3.2 Alarm / error submenu**

This message is also available as a copy in the main menu (see section18.2)

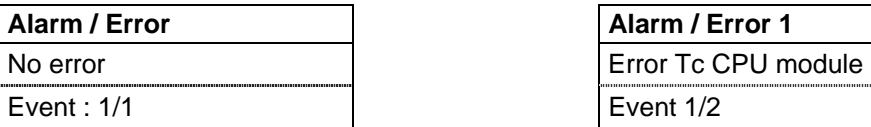

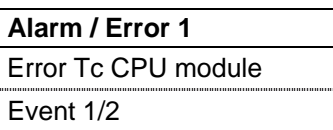

Display in normal operation Display of a message (example) In case of several error messages, use the  $\blacksquare$  keys to move forward and back.

#### **18.3.3 Logbook submenu**

All errors, alarms, calibration-relevant events, device manipulations and system messages are recorded in the logbook with a key word and date / time. Up to 100 entries can be made. If this number is exceeded, the oldest entry will be removed to make space for a new entry.

In case of several entries, these can be selected with the  $\blacksquare$  keys.

Example: Error in the hot side temperature

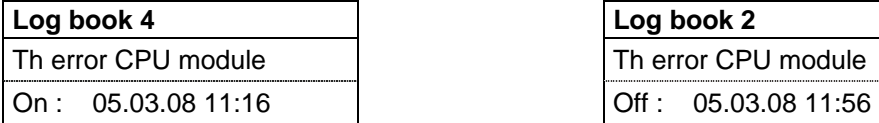

Occurred on 05.03.2008 at 11:16 a.m. Reset on 05.03.2008 at 11:56 a.m.

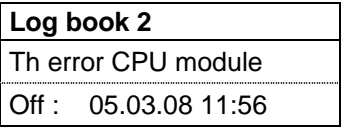

#### **18.3.4 Calibration log menu**

The events in the calibration log can be selected with the  $\blacksquare$  keys.

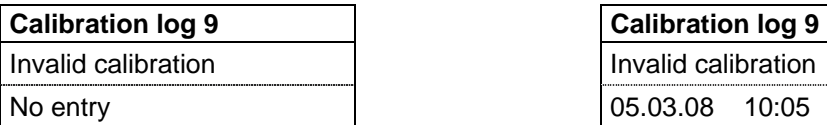

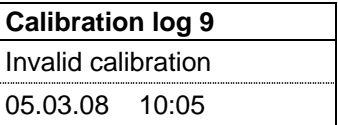

\*: No event, "no entry" is shown The calibration became invalid on 05.03.2008

The calibration log records 10 entries with a time stamp, which are relevant for maintaining metrological CE-conformity.

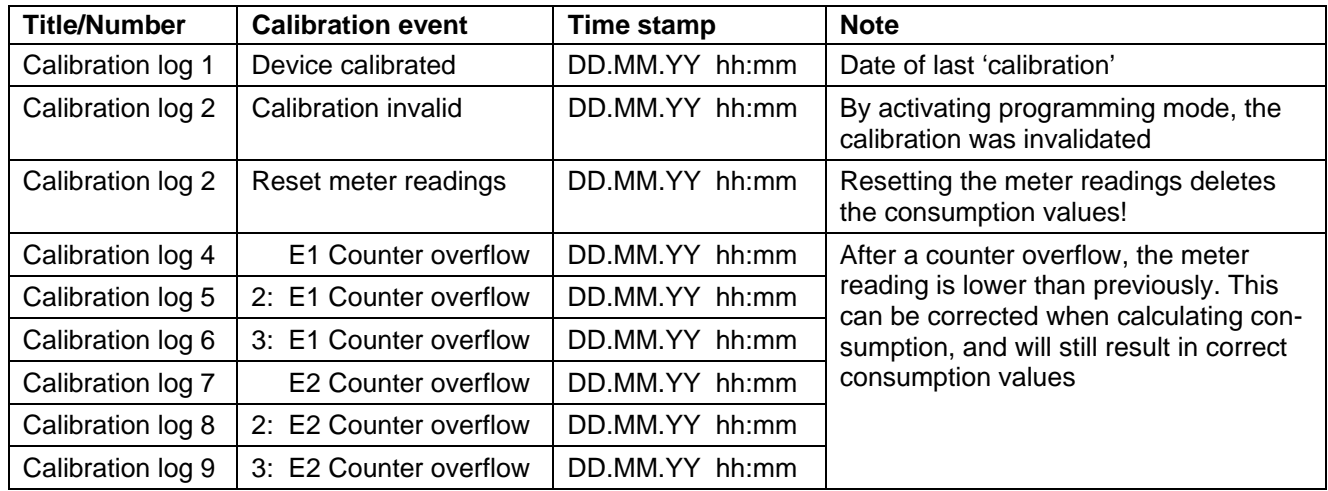

### **18.4 Error messages**

 $\left(\begin{matrix} \bullet \\ 1 \end{matrix}\right)$ 

**Note:** X:... represents calculator No. X (X = 2 or 3)

X is only displayed if calculators 2 and 3 are activated.

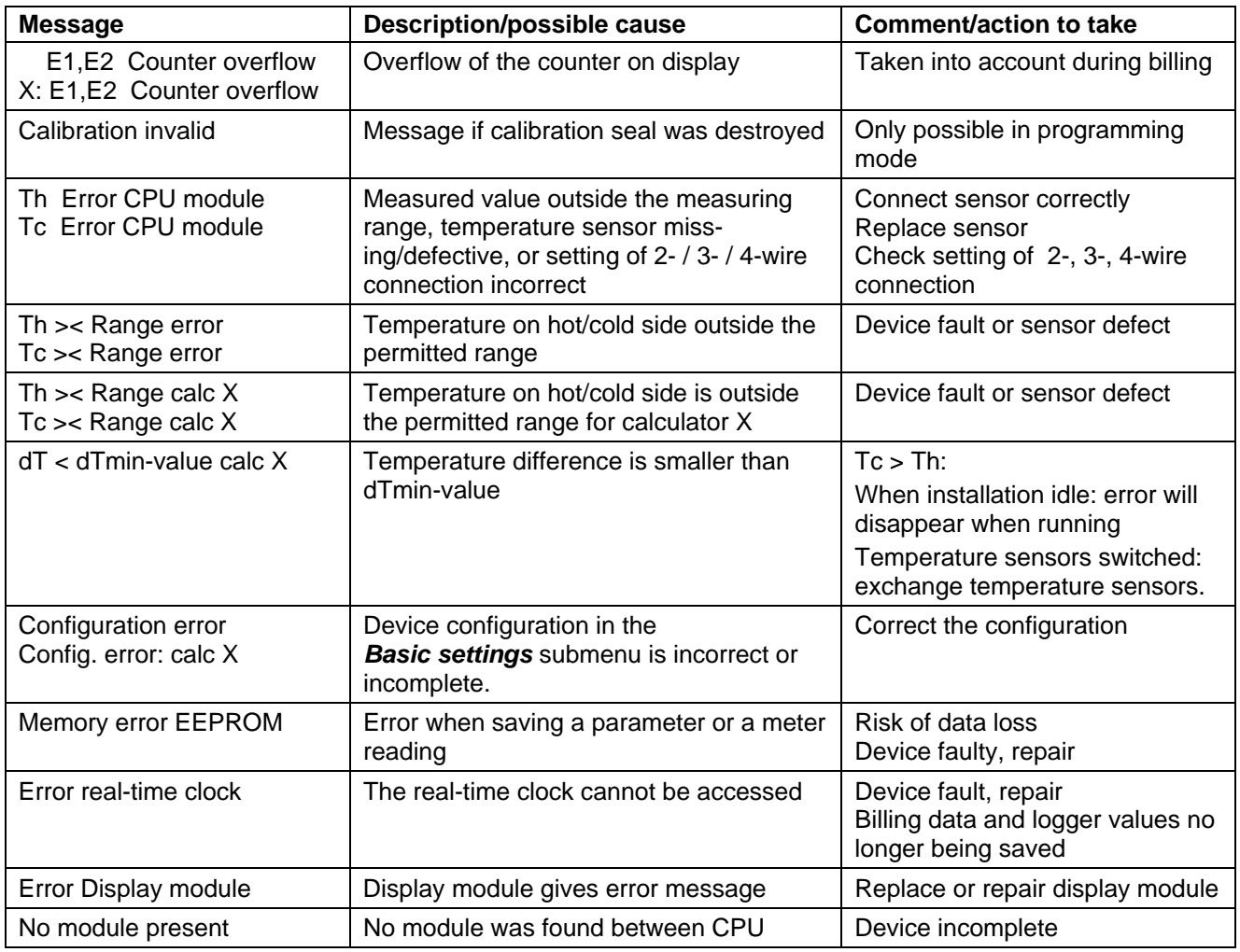

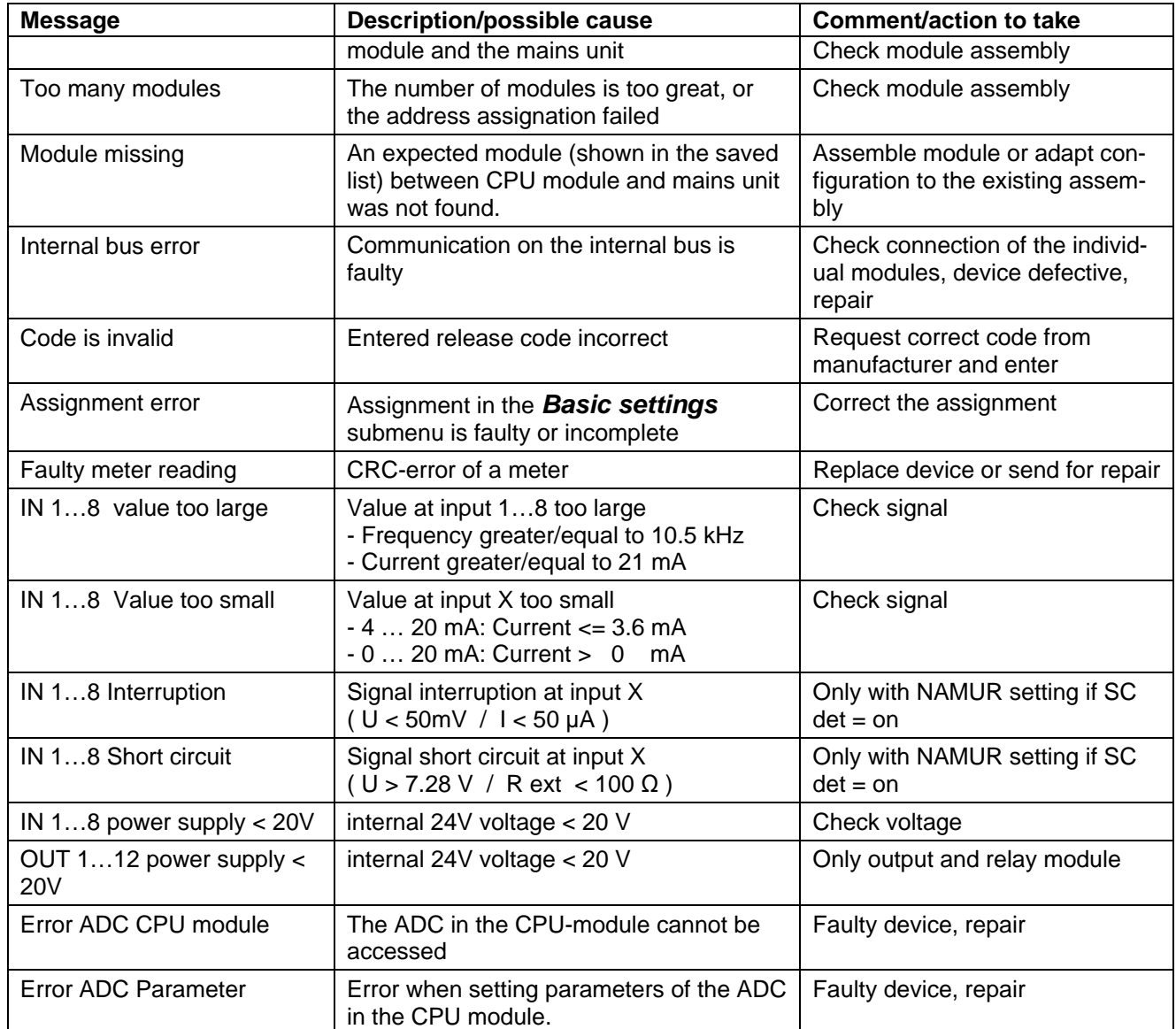

# **19 Maintenance, recalibration, disposal**

### **19.1 Maintenance and recalibration**

The following components need regular maintenance:

The backup battery in the CPU module must be replaced in the factory after 10 years.

The contacts of the electromechanical relay in the output module 2 x 240 VAC must, depending on the load, be checked after 5-10 years and, if necessary, replaced.

Furthermore, periodic recalibration is prescribed by national calibration regulations for devices in commercial use.

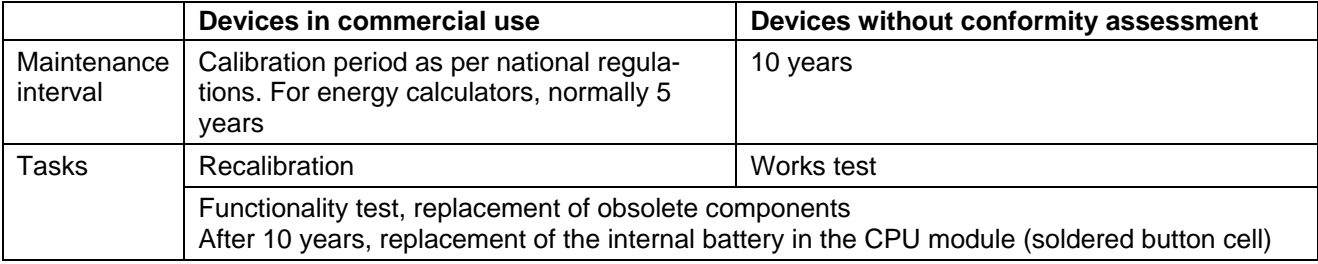

\*. If desired, the counter readings can be reset to zero during recalibration. This must be taken into account when calculating bills.

### **19.2 Dispatch**

The modules to be recalibrated can be sent to the supplier, i.e.:

- 3. The CPU module
- 4. All input modules that process calibration-relevant signals.

The device to be transported should be packed in a suitable protective packaging, preferably in its original packing.

Repairs may only be carried out by your supplier's service organisation. You will find a list of the service network on the address page of these operating instructions.

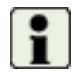

When repairs are required, please always enclose a description of the error (observations, type of malfunction, external circumstances etc.).

### **19.3 Disposal**

The device contains electronic components and must therefore be disposed of as electronic waste. Aquametro takes back its old devices and will dispose of them. Please also note your local regulations in this respect.

### **20 Dimensional drawings and technical specifications**

### **20.1 Dimensional drawings of device with protective housing Prot**

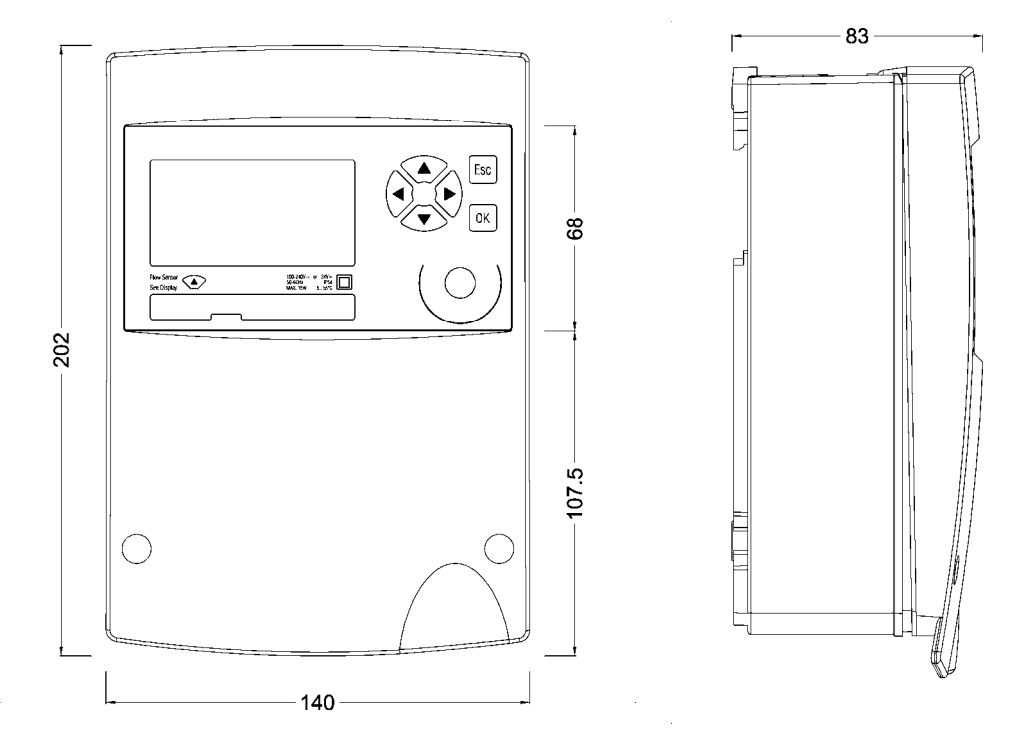

### **20.2 Drawings of device without protective housing (Mod)**

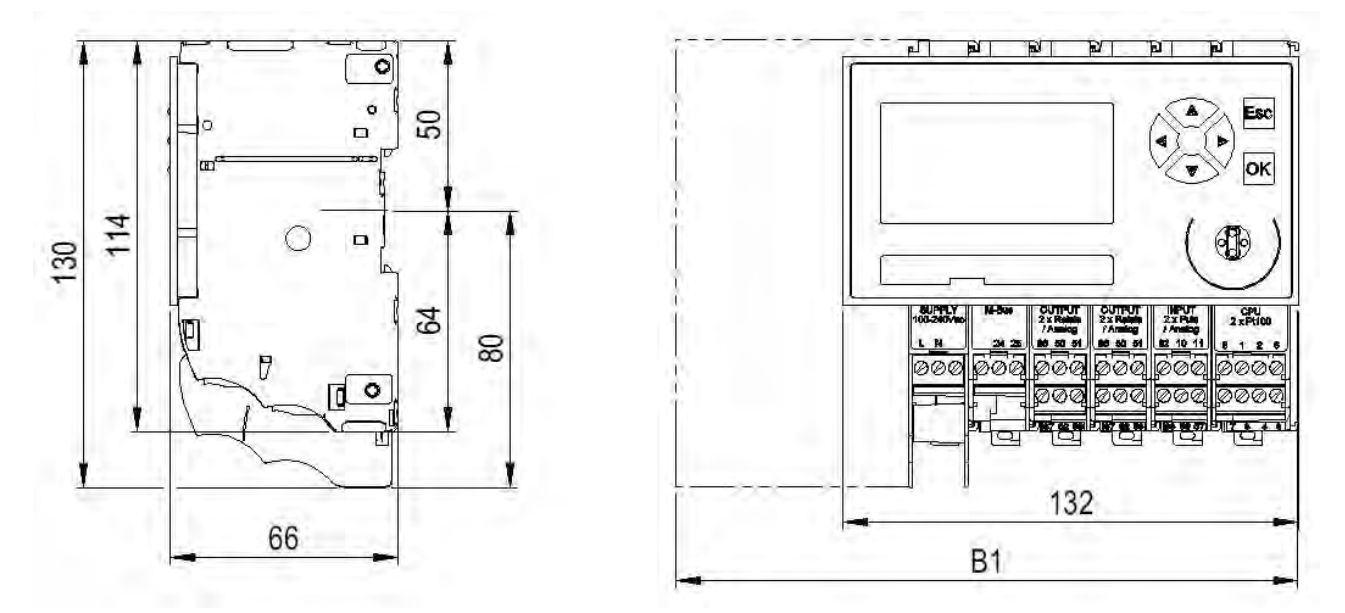

#### **Dimensional drawings of modules with low voltage**

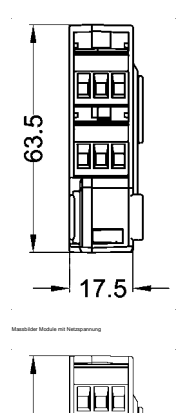

17.5

 $63.5^{\circ}$ 

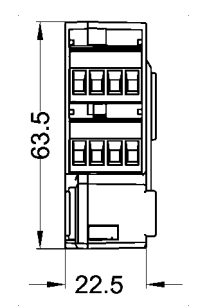

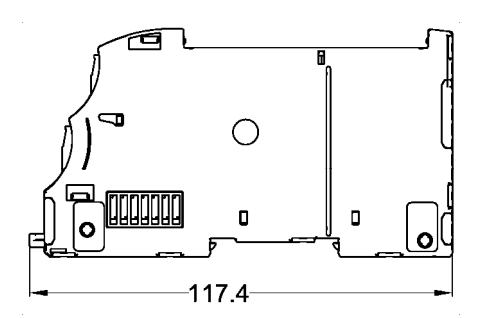

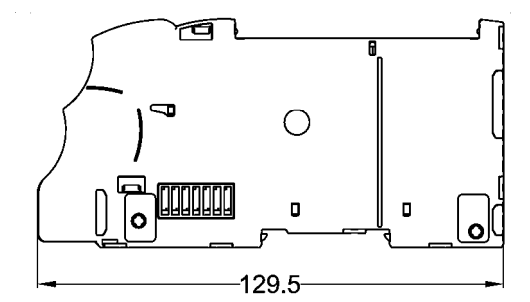

In supply module 100-240 VAC and output module 2 x relays 240 VAC, the terminals are protected against accidental contact by two lateral partition walls.

#### **Dimensional drawing of display module**

The dimensions in the diagram refer to the size of the section.

Dimensions of the module are: W x H x D: 132 x 72 x 7.8 mm

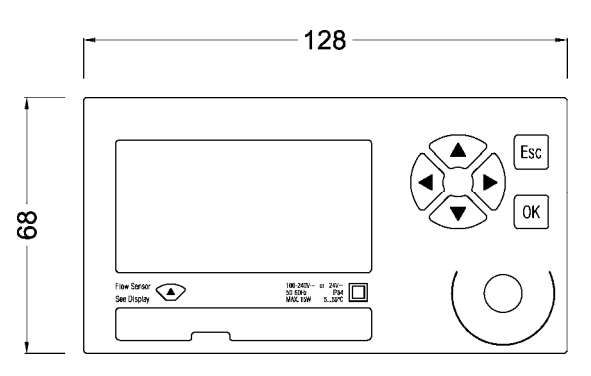

### **20.3 Technical specifications**

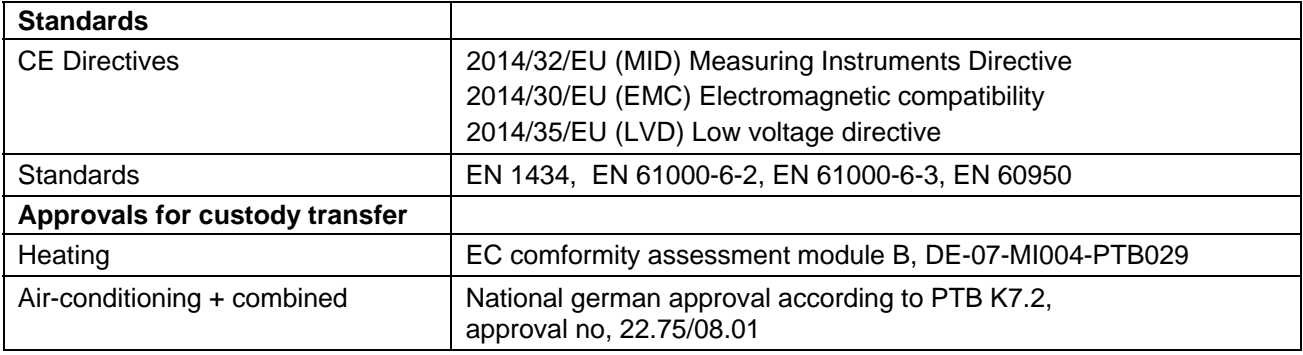

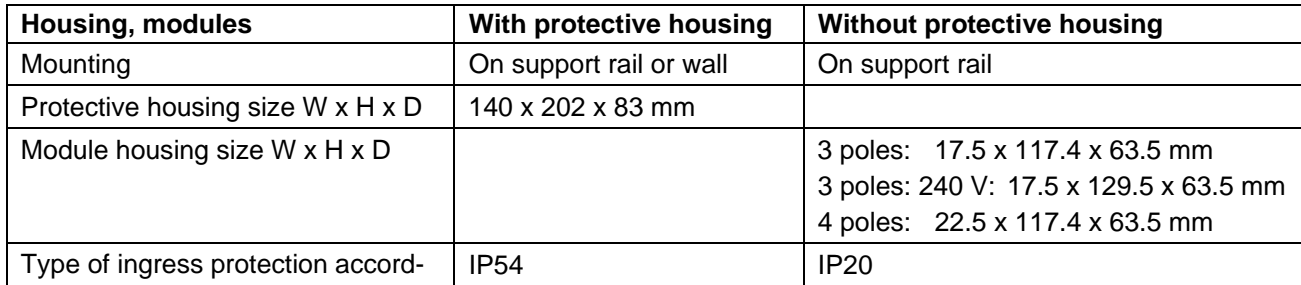

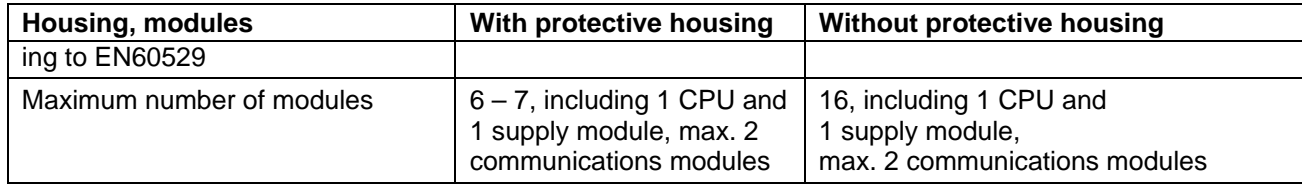

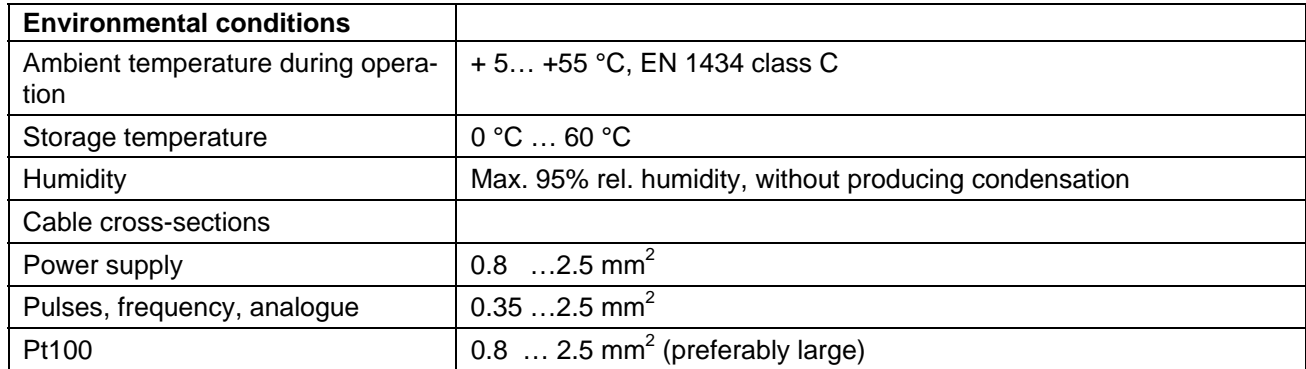

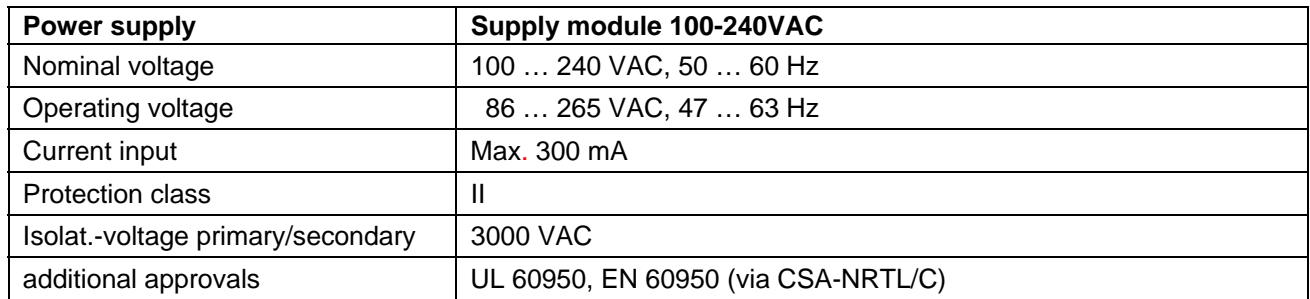

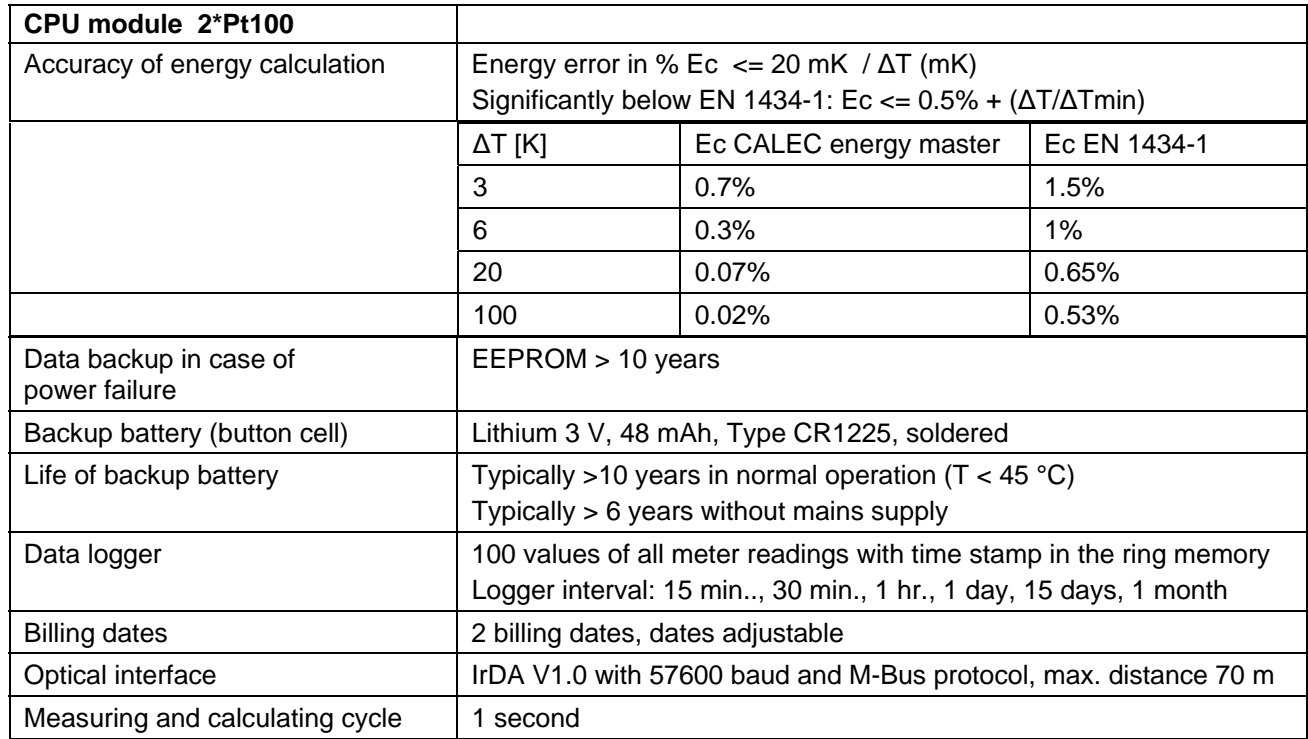

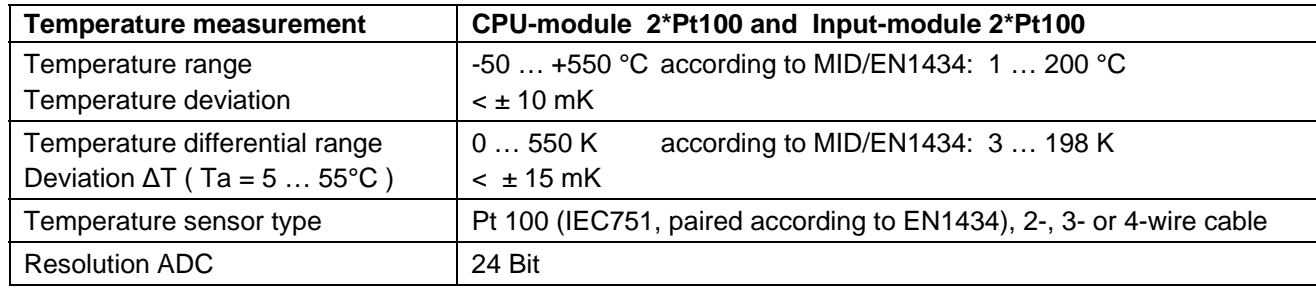

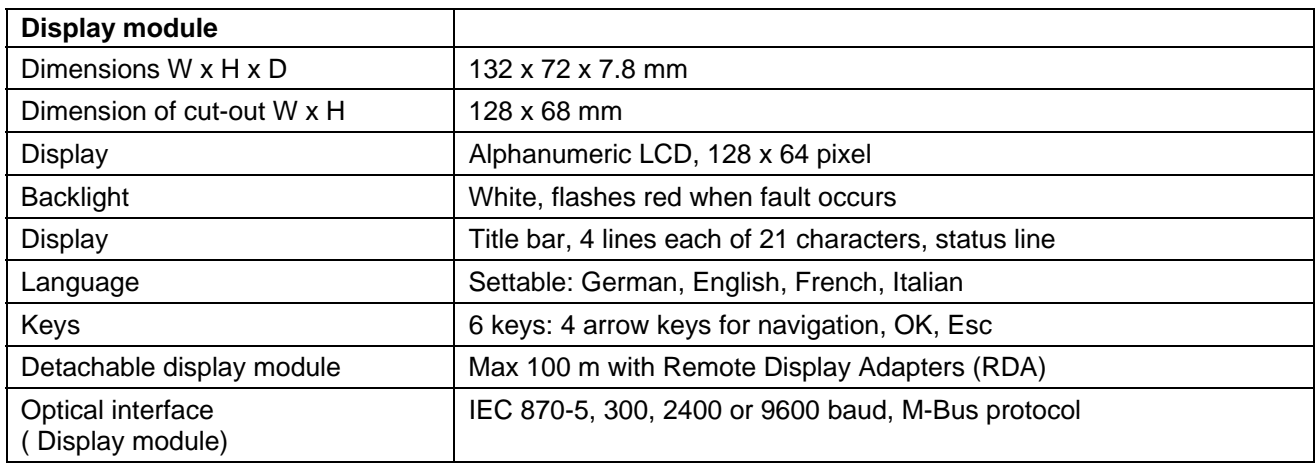

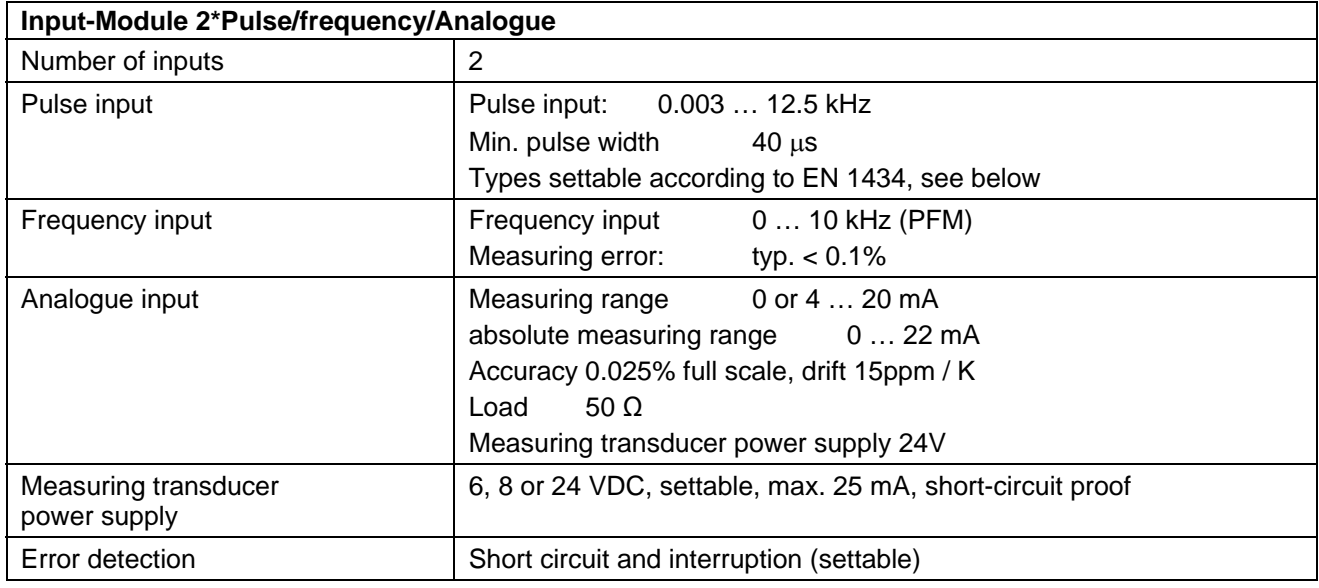

### **Pulse input type according to EN 1434**

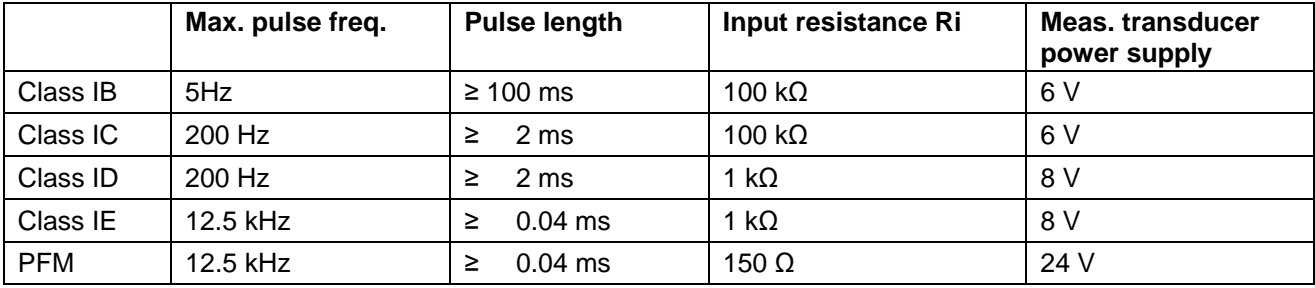

Switching level: low < 1.5 V, high > 2.1 V, 0.6 V Hysteresis

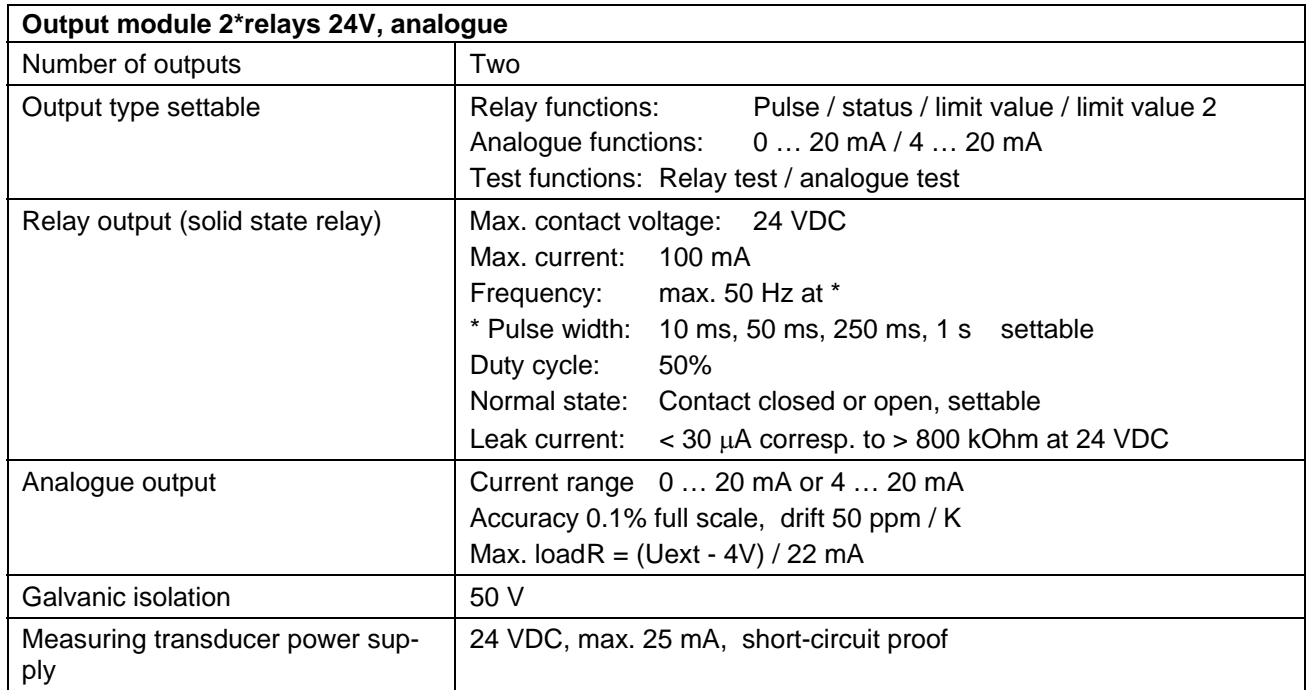

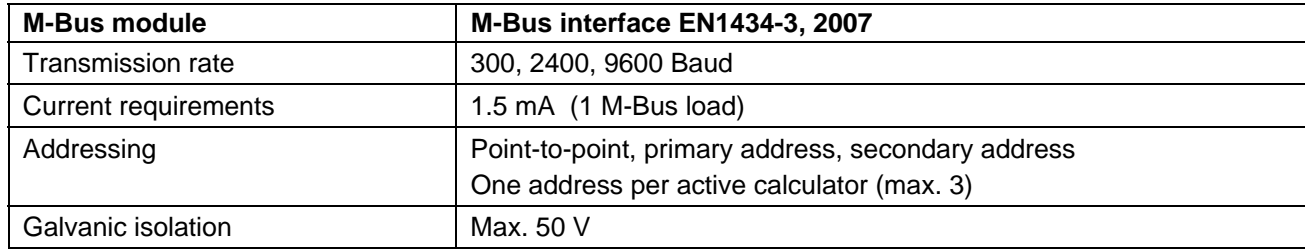

# **21 The module system**

### **21.1 Arrangement and connection of the modules**

Thanks to its modular design, the device is flexible and can be adapted to different requirements. The units are fitted in the factory with the modules that were ordered. Additional modules can be retrofitted in the field, or those not needed can be removed.

The diagram below shows the principle of the electrical connections and how the modules are arranged:

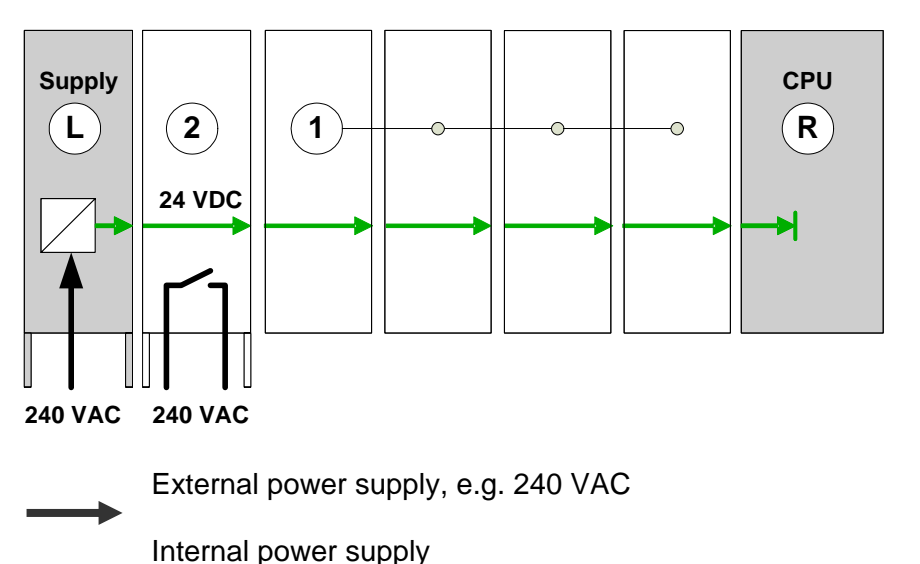

- L: Left terminal module, power supply, electrical contacts right-hand side
- R: Right terminal module, CPU, electrical contacts left-hand side
- 1: Input, output or communications modules, electrical contacts, both sides
- 2: Relay module 240 VAC, electrical contacts both sides

The modules are electrically connected via lateral contacts for energy supply and signal exchange. The modules for the power supply (Supply and Connect modules) only have contacts on the right side, the CPU module only on the left, so they form the terminal modules of the internal connection. The display module can be fitted on the front.

### **21.2 Number of modules in the protective housing**

The number of modules in the protective housing is restricted to:

- A maximum of 7 modules or
- Up to 6 modules, if at least one 2xPt100 input module is used.

# **22 The CALEC® master modules**

### **22.1 The supply module 100-240 VAC**

#### **22.1.1 Safety instructions**

The terminals are protected against accidental contact by lateral partition walls. This also prevents the mixing up of terminals for mains and low voltage supplies.

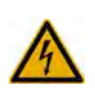

Caution: dangerous electric voltage!

Misuse can lead to physical injury!

The input cable must be protected with an external fuse F<10 AT.

### **22.1.2 Function and connections**

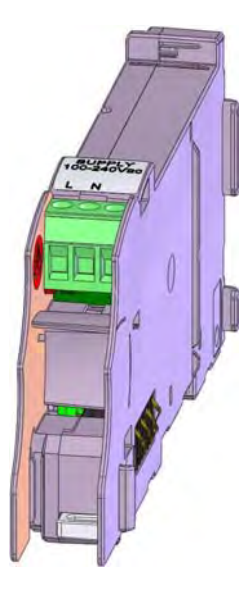

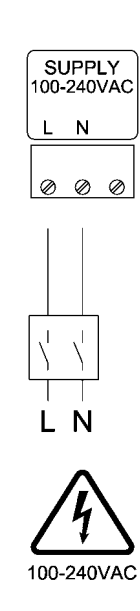

The supply module supplies the power for the device. Voltages of 100 … 240 VAC can be connected. It is always assembled as the left-side terminal module.

The supply voltage is connected to terminals L and N of the 3-pole plug-in screw-type terminal via a double-pole separator.

### **22.2 The CPU module 2 x Pt100**

#### **22.2.1 Function and connections**

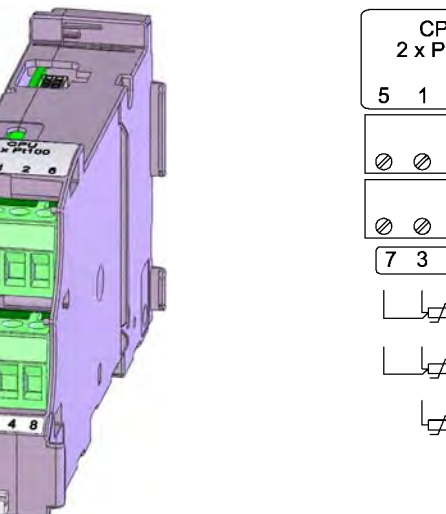

CPU<br>2 x Pt100  $1 \quad 2 \quad 6$  $\begin{array}{ccc} \oslash & \oslash & \oslash & \oslash \end{array}$  $\oslash$   $\oslash$   $\oslash$  $3 \quad 4 \quad 8$ اہے ⊕ —<br>T⊤

Signal and terminal assignments:

Upper terminals (5 - 1 - 2 - 6): Pt100-input 1 Temperature hot side

Lower terminals (7 - 3 - 4 - 8): Pt100-input 2 Temperature cold side

The CPU module with the central processor for the calculating, control and memory functions has the following features:

- Real-time clock with buffer battery for mains-independent time display
- IrDA-interface with M-Bus protocol for reading and parameter setting
- Two Pt100-inputs for temperature measurement with 2, 3 or 4-wire connections. EEPROM for secure data storage
- Communication with the modules via the internal bus. Automatic module recognition
- Communication with the display module
- Non-reactive plug-in connection for the display module. The display module can be fitted on the CPU module or mounted in split version with the remote display adapter set.

#### **22.2.2 Settings**

All device parameters are stored in the CPU module. Depending on the application and module assembly, this comprises the following settings:

- Application and calculator function for one to three calculators
- Units and resolution of the meter readings and current values
- Assignment of the input signals (assignment table, e.g.  $Q1 =$  Input 1, Th = Pt100 Input 1, Tc = Pt100 Input 2 )
- Specification of the output variables for the output signals
- Setting of the input and output signals (e.g. pulse value, Pt100 hot side, Pt100 cold side)
- Other settings such as date, time, memory functions, output functions, interface parameters etc.

The procedure to be followed for commissioning or changing settings is described in the chapters on operation and commissioning.

#### **22.2.3 Ordering a CPU module as spare**

When ordering a CPU module as spare, please order the version that corresponds to the device concerned. The corresponding module can be distinguished by its desiganation as shown in the example below:

#### **Device designation CPU-Module designation**

EM-101-Prot-AC[...I]C-T Master Module CPU EM-101 2xPt100 EM-100-Prot-ACI...IIC-T Master Module CPU EM-100 2xPt100

#### **22.2.4 IrDA interface**

The IrDA interface on the CPU module can be used for temporary communication with a PC, e.g. for reading the meter data or service operations. The IrDA interface can also be used with a mounted display enclosed in the protective housing.

#### **22.2.5 Pt100 inputs**

Platinum resistance temperature sensors with 2, 3 or preferably 4 wire systems can be connected to the Pt100 inputs. The temperature measurement is made via a 24 bit AD converter of high accuracy and measuring consistency. Only a short current pulse flows through the measuring resistors, which keeps the self-heating of the measuring resistor negligibly small.

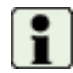

**Important!** Paired Pt100 sensors according to EN1434 must be used for measuring the temperature difference.

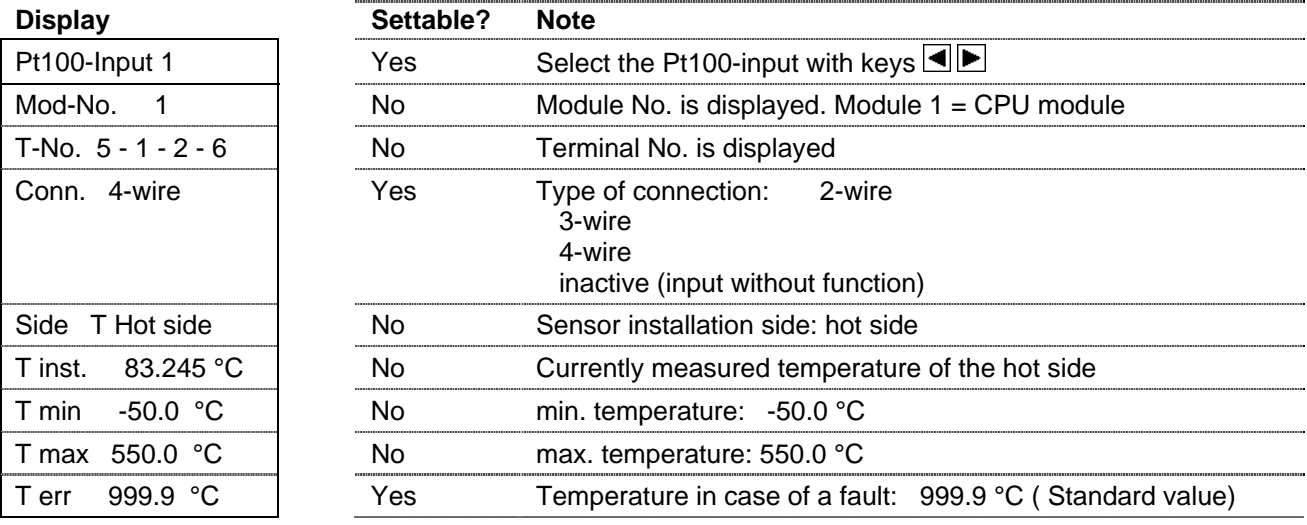

The settings of the Pt100 inputs are effected via the submenu *Basic setting/Pt100 input*:

### **22.3 The display module**

#### **22.3.1 Function**

The display module can be fitted on the CPU module or mounted separately with the RDA set, e.g. on a control panel. The display module consists of:

- A dot-matrix display (128 \* 64 pixel) with a white backlight. In case of a device fault or alarm, the backlight flashes red.
- Six keys
- An optical M-Bus interface (interface 2, independent of other M-Bus interfaces )
- A connector for communicating with the CPU module.

For devices with protective housings (Prot), the protective foil is fitted on the cover, not on the display module.

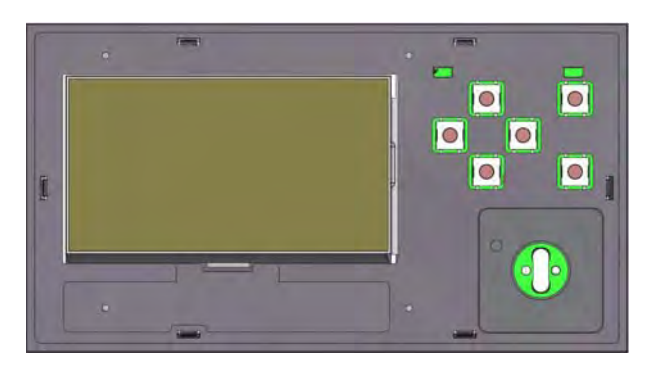

For the version without protective housing (Mod), the display module is delivered with protective foil

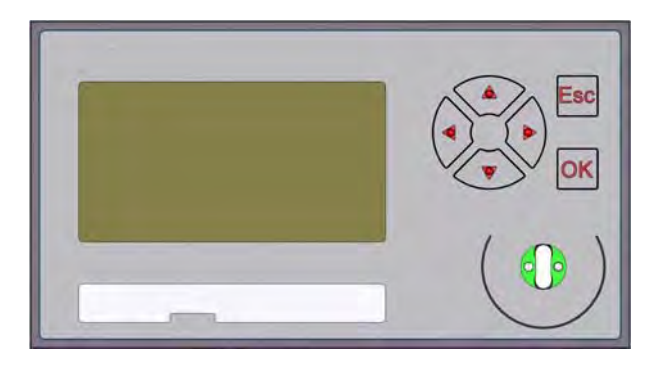

#### **22.3.2 Settings**

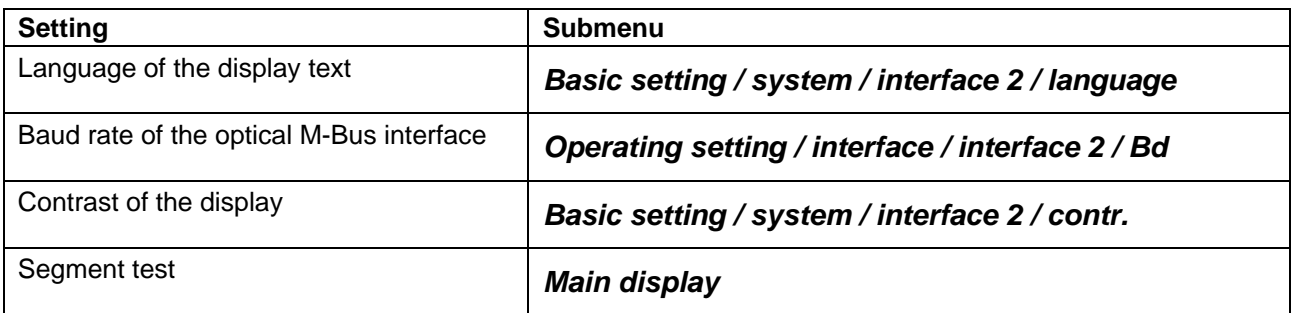

#### **22.3.3 Contents of the main display**

The values shown in the main display may vary, depending on the device version or device function. In devices with conformity assessment, this list must not be changed.

With non-EC conformity tested devices, the displayed values of the main display can be changed using the AMBUS Win II software

### **22.4 The input module 2x pulse/analogue**

#### **22.4.1 Function and connections**

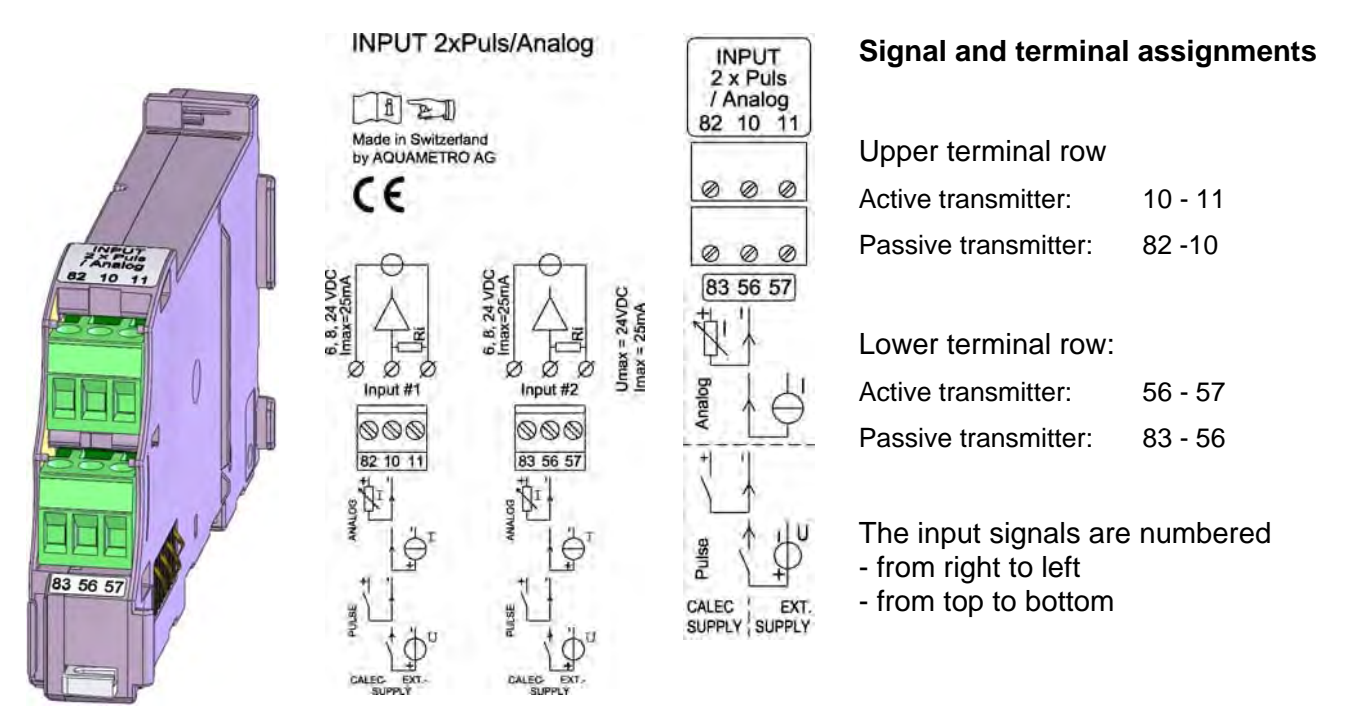

The module has two universal inputs e.g. for flow, temperature or pressure sensors with the following output signals:

- Pulse transmitters of different types, incl. classes IB, IC, ID, IE according to EN 1434
- Frequency signals 0 … 10 kHz
- Analogue current signals  $0$  or  $4 20$  mA

Each of the two input signals is connected via a 3-pole plug-in terminal. Active and passive transmitters must be connected differently:

Active transmitters are transmitters with their own power supply

Passive transmitters are transmitters that are powered by the module

The integrated output power supply is short-circuit-proof and can be loaded with 25mA per output. The module recognises an overload of the power supply.

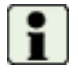

The inputs are not galvanically isolated, i.e. they possess a common ground for active transmitters. Observe polarity! Do not connect negative voltages!

#### **22.4.2 Settings**

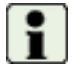

The parameters of the inputs can only be set in programming mode. In EC conformity assessed devices, changes will invalidate the calibration!

The settings for input signals in the basic setting / input submenu differ, depending on type of signal. The values can be divided into three groups:

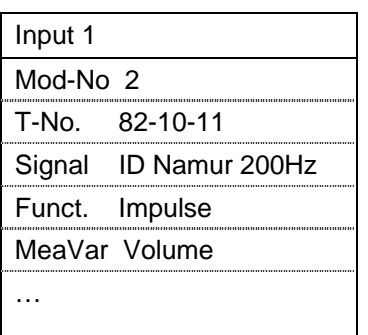

#### **Main parameters**

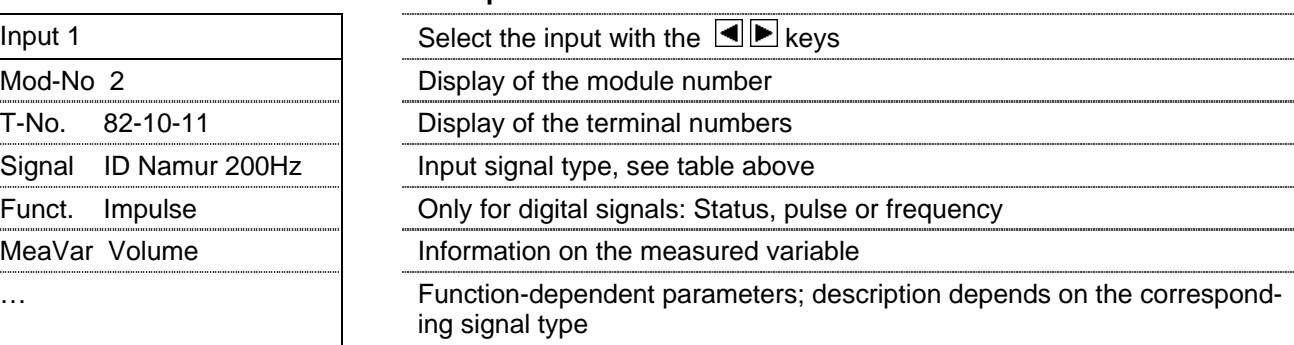

#### **Parameters that can only be changed with signal type = Special**

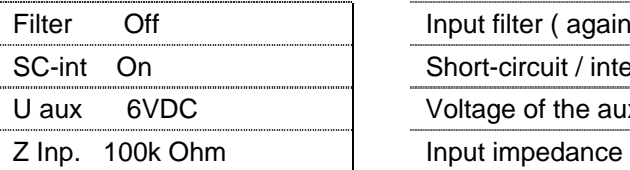

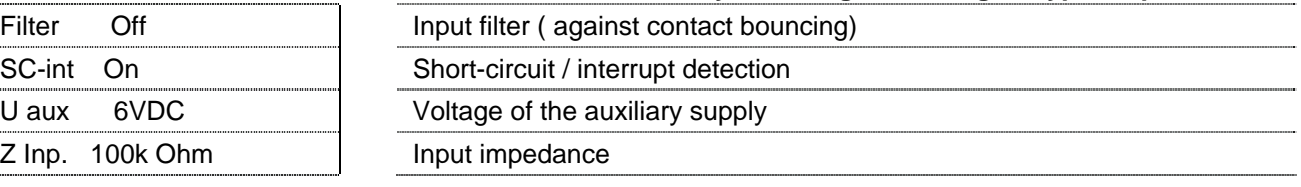

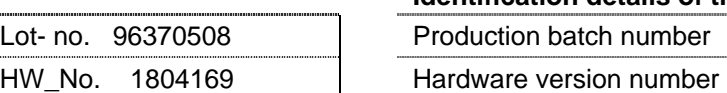

#### **Identification details of the input module**

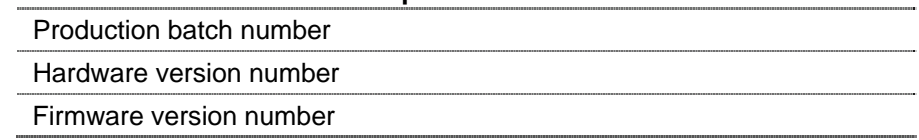

#### **22.4.3 Signal types**

FWV V 01.00.03

The table below shows the signal types and their use:

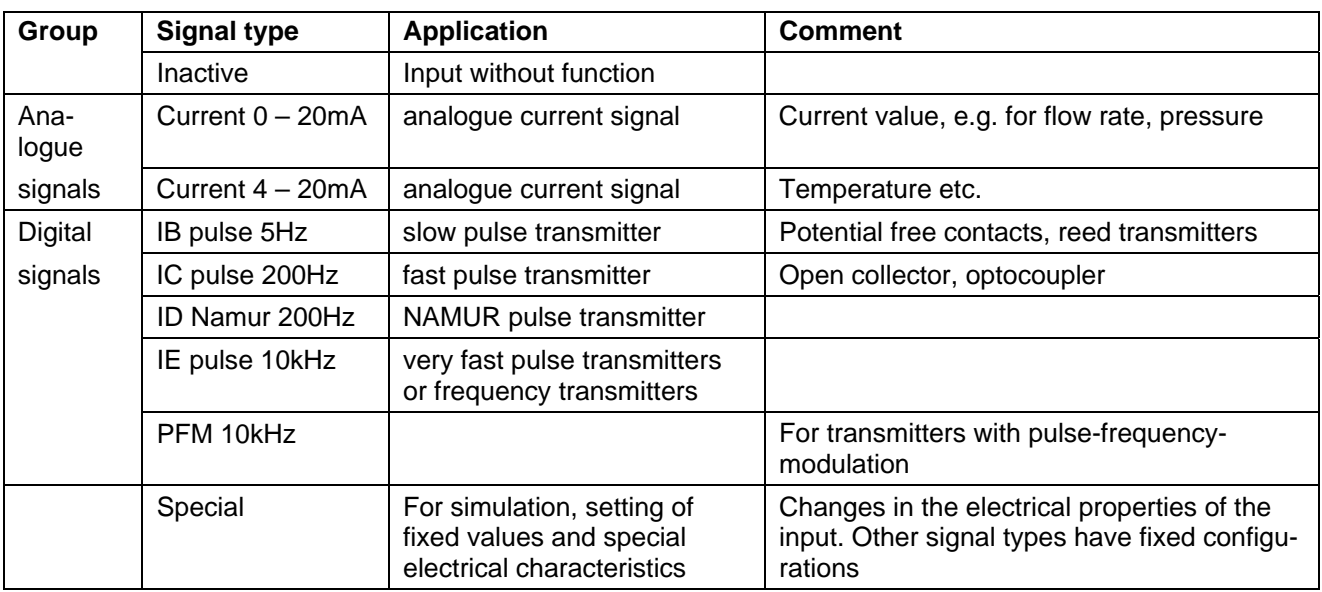

### **22.4.4 Digital signal types**

Most signal transmitters can be used with the signal types IB… IE and PFM:

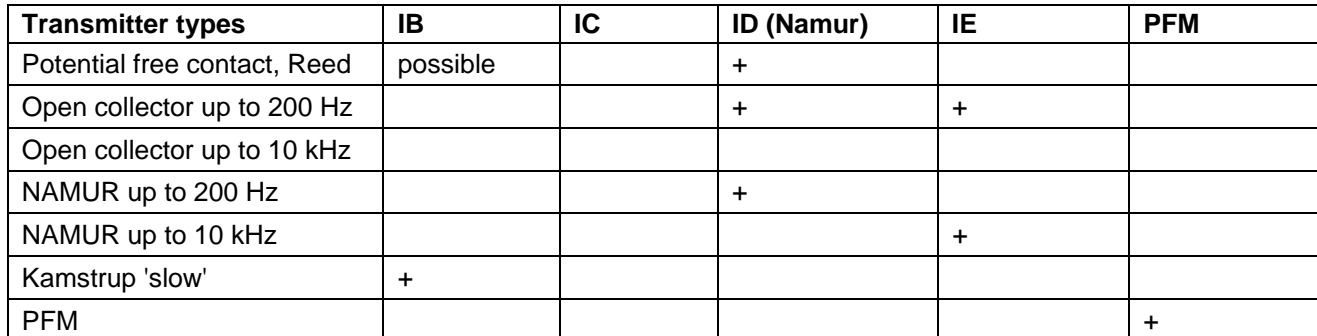

For the above-cited signal types, the input signals must meet the following requirements:

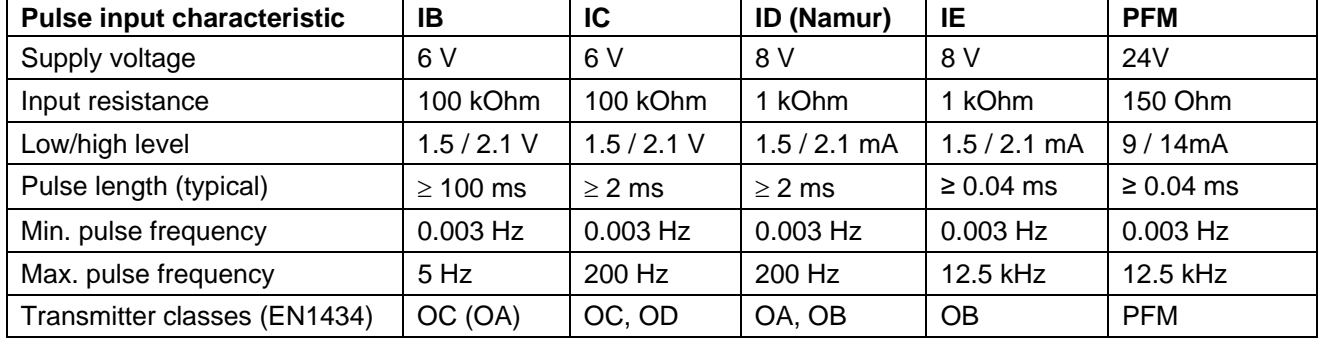

#### **22.4.5 Functions for digital input signals**

The following functions can be selected for the signals in the digital group (see table above). Other functions are also available under the Special setting option.

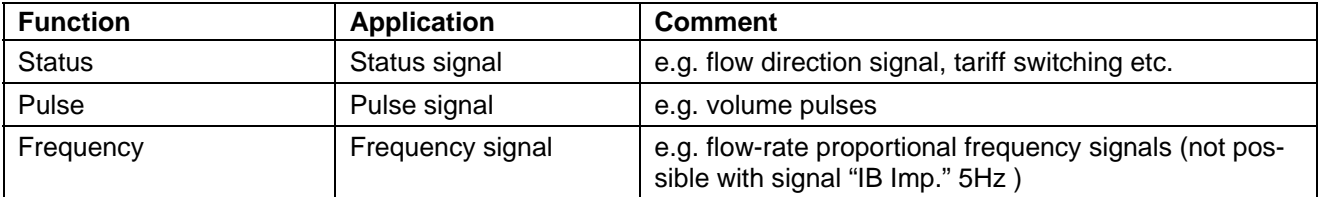

#### **Digital signal 'status' function**

The status function evaluates the status of a digital signal. This allows evaluating the direction signal of a flow sensor (flow reversal), for example, or the switching of a tariff.

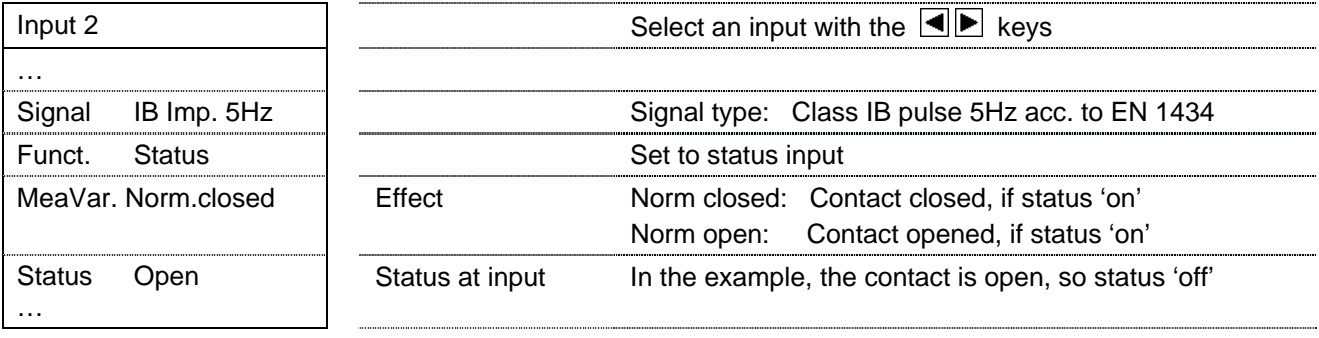

#### **Digital signal 'pulse' function**

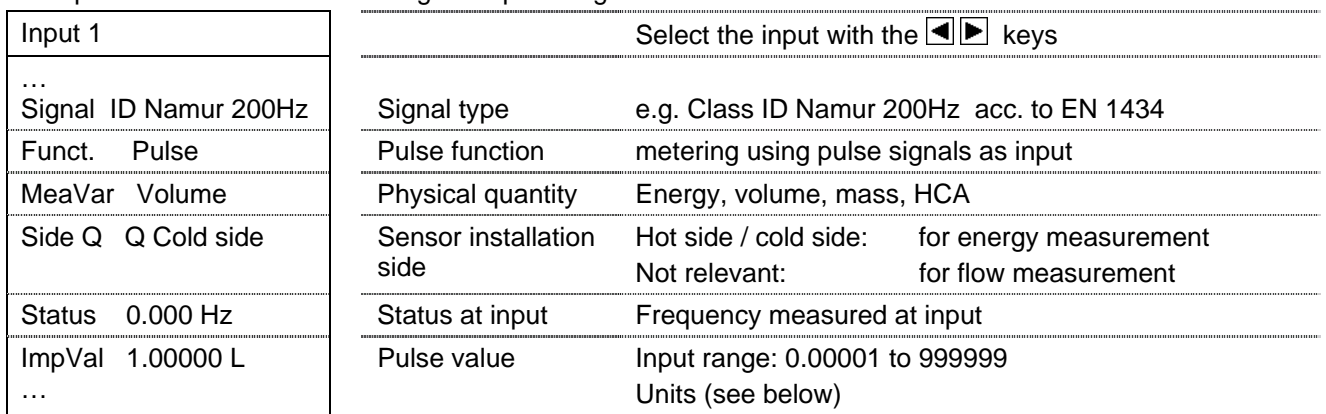

The pulse function allows metering via a pulse signal

#### **Digital signal 'frequency' function**

The frequency function allows the evaluation of a frequency signal, e.g. from a flow sensor.

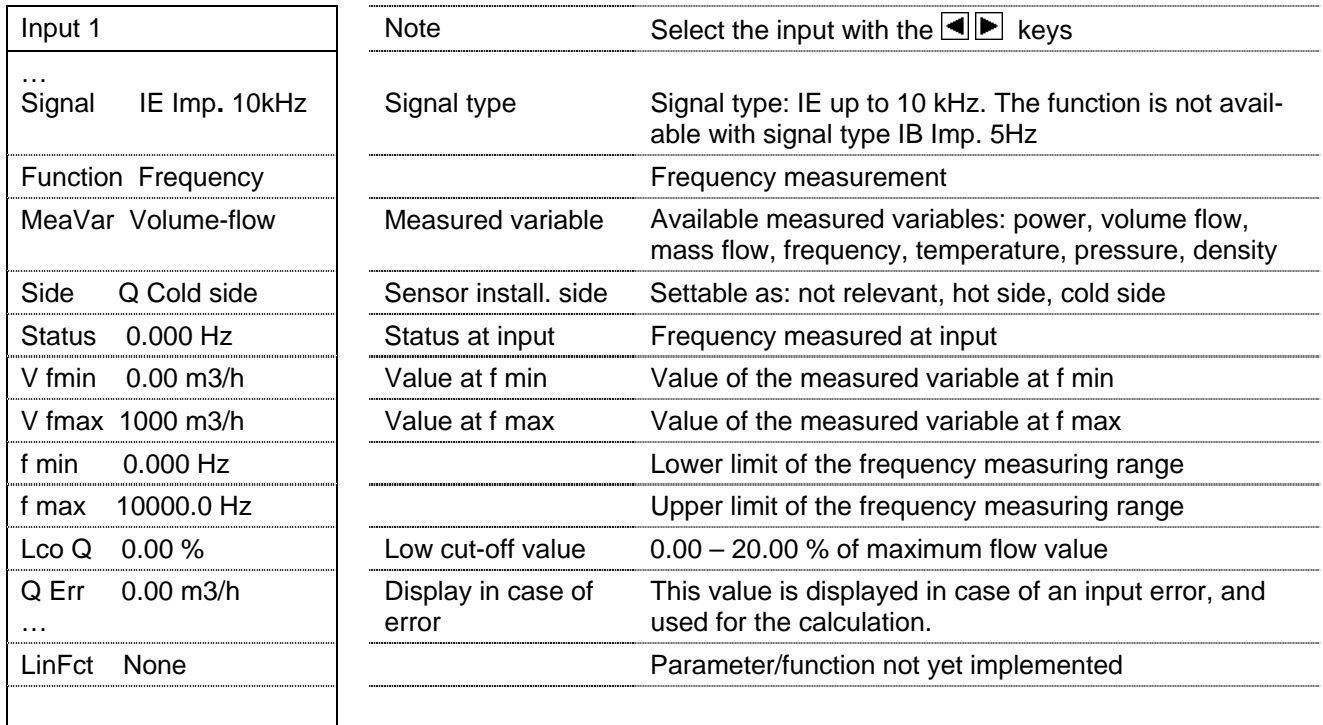

The units of the measured variable correspond to those of the current value in the submenu *Basic settings / units*.

#### **22.4.6 Units of the pulse function**

The unit of the output pulse value depends on the unit of the corresponding meter. If, for instance, an energy meter reading in kWh is connected with a pulse output signal, the unit of the pulse value is Wh/pulse. The table shows the relationships:

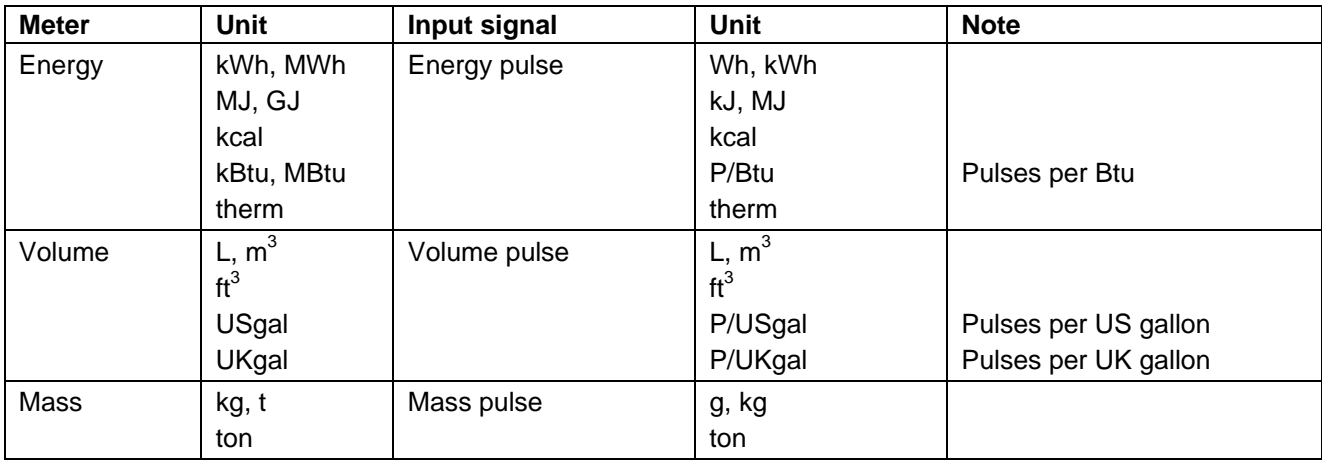

#### **22.4.7 Analogue signal types**

With this setting, analogue signals  $0 - 20$  mA or 4 - 20 mA can be processed. The table shows the display for the signal type Current 0-20 mA:

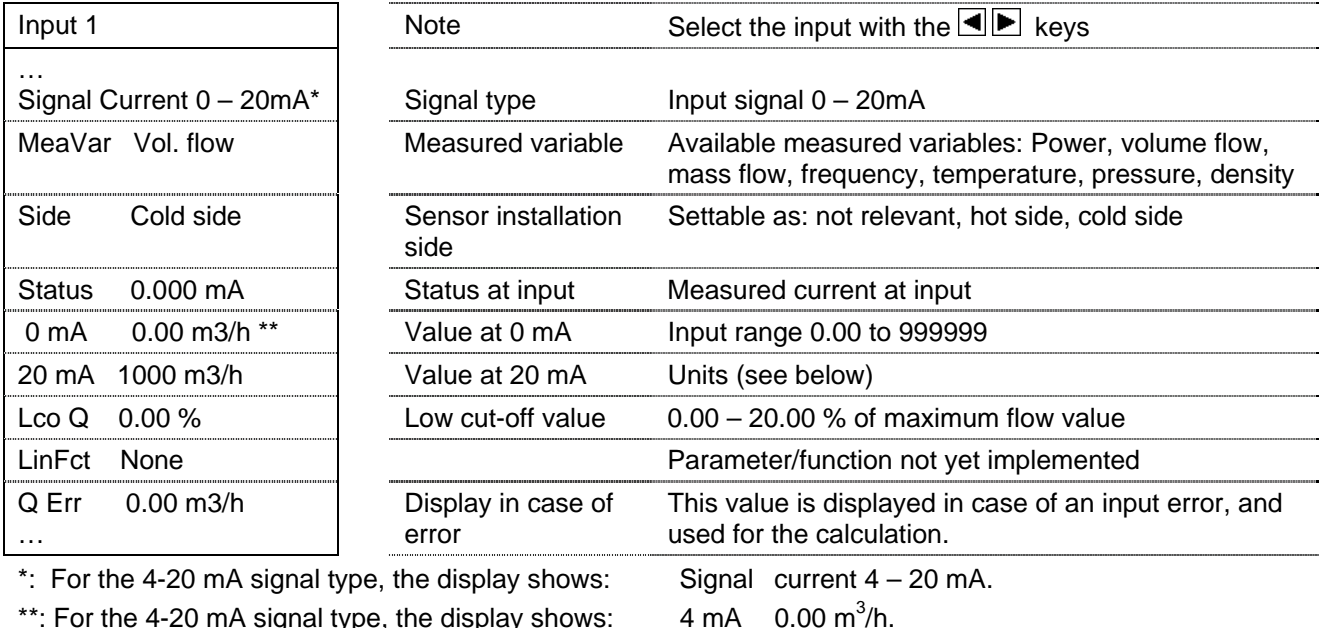

 $**$ : For the 4-20 mA signal type, the display shows:

The units of the measured variables correspond to the units of the current values in the *Basic settings / units* submenu. These can only be set in programming mode.

#### **22.4.8 'Special' signal type**

The signal type 'Special' allows:

- inputting constant, virtual input variables, e.g. a reference temperature
- adapting the electrical characteristics of the input switch for special signals

The table shows the settable parameters:

![](_page_61_Picture_94.jpeg)

### **22.5 The M-Bus module**

#### **22.5.1 Function and connections**

The M-Bus module can communicate as an M-Bus slave with an M-Bus master via an M-Bus network according to EN 1434-3 (Single Master Bus). Up to two M-Bus modules can be operated per device. The M-Bus interface can be used for remote reading of the data or for setting the device parameters.

![](_page_62_Figure_3.jpeg)

![](_page_62_Figure_4.jpeg)

Connections interchangeable

The M-Bus is connected to terminals 24 and 25 of the 3-pin plug-in terminal, the connections being interchangeable. The M-Bus interface is galvanically isolated from the device.

#### **22.5.2 M-Bus addressing**

The M-Bus addresses (M-Bus module and the infrared interface according to EN60870-5) can be set in service mode  $\blacksquare$ 

M-Bus primary and secondary address under *Operating setting / M-Bus addressing:*

![](_page_62_Picture_96.jpeg)

#### **22.5.3 Other settings**

For each M-Bus module, service mode can be used to set the M-Bus interface parameters in the menu *Operating settings / interface*:

![](_page_63_Picture_72.jpeg)

Konformitätserklärung **Declaration of conformity** Déclaration de conformité Dichiarazione di conformità

![](_page_64_Picture_1.jpeg)

#### AQUAMETRO AG, Ringstrasse 75, CH-4106 Therwil

![](_page_64_Picture_45.jpeg)

mit den Vorschriften folgender Richtlinien übereinstimmt :

conforms with the regulations of the following European Council Directives :<br>est conforme aux prescriptions et directives Européennes suivantes :<br>è conforme alle seguenti prescrizioni e direttive Europee :

![](_page_64_Picture_46.jpeg)

![](_page_64_Picture_47.jpeg)

Therwil, 07.04.2017

Thomas Bisang Leiter Qualitätsmanagement Head Quality Management<br>Responsable gestion de qualité Direttore gestione qualità

Franz Durmeier

Produkt Management Product Management<br>Management des produits<br>Management del prodotto

# **24 Appendix**

### **24.1 Terms, abbreviations, formula symbols**

### **24.1.1 Terms**

![](_page_65_Picture_190.jpeg)

#### **24.1.2 Abbreviations**

![](_page_65_Picture_191.jpeg)

CALEC<sup>®</sup> energy master installation and operating instructions **66** and the state of  $66$ 

![](_page_66_Picture_134.jpeg)

### **24.1.3 Symbols**

![](_page_66_Picture_135.jpeg)

![](_page_66_Picture_4.jpeg)